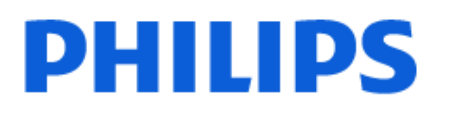

Television

*6808 Series*

# Manuale dell'utente

24PHS6808 32PHS6808

Register your product and get support at www.philips.com/TVsupport

## Contenuti

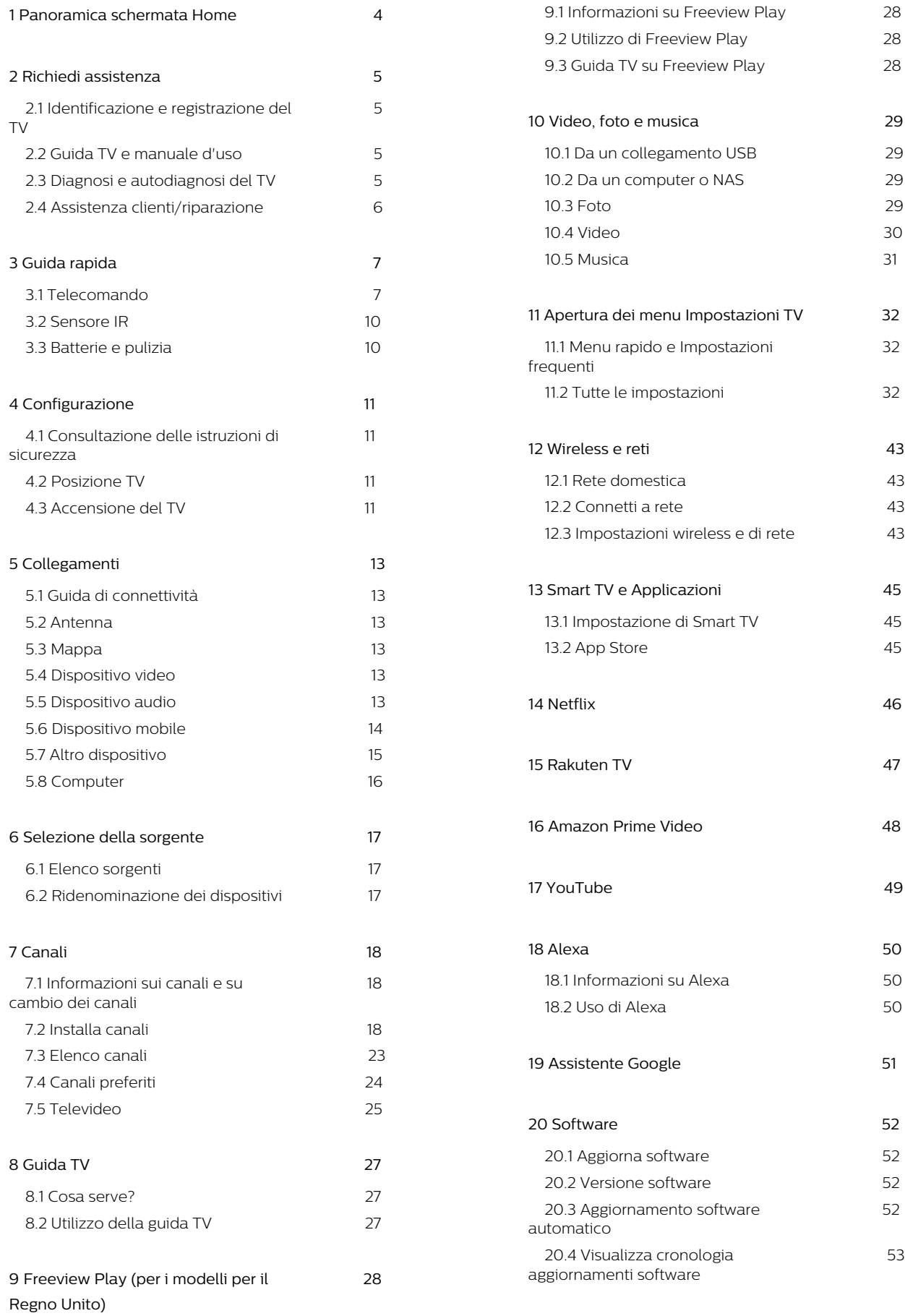

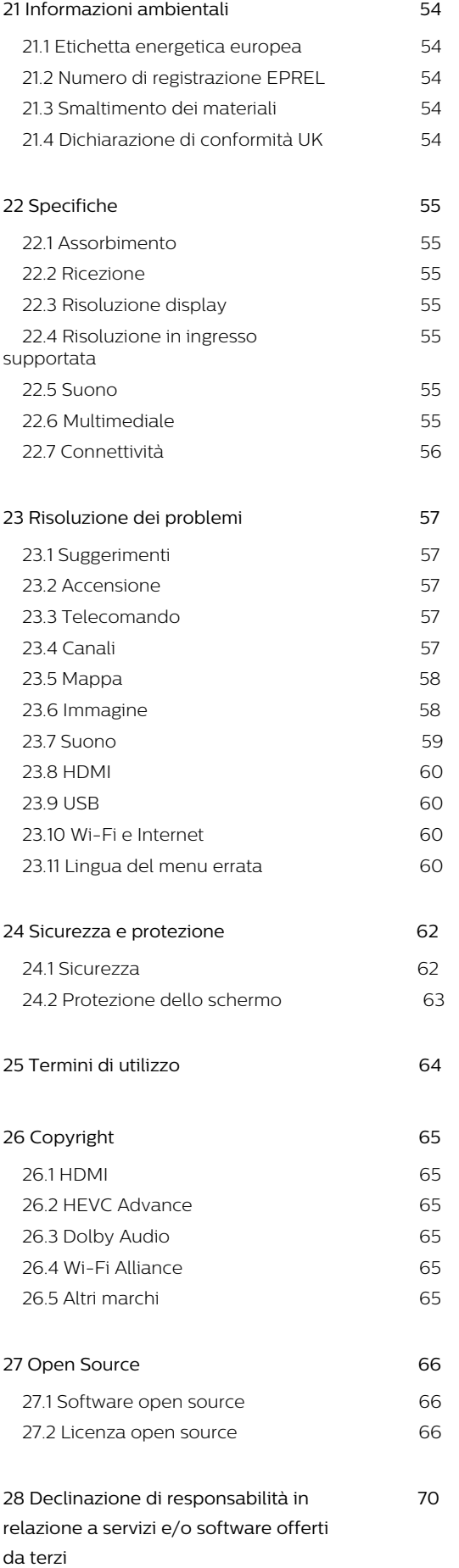

3

# <span id="page-3-0"></span>1. Panoramica schermata Home

Per sfruttare appieno i vantaggi dello Smart TV, collegarlo a Internet. Premere  $\bigtriangleup$  (Home) sul telecomando per accedere alla schermata Home. Come su uno smartphone o tablet, la schermata Home è il centro del TV. Dalla schermata Home è possibile decidere cosa guardare, sfogliando tra le opzioni di intrattenimento nelle applicazioni e nella Live TV.

La schermata Home è organizzata in righe che consentono di scoprire i fantastici contenuti delle proprie applicazioni preferite. Possono comparire alcuni suggerimenti (se disponibili) in base all'applicazione in uso come singole righe sulla schermata Home.

#### Caratteristiche principali sulla schermata Home

Grazie a più schede come Home, Canali liberi, Applicazioni e Ricerca , è possibile scoprire i film e le serie offerti dai servizi e dalle app più popolari. La scheda Canali liberi è una raccolta di contenuti online gratuiti, tra cui notizie, TV e film, tendenze, intrattenimento, sport, musica, canali per bambini e comici. La scheda Applicazioni è una raccolta di app che consente di noleggiare film online, leggere giornali, guardare video e ascoltare musica, oltre che acquistare online e guardare programmi TV in qualsiasi momento con il TV online. È inoltre possibile attivare il campo di immissione per la ricerca con la scheda **Q** Ricerca.

### Applicazioni preferite

Le applicazioni preferite sono visibili sulla prima riga. Questa riga contiene il numero di applicazioni preinstallate. L'ordine di queste applicazioni si basa sugli accordi commerciali stipulati con i provider di servizi di contenuti. In questa riga sono disponibili anche applicazioni come Visione TV, Browser Internet, Supporti digitali e altre ancora.

#### Live TV

Live TV mostra i programmi attualmente in onda, trasmessi dai canali installati.

#### YouTube e Netflix

Questa riga contiene i video YouTube e Netflix Consigliati, In abbonamento o di Tendenza.

Accesso alle impostazioni dalla home page

È possibile accedere al menu Tutte le impostazioni tramite l'icona nell'angolo in alto a destra. Inoltre, è possibile trovare il menu Impostazioni frequenti e il Menu rapido con le impostazioni comuni nel Menu TV Philips, che può essere richiamato direttamente dal telecomando.

#### Guida TV

Selezionare : Guida TV per aprire la Guida TV dei canali TV installati.

#### Sorgenti

Selezionare **SI SOURCES** per visualizzare e passare alle sorgenti disponibili su questo TV.

Nota: se il paese di installazione è la Germania, sulla schermata Home è presente un'ulteriore scheda, Canali pubblici, che elenca le applicazioni in primo piano.

# <span id="page-4-0"></span>2. Richiedi assistenza

## <span id="page-4-1"></span>2.1. Identificazione e registrazione del TV

<span id="page-4-3"></span>Identificazione del TV - Numero di modello e numero di serie del TV

All'utente, verrà chiesto di fornire il numero di modello e di serie del TV. Questi numeri sono riportati sull'etichetta dell'imballo o sulla targhetta sul retro/fondo del TV.

## Registrazione del TV

Registrare il TV per approfittare di una serie di vantaggi, come assistenza completa (inclusi i download), accesso privilegiato a informazioni su prodotti nuovi, offerte e sconti esclusivi, possibilità di vincere premi e, perfino, di partecipare a sondaggi speciali per i nuovi rilasci.

Visitare il sito Web [www.philips.com/TVsupport](http://www.philips.com/TVsupport)

## <span id="page-4-2"></span>2.2. Guida TV e manuale d'uso

 $\bigoplus$  (Home) > Impostazioni > Guida

È possibile utilizzare la funzione Guida per eseguire la diagnosi e ottenere maggiori informazioni sul TV.

• Informazioni TV: consente di visualizzare il nome del modello, il numero di serie e la versione software del televisore.

• Come...: è possibile visualizzare le istruzioni per installare i canali, ordinare i canali\*, aggiornare il software del TV, collegare i dispositivi esterni e utilizzare le funzioni Smart sul TV.

• Diagnosi TV: esegue la diagnosi TV per controllare le condizioni del TV.

• Autodiagnosi: consente di controllare il corretto funzionamento di immagine, audio, rete e altre impostazioni.

• Aggiorna software: consente di verificare gli aggiornamenti software disponibili.

• Manuale d'uso: consente di leggere il manuale d'uso per ottenere informazioni sul TV.

• Risoluzione dei problemi: consente di trovare una soluzione alle domande frequenti.

• Impostazioni predefinite: consente di ripristinare tutte le impostazioni predefinite.

• Reinstalla TV: consente di reinstallare e ripetere l'installazione completa del TV.

• Info contatto: mostra il numero di telefono o l'indirizzo Web per il proprio paese o regione.

\* L'ordinamento dei canali è disponibile solo per alcuni paesi.

\*\* L'impostazione della funzione Ambilight è solo per i modelli che supportano la funzione Ambilight.

## 2.3. Diagnosi e autodiagnosi del TV

### Diagnosi TV

È possibile eseguire il test diagnostico del TV per verificarne le condizioni. Al termine della diagnosi, il TV cancellerà i dati della memoria cache e chiuderà le applicazioni inutilizzate per garantire il funzionamento regolare.

Per eseguire il test diagnostico del TV:

1- Selezionare  $\mathbb{R}^3$  Menu

rapido > Guida > Diagnosi TV e premere OK. **2 -** Selezionare Avvia per eseguire una serie di test diagnostici.

**3 -** Al termine del test, è possibile visualizzare lo stato degli elementi seguenti.

- Alimentazione
- Immagine
- Audio
- Collegare i dispositivi esterni
- Rete
- Sintonizzatore TV
- Cancella memoria cache
- Applicazioni

**4 -** Selezionare OK per chiudere la pagina dei risultati e tornare alla procedura guidata Diagnosi TV. 5 - Premere  $\leftarrow$  Prec per uscire da Diagnosi TV, selezionare Autodiagnosi per eseguire altri controlli diagnostici, selezionare Visualizza risultati per visualizzare nuovamente la pagina dei risultati.

### Autodiagnosi

L'autodiagnosi consente di eseguire la risoluzione dei problemi del TV controllandone le configurazioni.

Per eseguire l'autodiagnosi:

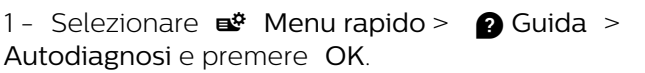

**2 -** Selezionare gli elementi seguenti per controllare le configurazioni.

• Controlla il TV: consente di controllare il corretto funzionamento dell'immagine, dell'audio e di altre impostazioni.

• Verifica rete: consente di verificare la connessione di rete.

• Controllo del telecomando: eseguire questo test per

verificare le funzionalità del telecomando fornito in dotazione con il TV.

• Visualizza la cronologia dei segnali deboli: consente di visualizzare l'elenco dei numeri canali che sono stati salvati automaticamente quando la forza del segnale era debole.

• Ottimizzazione della memoria interna: consente di liberare spazio nella memoria interna del TV per ottenere prestazioni ottimali.

## <span id="page-5-0"></span>2.4. Assistenza clienti/riparazione

Per le richieste di assistenza e riparazione, contattare il numero gratuito dell'assistenza clienti del proprio Paese. I nostri tecnici dell'assistenza eseguiranno le necessarie riparazioni.

Il numero di telefono è riportato nella documentazione cartacea in dotazione con il TV. In alternativa, consultare il nostro sito Web [www.philips.com/TVsupport](http://www.philips.com/TVsupport) e selezionare il proprio Paese, se necessario.

### Numero di modello e numero di serie del TV

All'utente, verrà chiesto di fornire il numero di modello e di serie del TV. Questi numeri sono riportati sull'etichetta dell'imballo o sulla targhetta sul retro/fondo del TV.

### **A** Avviso

Non tentare di riparare da soli il televisore. Ciò potrebbe causare gravi lesioni e danni irreparabili al televisore o rendere nulla la garanzia.

# <span id="page-6-0"></span>3. Guida rapida

## <span id="page-6-1"></span>3.1. Telecomando

## Panoramica dei tasti

Parte superiore (tipo 1)

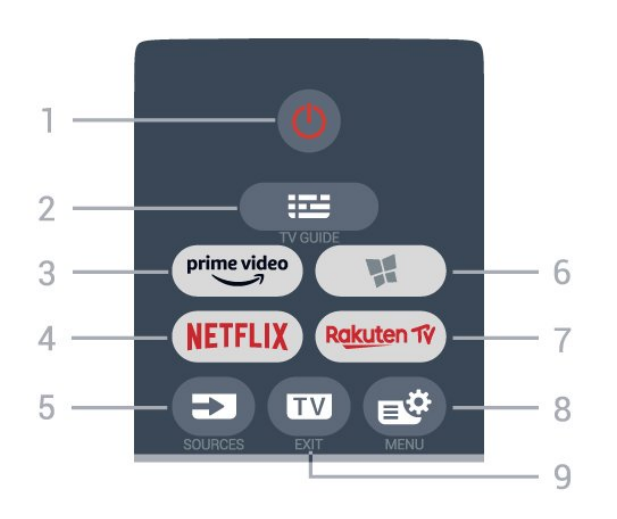

## 1-  $\bullet$  Standby / On

Consente di accendere il TV o di attivare la modalità standby.

## $2 - 12$  Guida TV

Consente di aprire o chiudere la Guida TV.

### $3 - \sum_{i=1}^{p \times p}$

Consente di avviare l'applicazione Amazon Prime Video.

## 4 - <mark>Netflix</mark>

Consente di aprire direttamente l'applicazione Netflix. Consente di accendere il TV o di passare alla modalità standby.

• Se si dispone di un abbonamento a Netflix, è possibile utilizzare Netflix sul televisore. Il TV deve essere collegato a Internet.

• Per aprire Netflix, premere **NETFLIX** per aprire l'applicazione Netflix. È possibile aprire immediatamente Netflix da un TV in standby. www.netflix.com

## 5 - ENSOURCES

Consente di aprire o chiudere il menu Sorgenti.

## 6 - **W** Applicazioni

Per aprire la scheda Applicazioni sulla schermata Home.

## 7 – Rakuten TV

Consente di avviare l'applicazione Rakuten TV.

### 8 - B<sup>9</sup>Menu rapido/MENU

Consente di aprire il Menu rapido con le tipiche

funzioni del TV. Tenere premuto il tasto MENU per visualizzare la barra di controllo Giochi quando viene rilevato il segnale di gioco e la modalità Gioco è attivata.

## $9 - 12 = EXIT$

Consente di tornare alla visione TV oppure di arrestare un'applicazione TV interattiva. Quando il TV è in modalità standby, premere il tasto per passare direttamente all'ultima sorgente TV visualizzata.

## Parte superiore (tipo 2)

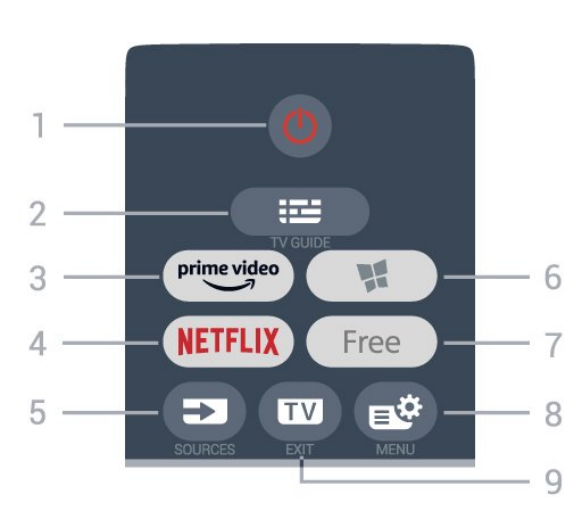

## 1 -  $\bullet$  Standby / On

Consente di accendere il TV o di attivare la modalità standby.

### $2 - 12$  Guida TV

Consente di aprire o chiudere la Guida TV.

## $3 - \frac{prime \text{ video}}{2}$

Consente di avviare l'applicazione Amazon Prime Video.

## $4$  – netflix

Consente di aprire direttamente l'applicazione Netflix. Consente di accendere il TV o di passare alla modalità standby.

• Se si dispone di un abbonamento a Netflix, è possibile utilizzare Netflix sul televisore. Il TV deve essere collegato a Internet.

 $\cdot$  Per aprire Netflix, premere **NETFLIX** per aprire l'applicazione Netflix. È possibile aprire immediatamente Netflix da un TV in standby. www.netflix.com

### 5 - **ENSOURCES**

Consente di aprire o chiudere il menu Sorgenti.

#### 6 - Applicazioni

Per aprire la scheda Applicazioni sulla schermata Home.

### 7 - FREE

Per avviare l'app FREE channels.

8 -  $\mathbb{B}^n$ Menu rapido/MENU

Consente di aprire il Menu rapido con le tipiche funzioni del TV. Tenere premuto il tasto MENU per visualizzare la barra di controllo Giochi quando viene rilevato il segnale di gioco e la modalità Gioco è attivata.

## $9 - \mathbf{w} - \mathbf{F} \times \mathbf{H}$

Consente di tornare alla visione TV oppure di arrestare un'applicazione TV interattiva. Quando il TV è in modalità standby, premere il tasto per passare direttamente all'ultima sorgente TV visualizzata.

Parte superiore (per modelli per il Regno Unito, tipo 1)

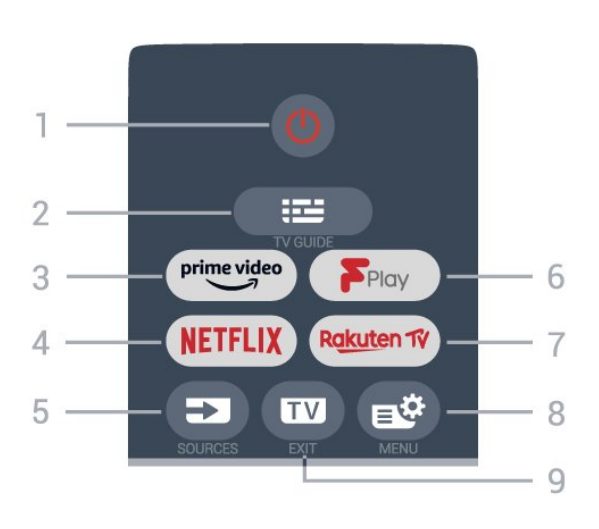

## 1 -  $\bullet$  Standby / On

Consente di accendere il TV o di attivare la modalità standby.

### 2 - **:≡** Guida TV

Consente di aprire o chiudere la Guida TV.

## $3 - \sum_{i=1}^{p \times p}$

Consente di avviare l'applicazione Amazon Prime Video.

### 4 - <mark>Netflix</mark>

Consente di aprire direttamente l'applicazione Netflix. Consente di accendere il TV o di passare alla modalità standby.

• Se si dispone di un abbonamento a Netflix, è possibile utilizzare Netflix sul televisore. Il TV deve essere collegato a Internet.

 $\cdot$  Per aprire Netflix, premere **NETFLIX** per aprire l'applicazione Netflix. È possibile aprire immediatamente Netflix da un TV in standby. www.netflix.com

## 5 - **ENSOURCES**

Consente di aprire o chiudere il menu Sorgenti.

### 6 - Freeview Play

Consente di aprire Freeview Play.

#### 7 – Rakuten TV

Consente di avviare l'applicazione Rakuten TV.

8 -  $\mathbb{B}^8$ Menu rapido/MENU

Consente di aprire il Menu rapido con le tipiche funzioni del TV. Tenere premuto il tasto MENU per visualizzare la barra di controllo Giochi quando viene rilevato il segnale di gioco e la modalità Gioco è attivata.

## $9 - \mathbf{F} \cdot \mathbf{F}$  - FXIT

Consente di tornare alla visione TV oppure di arrestare un'applicazione TV interattiva. Quando il TV è in modalità standby, premere il tasto per passare direttamente all'ultima sorgente TV visualizzata.

Parte superiore (per modelli per il Regno Unito, tipo 2)

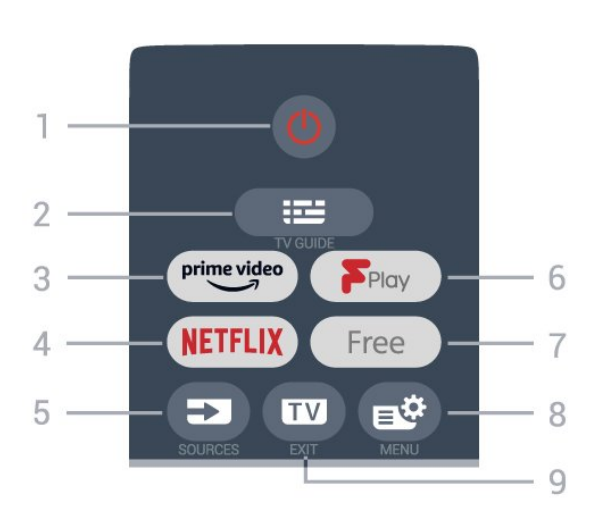

## 1-  $\bullet$  Standby / On

Consente di accendere il TV o di attivare la modalità standby.

### $2 - 12$  Guida TV

Consente di aprire o chiudere la Guida TV.

## $3 - \frac{prime \text{ video}}{2}$

Consente di avviare l'applicazione Amazon Prime Video.

### $4 -$  Netflix

Consente di aprire direttamente l'applicazione Netflix. Consente di accendere il TV o di passare alla modalità standby.

• Se si dispone di un abbonamento a Netflix, è possibile utilizzare Netflix sul televisore. Il TV deve essere collegato a Internet.

 $\cdot$  Per aprire Netflix, premere **NETFLIX** per aprire l'applicazione Netflix. È possibile aprire immediatamente Netflix da un TV in standby. www.netflix.com

#### 5 - ENSOURCES

Consente di aprire o chiudere il menu Sorgenti.

### 6 - Freeview Play

Consente di aprire Freeview Play.

### 7 - FREE

Per avviare l'app FREE channels.

### 8 - B<sup>9</sup>Menu rapido/MENU

Consente di aprire il Menu rapido con le tipiche funzioni del TV. Tenere premuto il tasto MENU per visualizzare la barra di controllo Giochi quando viene rilevato il segnale di gioco e la modalità Gioco è attivata.

### $9 - 2$  - EXIT

Consente di tornare alla visione TV oppure di arrestare un'applicazione TV interattiva. Quando il TV è in modalità standby, premere il tasto per passare direttamente all'ultima sorgente TV visualizzata.

### Parte centrale

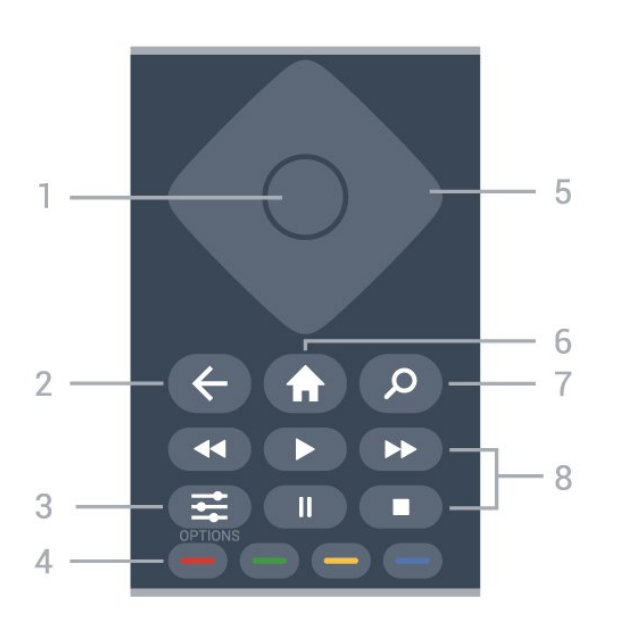

## 1 - Tasto OK

Consente di confermare una selezione o un'impostazione. Consente di aprire l'elenco dei canali mentre si guarda il TV.

### $2 - \leftarrow$  Prec

Consente di tornare al canale precedentemente selezionato.

Consente di tornare al menu precedente.

Consente di tornare all'applicazione/pagina Internet precedente.

### $3 - 2$  OPTIONS

Consente di aprire o chiudere il menu Opzioni.

### $4 - \bullet - \bullet$  Tasti colorati

Consentono di selezionare direttamente le opzioni. Il tasto blu  $\rightarrow$  apre la Guida.

#### 5 - Tasti freccia / di navigazione

Consentono di spostarsi verso l'alto, verso il basso, verso sinistra o verso destra.

### $6 - \biguparrow$  Home

Consente di aprire il menu Home.

### 7 - Ricerca

Consente di aprire la scheda Ricerca nella schermata

Home.

#### 8 - Riproduzione

- $\cdot$  Tasto Riproduci  $\blacktriangleright$  per avviare la riproduzione.
- $\cdot$  Tasto Pausa  $\parallel$  per mettere in pausa la riproduzione
- $\cdot$  Tasto Interrompi  $\blacksquare$  per interrompere la riproduzione
- $\cdot$  Tasto Riavvolgimento  $\leftrightarrow$  per riavvolgere

 $\cdot$  Tasto Avanzamento rapido  $\rightarrow$  per avanzare rapidamente

#### Inferiore

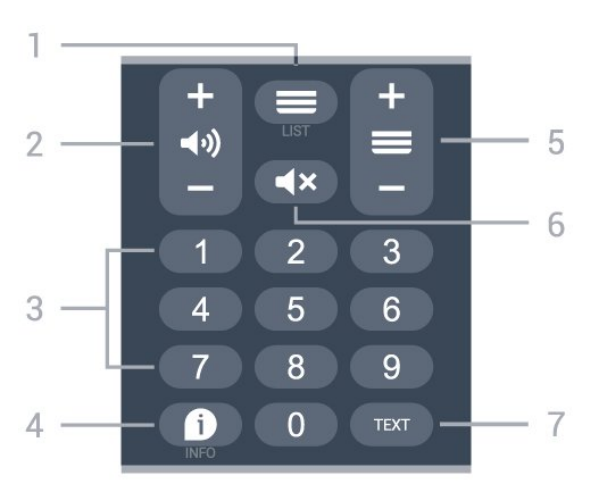

## $1 - \equiv$  Lista canali

Consente di aprire la lista canali.

### 2 - (volume

Premere + o - per regolare il livello del volume.

#### 3 - Tasti numerici

Consentono di selezionare direttamente il canale.

### $4 - 1$  INFO

Consente di aprire o chiudere le informazioni sui programmi.

### $5 - \equiv$  Canale

Premere + o - per passare al canale precedente o successivo nella lista canali. Consente di aprire la pagina successiva o precedente nel televideo.

### 6 -  $\blacktriangleleft$   $\times$  Silenzia

Consente di disattivare o riattivare l'audio.

### 7 - TEXT

Consente di aprire o chiudere il televideo.

Parte inferiore (per i modelli del Regno Unito)

<span id="page-9-1"></span>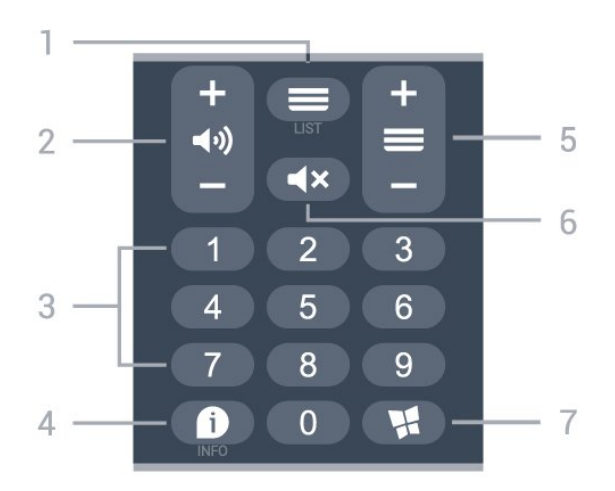

## $1 - \equiv$  Lista canali

Consente di aprire la lista canali.

#### 2 - (volume

Premere + o - per regolare il livello del volume.

#### 3 - Tasti numerici

Consentono di selezionare direttamente il canale.

### $4 - 1$  INFO

Consente di aprire o chiudere le informazioni sui programmi.

### $5 - \equiv$  Canale

Premere + o - per passare al canale precedente o successivo nella lista canali. Consente di aprire la pagina successiva o precedente nel televideo.

#### $6 - 4x$  Silenzia

Consente di disattivare o riattivare l'audio.

### 7 - **W** Applicazioni

Per aprire la scheda Applicazioni sulla schermata Home.

## <span id="page-9-0"></span>3.2. Sensore IR

Il TV può ricevere i comandi da un telecomando che utilizza raggi infrarossi (IR) per inviare i comandi. Se si utilizza un telecomando di questo tipo, accertarsi sempre di puntare il telecomando verso il sensore a infrarossi sul lato anteriore del TV.

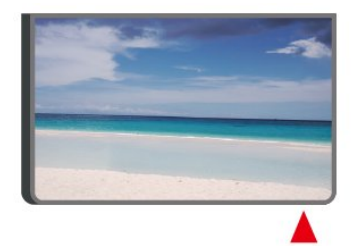

## **A** Avviso

Non collocare alcun oggetto davanti al sensore IR del TV poiché si potrebbe bloccare il segnale IR.

## 3.3. Batterie e pulizia

## Sostituzione delle batterie

Per informazioni dettagliate sulle batterie del telecomando consultare la Guida di avvio rapido inclusa nella confezione del prodotto.

Se il TV non reagisce alla pressione di alcun tasto sul telecomando, le batterie potrebbero essere esaurite.

Per sostituire le batterie, aprire il vano batterie sul retro del telecomando.

**1 -** Far scorrere il coperchio delle batterie nella direzione indicata dalla freccia.

**2 -** Sostituire le vecchie batterie con batterie nuove. Assicurarsi che i poli + e - delle batterie siano posizionati correttamente.

**3 -** Riposizionare il coperchio del vano batterie facendolo scorrere indietro fino a farlo scattare in posizione.

• Quando non si utilizza il telecomando per lunghi periodi, rimuovere le batterie.

• Smaltire le batterie esaurite attenendosi alle direttive sullo smaltimento dei materiali.

Per ulteriori informazioni, in Guida, selezionare Parole chiave e cercare Smaltimento dei materiali.

### Pulizia

Il telecomando è rivestito di una particolare vernice resistente ai graffi.

Per pulire il telecomando, utilizzare un panno morbido e umido. Evitare sostanze come alcol, prodotti chimici o detergenti per la pulizia della casa sul telecomando.

# <span id="page-10-0"></span>4. Configurazione

## <span id="page-10-1"></span>4.1. Consultazione delle istruzioni di sicurezza

Leggere le istruzioni di sicurezza prima di utilizzare il TV.

Per leggere le istruzioni, nella Guida > Manuale d'uso, premere il tasto colorato - Parole chiave e cercare Sicurezza e protezione.

## <span id="page-10-2"></span>4.2. Posizione TV

## Suggerimenti sul posizionamento

• Collocare il TV in modo che la luce non si rifletta direttamente sullo schermo.

• La distanza ottimale per guardare il TV va da 2 a 5 volte la dimensione diagonale dello schermo. Da seduti, gli occhi dovrebbero essere al livello del centro dello schermo.

• Distanza consigliata dalla parete:

A. In caso di montaggio a parete, posizionare il TV a 7-10 cm dal muro.

B. Se il TV è dotato di supporto, posizionarlo a 10-20 cm dalla parete, a seconda delle dimensioni del supporto.

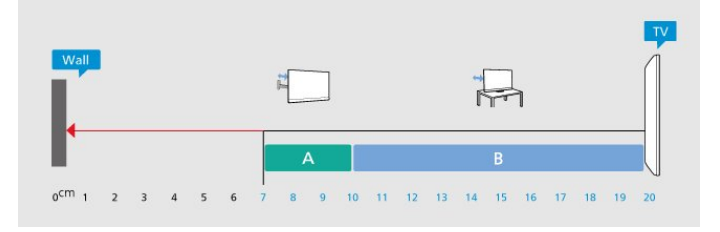

### Nota:

Tenere il TV lontano da fonti di polvere come stufe. Si consiglia di rimuovere regolarmente la polvere per evitare che penetri nel TV.

## Supporto TV

Le istruzioni di montaggio del supporto TV sono disponibili nella guida rapida fornita con il TV. Se si smarrisce la guida, è possibile scaricarla dal sito Web [www.philips.com/TVsupport.](http://www.philips.com/TVsupport)

<span id="page-10-3"></span>Per cercare la guida rapida da scaricare, immettere il codice modello del TV.

## Montaggio a parete

Il TV è predisposto anche per il montaggio a parete con staffa (venduta separatamente).

Le dimensioni del supporto per montaggio a parete possono variare a seconda dei diversi tipi di alloggiamenti posteriori; per informazioni sulle dimensioni valide per il proprio TV, consultare la Guida rapida inclusa nella confezione del prodotto.

Fare riferimento alle seguenti dimensioni per il montaggio a parete per l'acquisto del supporto idoneo.

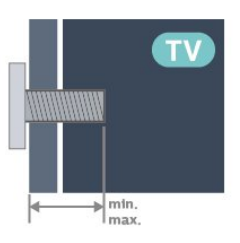

• 24PHS6808

75x75, M4 (min.: 8 mm, max: 10 mm)

• 32PHS6808

100x100, M4 (min.: 8 mm, max: 10 mm) • 43PFS6808

100x100, M6 (min.: 8 mm, max: 11 mm) Nota

Per il modello da 32 pollici, assicurarsi che il piano di appoggio o la staffa non interferiscano con il connettore di alimentazione. Si consiglia di utilizzare una piastra di montaggio di dimensioni inferiori a 135 mm x 135 mm.

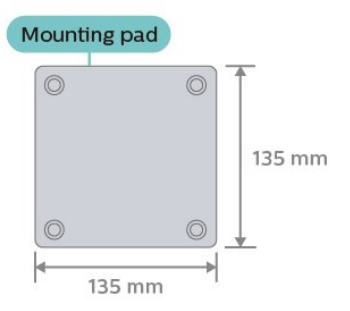

### Attenzione

Il montaggio a parete del TV richiede competenze specifiche e deve essere eseguito esclusivamente da personale qualificato. Il montaggio a parete del TV deve rispettare gli standard di sicurezza in base al peso del TV. Prima di installare il TV, leggere le precauzioni per la sicurezza.

TP Vision Europe B.V. non si assume alcuna responsabilità per un montaggio errato o che provochi ferite o lesioni personali.

## 4.3. Accensione del TV

## Collegamento del cavo di alimentazione

• Inserire il cavo di alimentazione nel

connettore POWER sul retro del TV.

• Assicurarsi che il cavo di alimentazione sia inserito saldamente nel connettore.

• Assicurarsi che la presa di alimentazione a muro sia accessibile in qualsiasi momento.

• Scollegare sempre il cavo di alimentazione afferrando la spina e non il cavo.

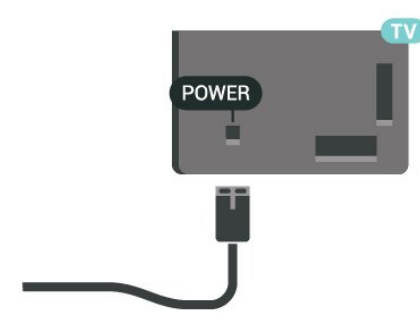

Anche se il consumo energetico del TV nella modalità standby è molto ridotto, scollegare il cavo di alimentazione se il TV non viene utilizzato per un lungo periodo di tempo al fine di risparmiare energia.

## Accensione o standby

Prima di accendere il TV, assicurarsi che il connettore POWER sul retro del TV sia collegato all'alimentazione di rete.

### Accensione

Premere il piccolo tasto joystick sulla parte inferiore del TV.

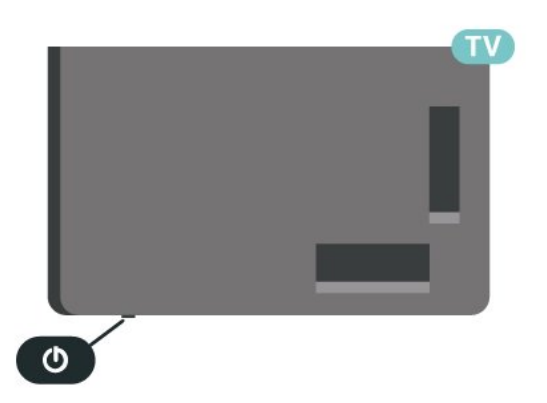

Passaggio alla modalità standby

Per attivare la modalità di standby sul TV,

premere  $\bullet$  sul telecomando. È possibile anche premere il piccolo tasto joystick sulla parte inferiore del TV.

In modalità di standby, il TV è ancora collegato all'alimentazione principale ma consuma pochissima energia.

Per spegnere completamente il TV, scollegare la spina di alimentazione.

Estrarre sempre il cavo di alimentazione afferrando la spina e non il cavo. Assicurarsi che la spina di alimentazione, il cavo e la presa elettrica siano sempre accessibili.

# <span id="page-12-0"></span>5. Collegamenti

## <span id="page-12-1"></span>5.1. Guida di connettività

Collegare sempre un dispositivo al TV tramite la connessione che offre la migliore qualità possibile. Inoltre, per assicurare un buon trasferimento audio e video, utilizzare cavi di buona qualità.

Quando viene collegato un dispositivo, il TV ne riconosce immediatamente il tipo e assegna al dispositivo un nome tipo corretto. È possibile modificare il nome tipo, se necessario. Se per un dispositivo è stato impostato il nome tipo corretto, il TV passerà automaticamente alle impostazioni TV ideali quando si seleziona il dispositivo in questione nel menu Sorgenti.

## <span id="page-12-4"></span><span id="page-12-2"></span>5.2. Antenna

Inserire saldamente la spina dell' antenna nella relativa presa sul retro del TV.

È possibile collegare la propria antenna oppure collegarsi a un segnale dell'antenna da un sistema di distribuzione dell'antenna. Utilizzare un cavo coassiale per antenna con connettore IEC (RF) da 75 Ohm.

Utilizzare questo collegamento per antenna per i segnali di ingresso DVB-T e DVB-C.

<span id="page-12-5"></span><span id="page-12-3"></span>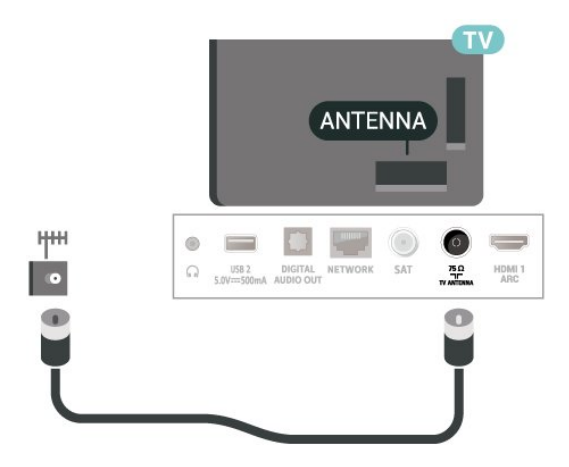

## 5.3. Mappa

Collegare il connettore dell'antenna parabolica di tipo F al connettore satellitare SAT sul retro del TV.

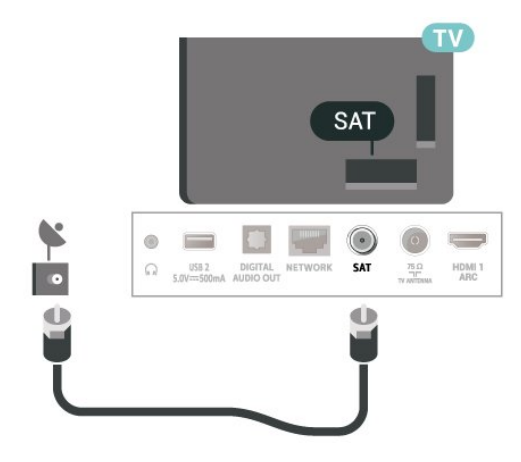

## 5.4. Dispositivo video

## **HDMI**

La connessione HDMI offre la migliore qualità delle immagini e del suono.

Per un trasferimento ottimale della qualità del segnale, utilizzare un cavo HDMI ad alta velocità e non più lungo di 5 m, connettendo dispositivi che supportino l'HDR su collegamenti HDMI.

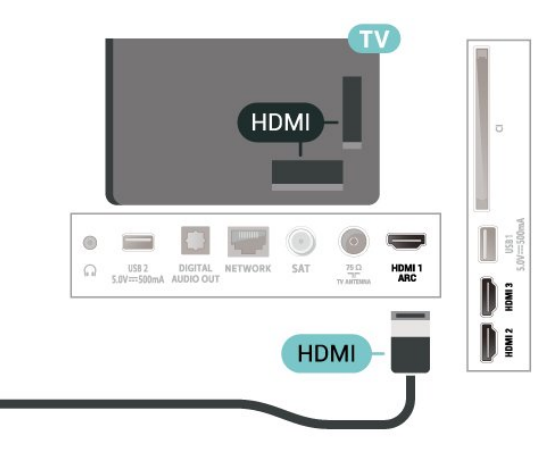

## Protezione da copia

Le porte HDMI supportano la tecnologia HDCP (Highbandwidth Digital Content Protection). HDCP è un segnale di protezione da copia che impedisce la copia dei contenuti da un disco DVD o da un disco Blu-ray. Viene anche chiamato DRM (Digital Rights Management).

## 5.5. Dispositivo audio

## HDMI ARC

Solo HDMI 1 nel TV è dotato del collegamento HDMI ARC (Audio Return Channel).

Se anche il dispositivo, di solito un sistema Home Theater (HTS), dispone del collegamento HDMI ARC, usarlo per qualsiasi collegamento HDMI sul televisore. Con il collegamento HDMI ARC, non è necessario collegare il cavo audio aggiuntivo che invia l'audio dell'immagine TV al sistema HTS. Il collegamento HDMI ARC combina entrambi i segnali.

<span id="page-13-0"></span>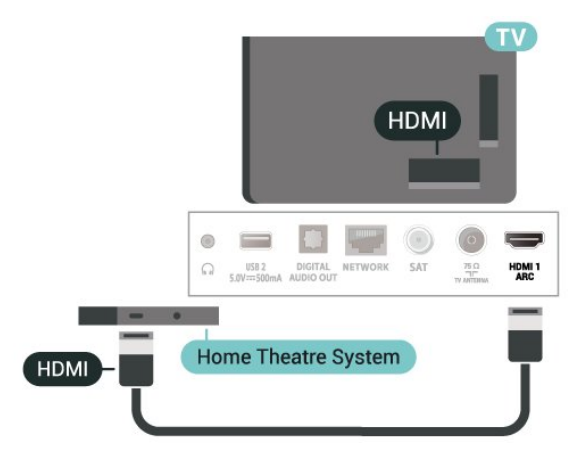

## Uscita audio digitale - Ottico

Audio Out - Ottico è un collegamento audio di alta qualità

Questo collegamento ottico può supportare canali audio 5.1. Se il dispositivo, di solito un sistema Home Theater (HTS), non dispone di un collegamento HDMI ARC, è possibile collegare questo cavo audio a un collegamento Audio In - Ottico sul sistema HTS. Questo cavo audio invierà l'audio del TV al sistema HTS.

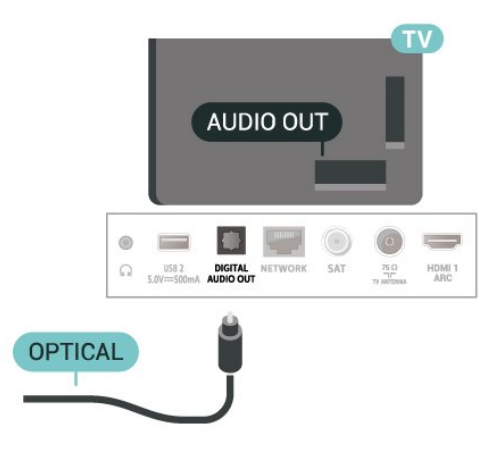

## Cuffie

È possibile collegare le cuffie alla

connessione  $\Omega$  sul lato del TV. La connessione è del tipo mini-jack da 3,5 mm. È inoltre possibile regolare il volume delle cuffie separatamente.

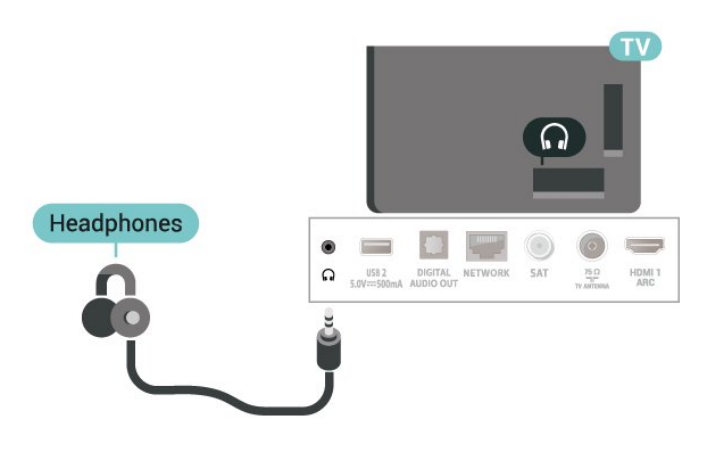

## 5.6. Dispositivo mobile

## Mirroring schermo

## Informazioni sul Mirroring schermo

È possibile visualizzare le foto o riprodurre la musica e i video da un dispositivo mobile sul TV tramite Mirroring schermo. Il dispositivo mobile e il TV devono trovarsi entro il raggio di copertura, il che generalmente significa essere collocati nella stessa stanza.

## Utilizzo del Mirroring schermo

Attivazione del Mirroring schermo

Premere **SI** SOURCES > Mirroring schermo

### Condivisione di uno schermo sul TV

**1 -** Attivare il Mirroring schermo sul dispositivo mobile.

**2 -** Sul dispositivo mobile, selezionare il TV. (Questo TV verrà visualizzato come nome modello TV)

**3 -** Selezionare il nome del TV sul dispositivo mobile; una volta stabilita la connessione, sarà possibile utilizzare il Mirroring schermo.

#### Interruzione della condivisione

È possibile interrompere la condivisione di uno schermo dal TV o dal dispositivo portatile.

## Dal dispositivo

Con l'applicazione che si utilizza per avviare il Mirroring schermo, è possibile interrompere la connessione e quindi la visualizzazione dello schermo di un dispositivo sul TV. Il TV torna all'ultimo programma selezionato.

## Dal TV

Per interrompere la visualizzazione dello schermo del dispositivo sul TV, è possibile . . .

 $\cdot$  premere  $\blacksquare$  EXIT per guardare una trasmissione TV

 $\cdot$  Premere  $\bigtriangleup$  (Home) per avviare un'altra attività sul TV

• premere **II SOURCES** per aprire il menu Sorgenti e selezionare un dispositivo connesso.

## Blocco di un dispositivo

La prima volta che si riceve una richiesta di connessione da un dispositivo, è possibile bloccare il dispositivo. Questa richiesta e tutte le richieste future provenienti dal dispositivo verranno ignorate.

Per bloccare un dispositivo…

Selezionare Blocca… e premere OK.

## Sblocco di tutti i dispositivi

Tutti i dispositivi precedentemente connessi e bloccati vengono memorizzati anche nell'elenco delle connessioni di Mirroring schermo. Se si cancella questo elenco, tutti i dispositivi bloccati verranno sbloccati.

<span id="page-14-0"></span>Per sbloccare tutti i dispositivi bloccati…

 $\bigwedge$  (Home) > Impostazioni > Wireless e reti > Via cavo o Wi-Fi > Ripristina connessioni di mirroring schermo.

## Blocco di un dispositivo precedentemente connesso

Se si desidera bloccare un dispositivo precedentemente connesso, è necessario cancellare prima l'elenco delle connessioni di Mirroring schermo. Se si cancella l'elenco, è necessario confermare o bloccare di nuovo la connessione per ogni dispositivo.

## Ripristina connessioni di mirroring schermo

Tutti i dispositivi precedentemente connessi vengono memorizzati nell'elenco delle connessioni Mirroring schermo.

Per cancellare tutti i dispositivi di mirroring schermo collegati:

 $\bigoplus$  (Home) > Impostazioni > Wireless e reti > Via cavo o Wi-Fi > Ripristina connessioni di mirroring schermo.

## Ritardo dello schermo

Il ritardo normale quando si condivide uno schermo con Mirroring schermo è di circa 1 secondo. Il ritardo può essere più lungo se si utilizzano dispositivi più vecchi con potenza di elaborazione minore.

## App - Philips TV Remote App

La Philips TV Remote App sullo smartphone o sul tablet è il perfetto complemento per il TV. L'applicazione consente di cambiare canale e regolare il volume, proprio come un telecomando.

Scaricare Philips TV Remote App dall'app store preferito.

Philips TV Remote App è disponibile per iOS e Android ed è gratuita.

In alternativa, è possibile accedere a  $\biguparrow$ (Home) > Impostazioni > Wireless e reti > Via cavo o Wi-Fi > Codice QR dell'app Remote e premere OK; sullo schermo del televisore viene visualizzato un codice QR. Eseguire la scansione del codice QR con il dispositivo mobile e seguire le istruzioni per scaricare e installare Philips TV Remote App. Quando si utilizza l'applicazione, il dispositivo mobile e il Philips TV devono essere connettessi alla stessa rete Wi-Fi.

## 5.7. Altro dispositivo

## CAM con Smart Card - CI+

## Info su CI+

Questo TV è predisposto per l'utilizzo del modulo CAM CI+.

Il modulo CI+ consente di guardare programmi premium HD, come film ed eventi sportivi, offerti dalle emittenti televisive digitali nel Paese di residenza dell'utente. Questi programmi sono criptati dall'emittente e vengono decriptati tramite un modulo CI+ prepagato.

Le emittenti televisive digitali forniscono un modulo CI+ (CAM, Conditional Access Module) e la relativa smart card insieme all'abbonamento ai loro programmi premium. Questi programmi dispongono di un alto livello di protezione da copia.

Per ulteriori informazioni sui termini e le condizioni, contattare l'emittente televisiva digitale.

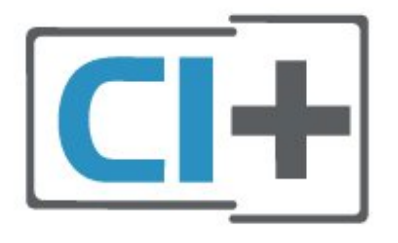

## Smart Card

Le emittenti televisive digitali forniscono un modulo CI+ (CAM, Conditional Access Module) e la relativa smart card insieme all'abbonamento ai loro programmi premium.

Inserire la smart card nel modulo CAM. Consultare le istruzioni ricevute dall'emittente.

Per inserire il modulo CAM nel TV…

1. Per il corretto metodo di inserzione, attenersi alle istruzioni del modulo CAM. L'inserzione non corretta potrebbe danneggiare il modulo CAM e il TV.

2. Guardando il retro del TV, con la parte anteriore del modulo CAM rivolta verso di sé, inserire

delicatamente il modulo CAM nello slot COMMON **INTERFACE** 

3. Spingere a fondo il modulo CAM. Lasciarlo sempre all'interno dello slot.

Quando si accende il TV, potrebbero essere necessari alcuni minuti prima che il modulo CAM venga attivato. Se viene inserito un modulo CAM e l'abbonamento è stato pagato (i metodi di connessione possono variare), è possibile guardare i canali criptati supportati dalla smart card CAM.

Il modulo CAM e la smart card sono esclusivi per il TV. Se si rimuove il modulo CAM, non sarà più possibile guardare i canali criptati supportati dal modulo CAM.

<span id="page-15-0"></span>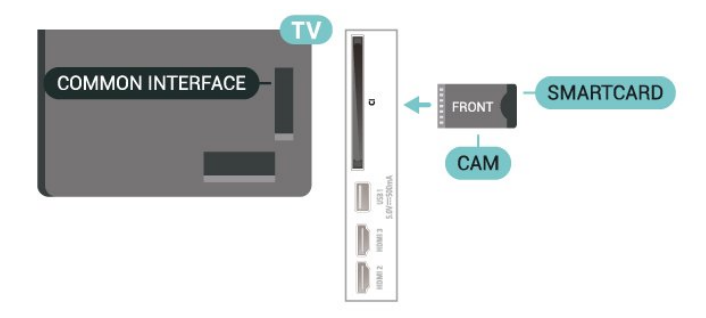

## Impostazione delle password e dei codici PIN

Per alcuni moduli CAM, è necessario inserire un codice PIN per guardare i relativi canali. Quando si imposta il codice PIN per il modulo CAM, si consiglia di utilizzare lo stesso codice utilizzato per sbloccare il TV.

Per impostare il codice PIN per il modulo CAM…

1. Premere **ED** SOURCES.

2. Selezionare il tipo di canale per cui si utilizza il modulo CAM.

3. Premere **二 OPTIONS** e selezionare Interfaccia comune.

4. Selezionare l'operatore del TV del modulo CAM. Le schermate che seguiranno provengono dall'emittente televisiva. Seguire le istruzioni sullo schermo per cercare l'impostazione del codice PIN.

## Unità flash USB

È possibile visualizzare foto o riprodurre musica e video da un'unità flash USB. Inserire un'unità flash USB in una dei collegamenti USB del TV mentre il TV è acceso.

Il TV rileva l'unità flash e apre un elenco che ne visualizza il contenuto.

Se l'elenco dei contenuti non viene visualizzato automaticamente, premere **ED** SOURCES e selezionare USB.

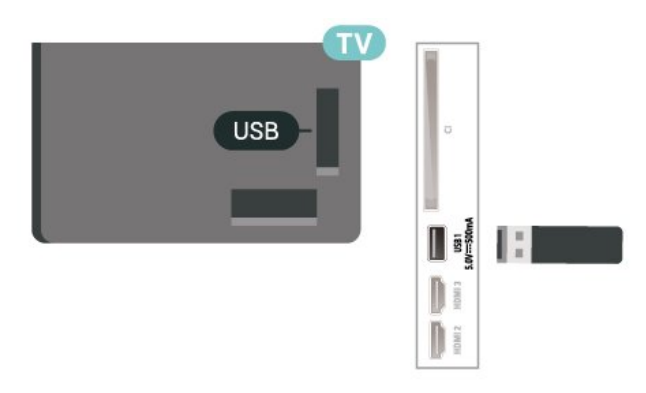

Per ulteriori informazioni sulla visualizzazione o sulla riproduzione dei contenuti di un'unità flash USB, in Guida, premere il tasto colorato  $\blacksquare$  Parole chiave e cercare Foto, video e musica.

## 5.8. Computer

È possibile collegare il computer al televisore e utilizzarlo come monitor del computer. Utilizzare un cavo HDMI per collegare il computer al televisore.

# <span id="page-16-0"></span>6. Selezione della sorgente

## <span id="page-16-1"></span>6.1. Elenco sorgenti

• Per aprire il menu Sorgenti, premere **3 SOURCES**. • Per attivare un dispositivo collegato, selezionare il dispositivo con il tasto freccia / di navigazione e premere OK.

• Per visualizzare le informazioni tecniche del dispositivo collegato che si sta guardando, premere OPTIONS e selezionare Informazioni dispositivo. • Per chiudere il menu Sorgenti senza attivare un dispositivo, premere nuovamente **SI SOURCES**.

## <span id="page-16-2"></span>6.2. Ridenominazione dei dispositivi

 $\bigoplus$  (Home) > Impostazioni > Impostazioni generali > Modifica sorgenti di ingresso > Sorgente

**1 -** Selezionando una delle icone del dispositivo, viene visualizzato il nome preimpostato nel campo di digitazione.

**2 -** Selezionare Rinomina per aprire la tastiera su schermo.

**3 -** Utilizzare i tasti di navigazione per selezionare i caratteri.

**4 -** Selezionare Chiudi una volta completata la modifica.

## <span id="page-17-1"></span><span id="page-17-0"></span>7.1. Informazioni sui canali e su cambio dei canali

## Per vedere i canali del TV

• Premere  $\blacksquare$  Il TV si sintonizza sull'ultimo canale TV guardato.

 $\cdot$  Premere  $\bigoplus$  (Home) > TV > Canali e premere OK.

 $\cdot$  Premere  $\equiv$  +  $\circ$   $\equiv$  - per cambiare i canali. • Se si conosce il numero del canale, digitarlo utilizzando i tasti numerici. Premere OK dopo aver immesso il numero per cambiare canale.

• Per tornare al canale sintonizzato in precedenza, premere  $\leftarrow$  Prec.

### Per passare a un canale da un elenco canali

• Mentre si sta guardando un canale TV, premere OK per aprire la lista canali.

• Nell'elenco canali vi sono diverse pagine contenenti canali. Per visualizzare la pagina successiva o precedente, premere  $\equiv$  +  $\circ$   $\equiv$  -.

• Per chiudere le liste canali senza cambiare canale, premere  $\leftarrow$  Prec o  $\Box$  EXIT.

#### Icone canali

Dopo l'aggiornamento automatico dell'elenco dei canali, i nuovi canali trovati vengono contrassegnati con il simbolo  $\ast$  (stella).

Se si blocca un canale, quest'ultimo viene contrassegnato con il simbolo  $\bigoplus$  (lucchetto).

### Canali radio

Se sono disponibili trasmissioni digitali, le stazioni radio digitali vengono sintonizzate durante l'installazione. Selezionare un canale radio esattamente come per un canale TV.

Questo TV può ricevere la tecnologia DVB televisiva digitale standard. Il TV potrebbe non funzionare correttamente con alcuni operatori della televisione digitale, che non sono conformi ai requisiti degli standard completi.

## <span id="page-17-2"></span>7.2. Installa canali

## Antenna e cavo

Ricerca manuale e Impostazioni canale

## Cerca canali

Aggiorna canali

- $\bigoplus$  (Home) > Impostazioni > Installa canali > Installazione via antenna/cavo > Cerca canali
- **1** Selezionare Avvia ora e premere OK.

**2 -** Selezionare Aggiorna canali solo per aggiungere nuovi canali digitali.

**3 -** Selezionare Avvio e premere OK per aggiornare i canali. L'operazione può richiedere alcuni minuti.

Reinstallazione rapida

 $\bigoplus$  (Home) > Impostazioni > Installa

canali > Installazione via antenna/cavo > Cerca canali

**1 -** Selezionare Avvia ora e premere OK.

**2 -** Selezionare Reinstallazione rapida per installare nuovamente tutti i canali con le impostazioni predefinite.

**3 -** Selezionare Avvio e premere OK per aggiornare i canali. L'operazione può richiedere alcuni minuti.

### Reinstallazione avanzata

 $\bigoplus$  (Home) > Impostazioni > Installa canali > Installazione via antenna/cavo > Cerca canali

**1 -** Selezionare Avvia ora e premere OK.

**2 -** Selezionare Reinstallazione avanzata per eseguire una reinstallazione che illustra tutti i passaggi.

**3 -** Selezionare Avvio e premere OK per aggiornare i canali. L'operazione può richiedere alcuni minuti.

### Impostazioni canali

 $\bigoplus$  (Home) > Impostazioni > Installa canali > Installazione via antenna/cavo > Cerca canali > Reinstallazione avanzata

**1 -** Selezionare Avvia ora e premere OK.

**2 -** Selezionare Reinstallazione avanzata per eseguire una reinstallazione che illustra tutti i passaggi.

**3 -** Selezionare Avvia e premere OK.

**4 -** Selezionare il paese di residenza attuale e premere OK. **5**

- Selezionare Antenna (DVB-T) o Cavo (DVB-C)
- e l'elemento che si deve reinstallare.
- **6** Selezionare Canali digitali e analogici, Solo canali

#### digitali o Solo canali analogici.

**7 -** Selezionare Impostazioni e premere OK.

8 - Premere **- Ripristina** per ripristinare oppure premere Fine una volta completate le impostazioni.

#### Ricerca frequenza

Selezionare il metodo preferito per la ricerca dei canali.

• Rapido: selezionare il metodo più veloce e utilizzare le impostazioni predefinite applicate dalla maggior parte dei provider di servizi via cavo nazionali. • Intero: Se con questo metodo i canali risultano non installati o mancano alcuni canali, provare con il metodo di ricerca Intero. Questo metodo richiede più tempo per l'installazione e la ricerca dei canali.

• Avanzate: Se, invece, si è a conoscenza di una frequenza di rete specifica, selezionare Avanzate.

#### Dimensioni intervalli di frequenza

Il televisore ricerca i canali a intervalli di 8 MHz. Se secondo i risultati della ricerca non ci sono canali installati o alcuni canali non sono presenti, riprovare con intervalli inferiori di 1 MHz. In questo caso, la ricerca e l'installazione dei canali richiederanno più tempo.

#### Modalità frequenza rete

Se si desidera utilizzare il metodo Rapido in Ricerca frequenza per cercare i canali,

selezionare Automatico. Il TV utilizzerà una delle frequenze di rete predefinite (HC, Homing Channel) tra quelle utilizzate dalla maggior parte dei provider di servizi via cavo nazionali.

Se invece si conosce la frequenza specifica, selezionare Manuale.

### Frequenza di rete

#### Con la Modalità frequenza rete impostata

su Manuale, immettere qui il valore della frequenza di rete ottenuto dal provider di servizi via cavo. Per immettere il valore, utilizzare i tasti numerici.

#### ID rete

Immettere l'ID rete fornito dal provider di servizi via cavo.

#### Modalità Symbol rate

Se il provider di servizi via cavo non ha fornito il valore specifico Symbol rate per installare i canali TV, lasciare l'impostazione Modalità Symbol

#### rate su Automatica.

Se invece si conosce il valore specifico, selezionare Manuale.

#### Symbol rate

Con la Modalità Symbol rate impostata su Manuale, è possibile inserire il valore Symbol rate utilizzando i tasti numerici.

#### Liberi/codificati

Se si dispone di un abbonamento e di un modulo CAM (Conditional Access Module) per i servizi pay TV, selezionare Visione libera + codificati. Se non si dispone di abbonamenti a canali o servizi pay TV, è possibile selezionare Solo canali liberi .

### Ricerca automatica dei canali

 $\bigoplus$  (Home) > Impostazioni > Installa canali > Installazione via antenna/cavo > Aggiornamento automatico canali

Se si ricevono canali digitali, è possibile impostare il TV in modo da aggiornare automaticamente l'elenco con nuovi canali.

In alternativa, è possibile avviare manualmente un aggiornamento dei canali.

#### Aggiornamento automatico canali

Una volta al giorno, alle ore 6, il TV aggiorna i canali e salva quelli nuovi. I nuovi canali sono memorizzati nell'elenco canali Tutti ma anche nell'elenco Nuovo. I canali vuoti vengono rimossi.

Se vengono rilevati nuovi canali o se i canali vengono aggiornati o rimossi, viene visualizzato un messaggio all'avvio del TV. Per l'aggiornamento automatico dei canali, il TV deve trovarsi in modalità standby.

#### Canale, Aggiornamento automatico canali

#### $\bigoplus$  (Home) > Impostazioni > Installa canali > Installazione via antenna/cavo > Messaggio di aggiornamento canale

Se vengono rilevati nuovi canali o se i canali vengono aggiornati o rimossi, viene visualizzato un messaggio all'avvio del TV. Per evitare che questo messaggio compaia dopo ogni aggiornamento dei canali, è possibile disattivarlo.

#### Digitale: Test di ricezione

#### $\bigoplus$  (Home) > Impostazioni > Installa canali > Installazione via antenna/cavo > Digitale: test ricezione

Viene mostrata la frequenza digitale del canale sintonizzato. Se la qualità della ricezione non è ottimale, è possibile riposizionare l'antenna. Per verificare nuovamente la qualità del segnale di questa frequenza, selezionare Ricerca e premere OK. Per inserire personalmente una frequenza digitale specifica, utilizzare i tasti numerici del telecomando. In alternativa, selezionare la frequenza, posizionare le frecce su un numero con  $\langle e \rangle$ , quindi modificare il numero con  $\lambda e \cdot v$ . Per controllare la frequenza, selezionare Ricerca e premere OK.

#### Analogico: Installazione manuale

 $\bigoplus$  (Home) > Impostazioni > Installa canali > Installazione via antenna/cavo > Analogico: installazione manuale

I canali televisivi analogici possono essere installati manualmente uno alla volta.

#### • Sistema

Per impostare il sistema TV, selezionare Sistema. Selezionare il proprio paese o l'area geografica in cui ci si trova e premere OK.

#### • Cerca canale

Per trovare un canale, selezionare Cerca canale e premere OK. È possibile immettere personalmente una frequenza per trovare un canale o attivare la ricerca automatica di un canale sul TV. Premere OK, selezionare Ricerca e premere OK per cercare automaticamente un canale. Il canale trovato viene visualizzato sullo schermo; se la ricezione non è ottimale, premere nuovamente Ricerca. Se si desidera memorizzare il canale, selezionare Compiuto e premere OK.

#### • Sintonia fine

Per sintonizzarsi su un canale, selezionare Sintonia fine e premere OK. È possibile sintonizzarsi sul canale tramite  $\lambda$  o  $\lambda$ . Se si desidera salvare il canale trovato, selezionare Fine e premere OK.

#### • Memorizza

Un canale può essere salvato nella posizione corrente o in corrispondenza di un nuovo numero di canale. Selezionare Memorizza e premere OK. Viene visualizzato brevemente il nuovo numero di canale.

È possibile effettuare nuovamente questi passaggi finché non sono stati trovati tutti i canali televisivi analogici disponibili.

## Mappa

Cerca satellite e Impostazioni satellite

 $\bigoplus$  (Home) > Impostazioni > Installa canali > Installazione satelliti > Cerca satellite

### Reinstalla canali

 $\bigoplus$  (Home) > Impostazioni > Installa canali > Installazione satelliti > Cerca satellite > Reinstalla canali

• Selezionare il gruppo di canali da installare. • I gestori dei satelliti possono offrire pacchetti canali che comprendono canali liberi (non criptati) e un

ordinamento adatto al proprio paese. Alcuni satelliti offrono pacchetti in abbonamento, ovvero una raccolta di canali a pagamento.

#### Tipo di connessione

Selezionare il numero di satelliti da installare. Il TV imposta automaticamente il tipo di connessione appropriato.

• Fino a 4 satelliti: è possibile installare fino a 4 satelliti su questo TV. Selezionare il numero esatto di satelliti che si desidera installare all'inizio dell'installazione; questo consente di velocizzare l'installazione.

• Unicable: è possibile utilizzare un sistema Unicable per collegare l'antenna parabolica al TV. È possibile selezionare Unicable per 1 o per 2 satelliti all'inizio dell'installazione.

#### Impostazioni LNB

In alcuni Paesi, è possibile regolare le impostazioni avanzate per l'homing transponder e ciascun LNB. Utilizzare o modificare tali impostazioni solo in caso di mancata riuscita di un'installazione normale. Se si dispone di apparecchiature satellitari non standard, è possibile utilizzare tali impostazioni per annullare le impostazioni standard. Alcuni provider potrebbero fornire valori LNB o del transponder che è possibile inserire in questo punto.

• Universale o circolare - Tipo generico di LNB generalmente selezionabile.

• Bassa frequenza LO/Alta frequenza LO: le frequenze dell'oscillatore locale vengono impostate sui valori standard. Regolare i valori solo in caso di apparecchiature eccezionali che richiedono valori diversi.

• Tono da 22 kHz - Per default, il tono è impostato su Automatico.

• Potenza LNB - Per default, la potenza LNB è impostata su Automatico.

Ricerca automatica dei canali

#### $\bigoplus$  (Home) > Impostazioni > Installa canali > Installazione satelliti > Aggiornamento automatico canali

Se si ricevono canali digitali, è possibile impostare il TV in modo da aggiornare automaticamente l'elenco con nuovi canali.

In alternativa, è possibile avviare manualmente un aggiornamento dei canali.

#### Aggiornamento automatico canali

Una volta al giorno, alle ore 6, il TV aggiorna i canali e salva quelli nuovi. I nuovi canali sono memorizzati nell'elenco canali Tutti ma anche nell'elenco Nuovo. I canali vuoti vengono rimossi.

Se vengono rilevati nuovi canali o se i canali vengono aggiornati o rimossi, viene visualizzato un messaggio all'avvio del TV. Per l'aggiornamento automatico dei canali, il TV deve trovarsi in modalità standby.

\*Disponibile solo quando la Lista canali satellitari viene impostata su Da un pacchetto ordinato

#### Canale, Aggiornamento automatico canali

#### $\bigoplus$  (Home) > Impostazioni > Installa canali > Installazione satelliti > Messaggio di aggiornamento canale

Se vengono rilevati nuovi canali o se i canali vengono aggiornati o rimossi, viene visualizzato un messaggio all'avvio del TV. Per evitare che questo messaggio compaia dopo ogni aggiornamento dei canali, è possibile disattivarlo.

Opzione aggiornamento automatico

 $\bigoplus$  (Home) > Impostazioni > Installa canali > Installazione satelliti > Opzione di aggiornamento automatico

Deselezionare un satellite se non si desidera aggiornarlo automaticamente.

\*Disponibile solo quando la Lista canali satellitari viene impostata su Da un pacchetto ordinato

#### Installazione manuale

 $\bigoplus$  (Home) > Impostazioni > Installa canali > Installazione satelliti > Installazione manuale

Installare manualmente il satellite.

• LNB: consente di selezionare l'LNB per il quale si desiderano aggiungere nuovi canali.

• Polarizzazione: consente di selezionare la polarizzazione desiderata.

• Modalità Symbol rate: consente di selezionare

Manuale per immettere il valore Symbol Rate.

• Frequenza: consente di immettere la frequenza per il transponder.

• Ricerca: consente di cercare il transponder.

#### Moduli CAM satellitari

Se si utilizza un modulo CAM (Conditional Access Module) con una smart card per guardare i canali satellitari, si consiglia di effettuare l'installazione satellitare con il modulo CAM inserito nel TV.

La maggior parte dei moduli CAM vengono utilizzati per decriptare i canali.

I moduli CAM (CI+ 1.3 con Profilo operatore) possono installare tutti i canali satellitari in autonomia sul TV. Il modulo CAM invita all'installazione dei satelliti e dei canali. Questi moduli CAM non solo installano e decriptano i canali, ma possono gestire anche l'aggiornamento regolare dei canali.

## Copia elenco canali

#### Introduzione

Le operazioni Copia elenco canali e Copia elenco satellitari devono essere eseguite solo da rivenditori e utenti esperti.

Copia elenco canali/Copia elenco satellitari consente di copiare i canali installati in un TV su un altro TV Philips della stessa gamma. In questo modo è possibile evitare l'estenuante ricerca dei canali tramite il caricamento di un elenco di canali predefinito su un TV.

#### Condizioni

• Entrambi i TV appartengono alla stessa gamma.

• Entrambi i TV prevedono lo stesso tipo di hardware. Controllare il tipo di hardware sulla targhetta del modello situata sul retro del TV.

- Entrambi i TV dispongono di versioni software compatibili.
- Utilizzare un'unità flash USB da almeno 1 GB.

Copia di un elenco canali, controllo della versione dell'elenco canali

#### Copia l'elenco canali su un'unità flash USB

Per copiare un elenco canali…

- **1** Accendere il televisore. Il televisore deve avere dei canali installati.
- **2** Collegare un'unità flash USB alla porta USB 2\*.
- **3** Selezionare (Home) > Impostazioni

> Canali > Copia elenco canali o Copia elenco satellitari e premere OK.

**4 -** Selezionare Copia su USB e premere OK.

**5 -** Una volta completata la copia, scollegare l'unità flash USB.

A questo punto, è possibile caricare l'elenco canali copiato in un altro televisore Philips.

\* Nota: solo la porta USB contrassegnata con USB 2 supporta la copia dell'elenco dei canali.

#### Controllo della versione dell'elenco canali

 $\bigoplus$  (Home) > Impostazioni > Canali > Copia elenco canali o Copia elenco satellitari > Versione corrente

#### Caricamento di un elenco canali

#### Su TV non installati

A seconda della condizione dell'installazione del TV, è necessario utilizzare un metodo diverso per caricare un elenco canali.

#### In un TV non ancora installato

**1 -** Inserire la spina di alimentazione per avviare l'installazione, quindi selezionare lingua e Paese. È possibile saltare la ricerca canali. Completare l'installazione.

**2 -** Collegare l'unità flash USB contenente l'elenco canali dell'altro TV.

**3 -** Per avviare il caricamento dell'elenco canali, selezionare  $\bigoplus$  (Home) > Impostazioni

> Canali > Copia elenco canali o Copia elenco satellitari > Copia su TV e premere OK. Immettere il codice PIN, se necessario.

**4 -** Un messaggio informa l'utente del

completamento della copia dell'elenco canali sul TV. Scollegare l'unità flash USB.

#### Su TV installati

A seconda della condizione dell'installazione del TV, è necessario utilizzare un metodo diverso per caricare un elenco canali.

#### In un TV già installato

**1 -** Verificare l'impostazione del paese del TV. Per verificare questa impostazione, vedere il capitolo Reinstalla canali. Avviare questa procedura fino a raggiungere l'impostazione del Paese. Premere  $\leftarrow$  Prec per annullare l'installazione. Se il paese è corretto, proseguire con il passaggio 2. Se il paese non è corretto, è necessario avviare una reinstallazione. Vedere il capitolo Reinstalla canali e avviare l'installazione. Selezionare il Paese corretto e saltare la sezione Cerca canali. Completare l'installazione. Al termine, continuare al passaggio 2.

**2 -** Collegare l'unità flash USB contenente l'elenco canali dell'altro TV.

**3 -** Per avviare il caricamento dell'elenco canali,

selezionare  $\bigoplus$  (Home) > Impostazioni

> Canali > Copia elenco canali o Copia elenco satellitari > Copia su TV e premere OK. Immettere il codice PIN, se necessario.

**4 -** Un messaggio informa l'utente del

completamento della copia dell'elenco canali sul TV. Scollegare l'unità flash USB.

## Opzioni per i canali

#### Apertura delle opzioni

Durante la visione di un canale, è possibile impostare alcune opzioni.

In base al tipo di canale che si sta guardando o alle impostazioni TV selezionate, sono disponibili alcune opzioni.

Per aprire il menu delle opzioni…

**1 -** Mentre si sta guardando un canale, premere  $\equiv$  OPTIONS.

2 - Premere di nuovo **二 OPTIONS** per chiudere.

#### Info sui programmi

Selezionare Info sui programmi per visualizzare le informazioni del programma che si sta guardando.

Per richiamare i dettagli del programma selezionato...

- **1** Sintonizzarsi sul canale.
- 2 Premere **OINFO** per aprire o chiudere le informazioni sul programma.

3 - In alternativa, è possibile premere  $\equiv$ **OPTIONS**, selezionare Info sui programmi e premere OK per aprire le informazioni sul programma.

4 - Premere  $\leftarrow$ **Indietro** per chiudere le informazioni sui programmi.

#### Sottotitoli

Per attivare i Sottotitoli, premere  $\equiv$  OPTIONS e selezionare Sottotitoli.

È possibile scegliere

tra Sottotitoli On o Sottotitoli Off . In alternativa, è possibile selezionare Automatico.

#### Automatico

Se le informazioni sulla lingua sono incluse nella trasmissione digitale e il programma trasmesso non è nella lingua dell'utente (la lingua impostata sul TV), il TV può mostrare automaticamente i sottotitoli in una delle lingue sottotitoli preferita. Una di queste lingue sottotitoli deve essere inclusa anche nella trasmissione.

È possibile selezionare le lingue preferite per i sottotitoli in Lingua sottot..

#### Lingua sottot.

Se nessuna delle lingue preferite per i sottotitoli è disponibile, è possibile selezionare un'altra lingua dei sottotitoli se disponibile. Se nessuna lingua dei sottotitoli è disponibile, non è possibile selezionare

#### questa opzione.

Per leggere ulteriori informazioni, nella Guida, premere il tasto colorato Parole chiave e cercare Lingua sottot.

#### Lingua audio

Se nessuna delle lingue audio preferite è disponibile, è possibile selezionare un'altra lingua audio tra quelle disponibili. Se nessuna lingua audio è disponibile, non è possibile selezionare questa opzione.

Per leggere ulteriori informazioni, nella Guida, premere il tasto colorato - Parole chiave e cercare Lingua audio.

#### Dual I-II

Questa opzione è disponibile se un segnale audio contiene due lingue audio, ma una lingua, o entrambe, non dispongono di un'indicazione della lingua.

#### Interfaccia standard

<span id="page-22-0"></span>Se sono disponibili contenuti prepagati da un modulo CAM, è possibile impostare le impostazioni del provider con questa opzione.

### Mono/Stereo

È possibile far passare l'audio di un canale analogico da Mono a Stereo e viceversa.

Per impostare l'audio in modalità Mono o Stereo...

Sintonizzarsi su un canale analogico.

#### 1 - Premere **三 OPTIONS**,

selezionare Mono/Stereo e premere  $\rightarrow$  (destra).

**2 -** Selezionare Mono o Stereo e premere OK. **3 -** Premere (sinistra) più volte, se necessario,

per chiudere il menu.

#### Info canale

Selezionare Info canale per visualizzare le informazioni tecniche sul canale.

Per richiamare i dettagli del canale selezionato…

**1 -** Sintonizzarsi sul canale.

2 - Premere **三 OPTIONS**, selezionare Info canale e premere OK per aprire le informazioni sul canale. 3 - Premere nuovamente **二OPTIONS o ← Prec. per** chiudere le informazioni sul programma.

## HbbTV su questo canale

Se non si desidera accedere alle pagine HbbTV su un canale specifico, è possibile bloccare le pagine HbbTV relative solo a questo canale.

**1 -** Sintonizzarsi sul canale del quale si desidera bloccare le pagine HbbTV.

2 - Premere **二 OPTIONS** e selezionare HbbTV su questo canale e premere  $\rightarrow$  (destra).

**3 -** Selezionare Off e premere OK.

**4 -** Premere (sinistra) per tornare indietro di un passaggio o premere  $\leftarrow$  Prec per chiudere il menu.

Per bloccare HbbTV completamente sul TV:

 $\bigoplus$  (Home) > Impostazioni

> Canali > Impostazioni HbbTV > HbbTV > Off

#### Accesso universale

Disponibile solo quando Acc. universale è impostato su Accensione.

 $\bigoplus$  (Home) > Impostazioni > Accesso universale > Accesso universale > On.

Per leggere ulteriori informazioni, nella Guida, premere il tasto colorato Parole chiave e cercare Acc. universale.

## 7.3. Elenco canali

## Apertura dell'elenco canali

Per aprire l'elenco dei canali corrente…

1 - Premere **II** per passare al TV.

**2 -** Premere OK per aprire l'elenco canali se il servizio interattivo non è disponibile, oppure premere Lista canali per aprire l'elenco canali.

**3 -** Premere OPTIONS > Seleziona elenco

canali. **4 -** Selezionare un elenco canali che si desidera

guardare.

5 - Premere  $\leftarrow$  Prec per chiudere la lista canali.

I canali visualizzati nella lista Tutti i canali sono ordinati in base al genere\*. Ad esempio: Premium, Notizie premium, Premium locale, Bambini, Sport, ecc. Il genere Premium comprende i principali canali di trasmissione con una quota di mercato superiore al 3%.

\*Nota: L'ordinamento per genere è valido solo per la Germania.

## Opzioni dell'elenco canali

## Apertura del menu delle opzioni

Per aprire il menu delle opzioni dell'elenco canali:

- $\cdot$  Premere  $\Box$  per passare al TV.
- Premere  $\equiv$  Lista canali per aprire l'elenco canali.

 $\cdot$  Premere  $\equiv$  OPTIONS , e selezionare una delle opzioni.

 $\cdot$  Premere  $\leftarrow$  Prec per chiudere la lista canali.

#### Rinomina canale

1 - Premere **IV** per passare al TV.

2 - Premere **E** Lista canali per aprire l'elenco canali.

**3 -** Selezionare il canale al quale assegnare il nuovo nome.

**4 - Premere**  $\equiv$  **OPTIONS > Rinomina canale e** premere OK per aprire la tastiera su schermo.

**5 -** Utilizzare i tasti di navigazione per selezionare i caratteri.

**6 -** Selezionare Invia una volta completata la modifica.

7 - Premere  $\leftarrow$  Prec per chiudere la lista canali.

\*Nota: Non disponibile quando UK Freeview Play è attiva.

### Seleziona il filtro canali

1 - Premere **IV** per passare al TV.

2 - Premere **=** Lista canali per aprire l'elenco canali.

#### **3 -** Premere OPTIONS > Digitali / Analogici, Liberi/codificati

**4 -** Selezionare una delle combinazioni di canale visualizzata nell'elenco dei canali.

#### Crea o Modifica elenco canali Preferiti

## $\mathbf{w}$  > OK >  $\mathbf{\pm}$  OPTIONS > Crea elenco preferiti

Selezionare un canale e premere OKper aggiungere un elenco dei canali preferiti. Una volta completata la procedura, premere- Fine.

 $\overline{\mathbf{w}}$  >  $\overline{\mathbf{O}}$  OK >  $\overline{\mathbf{C}}$  OPTIONS > Mod. preferiti

<span id="page-23-0"></span>Selezionare un canale e premere OK per aggiungere o rimuovere un elenco canali preferiti. Una volta completata la procedura, premere Compiuto.

## Seleziona intervallo canali

## $\mathbf{w}$  >  $\mathbf{O}$ K >  $\mathbf{\pm}$  OPTIONS > Seleziona intervallo canali

Selezionare una gamma di canali in un elenco canali. Premere OK per contrassegnare l'inizio della gamma, quindi premere nuovamente OK per terminare la selezione della gamma. I canali selezionati verranno contrassegnati come preferiti.

Seleziona elenco canali

#### $\overline{\mathbf{w}}$  > OK >  $\overline{\mathbf{w}}$  OPTIONS > Seleziona elenco canali

Selezionare uno degli elenchi di canali ordinati in base ai diversi tipi di canali.

#### Cerca canali

### $\overline{\mathbf{w}}$  >  $\overline{\mathbf{O}}$  OK >  $\overline{\mathbf{E}}$  OPTIONS > Cerca canale

È possibile cercare un canale e trovarlo in un lungo elenco di canali. La ricerca restituisce il nome del canale corrispondente con il risultato in ordine alfabetico.

1 - Premere **v**, per passare al TV.

2 - Premere **= Lista canali** per aprire l'elenco canali.

**3 -** Premere OPTIONS > Cerca canale e premere OK per aprire la tastiera su schermo.

**4 -** Utilizzare i tasti di navigazione per selezionare un carattere e premere OK.

**5 -** Selezionare Invio una volta completata la modifica.

**6 -** Premere Prec per chiudere la lista canali.

### Blocca/Sblocca canale

#### $\overline{\mathbf{w}}$  >  $\overline{\mathbf{O}}$  OK >  $\overline{\mathbf{E}}$  OPTIONS > Blocca canale, Sblocca canale

Per impedire ai bambini di guardare un canale, è possibile bloccare un canale. Per guardare un canale bloccato, è necessario immettere prima il codice PIN Blocco bambini di 4 cifre. Non è possibile bloccare i programmi provenienti dai dispositivi collegati.

Il canale bloccato avrà  $\theta$  accanto al logo del canale.

#### Rimuovi elenco preferiti

 $\overline{\mathbf{w}}$  >  $\overline{\mathbf{O}}$  OK >  $\overline{\mathbf{C}}$  OPTIONS > Rimuovi elenco preferiti

Per rimuovere l'elenco dei preferiti, selezionare Sì.

## 7.4. Canali preferiti

## Info sui canali preferiti

È possibile creare un elenco di canali preferiti contenente solo i canali che si desidera guardare. Con l'elenco dei canali preferiti selezionato, quando si scorrono i canali verranno visualizzati unicamente i canali preferiti.

## Creazione di un elenco preferiti

1 - Mentre si guarda un canale TV, premere = Lista canali per aprire l'elenco dei canali.

2 - Selezionare il canale e premere **- Segna come** preferiti per indicarlo come preferito.

**3 -** Il canale selezionato viene contrassegnato con il simbolo  $\bullet$ .

4 - Per terminare, premere  $\leftarrow$  Prec . I canali vengono aggiunti all'elenco Preferiti.

## <span id="page-24-0"></span>Rimozione del canale dall'elenco dei preferiti

Per rimuovere un canale dall'elenco dei preferiti, selezionare il canale con  $\bullet$ , quindi premere Annulla selezione preferito per rimuoverlo dai preferiti.

## Riordino dei canali

È possibile riordinare e riposizionare i canali nell'elenco dei canali preferiti (disponibile solo in alcuni paesi).

**1 -** Mentre si guarda un canale TV, premere OK

 $>$   $\pm$  OPTIONS  $>$  Seleziona elenco canali.

**2 -** Selezionare Antenna - Preferiti, Cavo - Preferiti  $\circ$  Preferiti satellite\* e premere  $\equiv$  OPTIONS.

**3 -** Selezionare Riordino dei canali, selezionare il canale che si desidera riordinare e premere OK.

**4 -** Premere i pulsanti di navigazione per spostare il canale evidenziato in un'altra posizione, quindi premere OK.

**5 -** Una volta completata l'operazione, premere Fine.

\* I canali satellitari possono essere cercati solo su modelli di TV xxPxSxxxx.

## Elenco preferiti su Guida TV

È possibile collegare la Guida TV per l'elenco preferiti.

**1 -** Mentre si guarda un canale TV, premere  $OK > \frac{1}{2}$  OPTIONS > Seleziona elenco canali.

**2 -** Selezionare Antenna - Preferiti, Cavo - Preferiti o Preferiti satellite\* e premere OK.

**3 - Premere <b>TE** TV GUIDE per aprire la guida TV.

Con la guida TV è possibile visualizzare un elenco dei programmi TV attuali dei canali preferiti. Insieme ai canali preferiti, i primi 3 canali più utilizzati dall'elenco predefinito dell'emittente saranno aggiunti ai canali preferiti per l'anteprima. È necessario aggiungere questi canali all'elenco preferiti per abilitarne il funzionamento (fare riferimento al capitolo "Guida TV").

In ogni pagina della guida TV, è presente una griglia "Lo sapevi?" inserita nella lista canali preferiti. Il canale "Lo sapevi?" fornisce utili suggerimenti per migliorare il modo in cui si utilizza il TV.

\* I canali satellitari possono essere cercati solo su modelli di TV xxPxSxxxx.

## 7.5. Televideo

## Sottotitoli dal servizio di televideo

Se ci si sintonizza su un canale analogico, è necessario rendere disponibili manualmente i sottotitoli per ciascun canale.

**1 -** Sintonizzarsi su un canale e premere TEXT per aprire il televideo.

**2 -** Immettere il numero della pagina dei sottotitoli, solitamente 888.

**3 -** Premere di nuovo TEXT per chiudere il televideo.

I sottotitoli attivati premendo On nel menu dei sottotitoli durante la visione del canale analogico verranno visualizzati, se disponibili.

Per verificare se un canale è analogico o digitale, sintonizzarsi sul canale e premere  $\bigcirc$  INFO .

## Pagine del televideo

Per aprire il televideo durante la visione dei canali TV, premere TEXT.

Per chiudere il televideo, premere di nuovo TEXT.

## Selezione di una pagina del televideo

Per selezionare una pagina . . .

**1 -** Immettere il numero della pagina desiderata con i tasti numerici.

**2 -** Utilizzare i tasti freccia per spostarsi.

**3 -** Per selezionare un argomento con codifica a colori nella parte inferiore dello schermo, premere uno dei tasti colorati.

## Sottopagine del televideo

Un numero di pagina del televideo può contenere più sottopagine. I numeri di sottopagina vengono visualizzati su una barra accanto al numero di pagina principale.

Per selezionare una sottopagina, premere  $\langle 0 \rangle$ .

## Elenco televideo T.O.P.

Alcune emittenti offrono il televideo T.O.P. Per aprire il televideo T.O.P. all'interno del televideo, premere  $\equiv$  OPTIONS e selezionare Panoramica TOP

\* Il televideo può essere raggiunto esclusivamente se i canali sono installati direttamente nel sintonizzatore interno del TV e il set è in modalità TV Se si utilizza un decoder, il televideo non è disponibile tramite TV. In questo caso, è possibile utilizzare il decoder al posto del televideo.

## Opzioni del televideo

All'interno del televideo, premere  $\equiv$  OPTIONS per selezionare quanto segue...

## • Blocca pagina/Sblocca pagina

Consente di interrompere la rotazione automatica delle sottopagine.

• Doppio schermo/Schermo intero

Consente di visualizzare il canale TV e il televideo l'uno accanto all'altro.

• Elenco T.O.P.

Consente di aprire il televideo T.O.P.

• Ingrandisci/Visualizzazione normale

Consente di ingrandire la pagina del televideo per una lettura più confortevole.

• Rivelare

Consente di mostrare le informazioni nascoste in una pagina.

• Scorri sottopagine

Consente di scorrere le sottopagine, se disponibili.

## • Lingua

Consente di visualizzare correttamente i gruppi di caratteri utilizzati dal televideo.

## • Televideo 2.5

Consente di attivare il Televideo 2.5 per un maggior numero di colori e una grafica migliore.

## Impostazione del televideo

## Lingua del televideo

Alcune emittenti televisive digitali offrono diverse lingue per il televideo.

Impostazione della lingua preferita per il televideo

 $\bigoplus$  (Home) > Impostazioni > Regione e lingua > Lingua > Lingua televideo principale, Lingua televideo secondaria

## Televideo 2.5

Se disponibile, il televideo 2.5 offre più colori e una grafica migliore. Il televideo 2.5 viene attivato come impostazione predefinita standard. Per disattivare il televideo 2.5...

- **1** Premere TEXT.
- **2** Con il televideo aperto sullo schermo,

premere  $\equiv$  OPTIONS.

**3 -** Selezionare Televideo 2.5 > Spegnimento.

**4 -** Premere (sinistra) più volte, se necessario, per chiudere il menu.

# <span id="page-26-0"></span>8. Guida TV

## <span id="page-26-1"></span>8.1. Cosa serve?

Con la Guida TV è possibile visualizzare un elenco dei programmi TV attuali e nel palinsesto. A seconda della provenienza delle informazioni (dati) della guida TV, sono visualizzati canali analogici e digitali o solo digitali. Non tutti i canali offrono informazioni sulla Guida TV.

Il TV è in grado di raccogliere le informazioni della Guida TV per i canali installati sul TV (ad es. i canali che si desidera guardare con Visione TV). Il TV non è in grado di raccogliere le informazioni della Guida TV dai canali visualizzati mediante un ricevitore digitale.

## <span id="page-26-2"></span>8.2. Utilizzo della guida TV

## Apertura della guida TV

Per aprire la Guida TV, premere  $\mathbf{F}$  TV GUIDE.

Premere di nuovo **TI TV GUIDE** per chiudere.

La prima volta che si apre la guida TV, il TV scorre tutti i canali televisivi alla ricerca delle informazioni sui programmi. Questa procedura potrebbe richiedere alcuni minuti. I dati della guida TV vengono memorizzati sul TV.

## Sintonizzazione dei programmi

### Sintonizzazione su un programma

• Dalla guida TV, è possibile sintonizzarsi su un programma corrente.

• Per selezionare un programma, utilizzare i tasti freccia per evidenziare il nome del programma.

• Spostarsi a destra per visualizzare i programmi

successivi in palinsesto per la giornata.

• Per passare al programma (canale), selezionare il programma e premere OK.

Visualizzazione dei dettagli del programma

Per richiamare i dettagli del programma selezionato, premere **D** INFO.

## Aggiorna guida televisore

È possibile aggiornare la guida televisore per ottenere le informazioni più recenti sui programmi.

Per aggiornare la guida TV, premere  $\equiv$ OPTIONS e selezionare Aggiorna guida TV. L'aggiornamento può richiedere alcuni secondi.

\*Nota: Non disponibile quando UK Freeview Play è attiva.

## Modifica giorno

Se le informazioni della Guida TV provengono dall'emittente, premere Canale successivo per visualizzare il programma dei giorni successivi. Premere Canale precedente per tornare al giorno precedente.

In alternativa, è possibile premere  $\equiv$  OPTIONS e selezionare Cambia giorno.

## Cerca per genere

Se le informazioni sono disponibili, è possibile cercare i programmi in palinsesto per genere, ad esempio film, eventi sportivi, ecc.

Per cercare i programmi in base al genere, premere OPTIONS e selezionare Cerca per genere\*. Selezionare un genere e premere OK. Viene visualizzato un elenco con i programmi trovati.

\*Nota: Non disponibile quando UK Freeview Play è attiva.

# <span id="page-27-0"></span>9. Freeview Play (per i modelli per il Regno Unito)

## <span id="page-27-1"></span>9.1. Informazioni su Freeview Play

Per utilizzare Freeview Play\*, è necessario collegare prima il televisore a Internet.

Freeview Play offre:

• Visione dei programmi TV persi negli ultimi sette giorni

• Visione dei programmi TV in diretta e su richiesta in un'unica posizione senza accedere ad un'app; è possibile effettuare la ricerca dei programmi Freeview Play nella Guida TV

• Visione di oltre 70 canali standard e fino a 15 canali HD.

• Utilizzo dei servizi on demand come BBC iPlayer, ITV Hub, All 4, Demand 5, BBC NEWS e BBC SPORT.

• Non è previsto alcun contratto né un canone mensile per il massimo controllo.

Per maggiori informazioni, visitare la pagina https://www.freeview.co.uk

\* Freeview Play è disponibile solo per i modelli UK.

## <span id="page-27-2"></span>9.2. Utilizzo di Freeview Play

Per aprire Freeview Play\*…

1 - Premere **f** (Home) per aprire il menu Home.

2 - Premere > (destra) per visualizzare i lettori Freeview (applicazioni) disponibili o selezionare Esplora Freeview Play per accedere alla pagina Freeview Play.

**3 -** Per cercare i canali è possibile

premere **PRicerca** o immettere una parola chiave nella barra di ricerca in alto a destra.

4 - È possibile premere **Suggerimento** sulla Guida TV per ordinare diversi tipi di programmi nella selezione di un genere specifico.

5 - Selezionare un programma e premere **- Info** episodi per visualizzare i dettagli del programma selezionato.

**6 -** Selezionare un programma e premere OK per avviare la visione.

 $7 -$  Premere  $\leftarrow$  Prec per chiudere.

<span id="page-27-3"></span>\* Freeview Play è disponibile solo per i modelli UK.

## 9.3. Guida TV su Freeview Play

Quando Freeview Play\* è attiva, premere **ETV** GUIDE per aprire la guida TV, premere di nuovo : TV GUIDE per chiudere.

## Modifica giorno

Se le informazioni della Guida TV provengono dall'emittente, premere Canale successivo per visualizzare il programma dei giorni successivi. Premere Canale precedente per tornare al giorno precedente.

In alternativa, è possibile premere  $\equiv$  OPTIONS e selezionare Cambia giorno.

## Preferenze di accessibilità

Premere $\equiv$ OPTIONS sulla guida TV e selezionare Preferenze accessibilità per regolare le preferenze di ordinamento dei programmi:

- Mostra solo i programmi con descrizione audio
- Mostra solo i programmi con sottotitoli
- Mostra solo i programmi con linguaggio dei segni

## Impostazioni di privacy

Premere  $\equiv$  OPTIONS sulla guida TV e selezionare Impostazioni privacy per visualizzare i termini dell'Informativa sulla privacy. È possibile scegliere di rifiutare i termini dell'Informativa sulla privacy e disattivare Freeview Play oppure selezionare per accettare i termini dell'Informativa sulla privacy e attivare Freeview Play.

\* Freeview Play è disponibile solo per i modelli del Regno Unito.

## <span id="page-28-1"></span><span id="page-28-0"></span>10.1. Da un collegamento USB

È possibile visualizzare foto o riprodurre musica e video da un'unità flash USB o un hard disk USB collegato.

Con il TV acceso, collegare un'unità flash USB o un hard disk USB ai connettori USB.

Premere **EX** SOURCES, quindi selezionare USB, è possibile sfogliare i file nella struttura della cartella organizzata sull'hard disk USB.

## <span id="page-28-2"></span>10.2. Da un computer o NAS

È possibile visualizzare le foto o riprodurre la musica e i video da un computer o da un NAS (Network Attached Storage) nella rete domestica.

Il televisore e il computer o il NAS devono essere nella stessa rete domestica. Sul computer o sul NAS, è necessario installare un software server multimediale. Il server multimediale deve essere impostato per la condivisione dei file con il televisore. Il televisore mostra i file e le cartelle così come sono organizzati dal server multimediale o come sono strutturati sul computer o sul NAS.

Il TV non supporta i sottotitoli su streaming video di un computer o NAS.

Se il server multimediale supporta la ricerca di file, è disponibile un campo di ricerca.

Per sfogliare e riprodurre i file sul computer…

1 - Premere **SI SOURCES**, selezionare Rete e premere OK.

**2 -** Dopo aver collegato un dispositivo, l'elemento Dispositivo di rete viene sostituito dal nome del dispositivo collegato.

**3 -** È possibile sfogliare e riprodurre i file.

<span id="page-28-3"></span>**4 -** Per interrompere la riproduzione di video, foto e musica, premere **EXIT**.

## 10.3. Foto

## Visualizzazione di foto

**1 -** Premere SOURCES, selezionare USB e premere OK.

**2 -** Selezionare Unità flash USB, quindi selezionare il dispositivo USB richiesto.

**3 -** Selezionare Foto; è

possibile premere Ordina per scorrere le foto in base al giorno, al mese o all'anno.

**4 -** Selezionare una delle foto e premere OK per visualizzare la foto selezionata.

• Per visualizzare le foto, selezionare Foto nella barra dei menu, selezionare la miniatura di una foto e premere OK.

• Se sono presenti più foto nella stessa cartella, selezionare una foto e

premere - Presentazione per avviare una presentazione di tutte le foto nella cartella.

 $\cdot$  Guardare una foto e premere  $\bigoplus$  INFO per mostrare di seguito:

Barra di avanzamento, barra di controllo della riproduzione,  $\blacksquare$  (per passare alla foto precedente in una cartella), n (per passare alla foto successiva in una cartella),  $\blacktriangleright$  (per avviare la riproduzione della

presentazione), **II** (per sospendere la

presentazione), **-** (per avviare la

presentazione),  $\rightarrow$  (per ruotare la foto)

Durante la visualizzazione di un file foto, premere  $\equiv$  OPTIONS per...

Casuale Off, Casuale On

Consente di visualizzare le foto in sequenza o in modo casuale.

Ripeti, Riproduci una volta

Consente di visualizzare le foto ripetutamente o una sola volta.

### Inter. musica

Consente di interrompere la musica se la riproduzione musicale è in corso.

### Velocità presentazione

Consente di impostare la velocità della presentazione.

### Transizioni presentazione

Consente di impostare la transizione da una foto a quella successiva.

## Opzioni per le foto

Durante la navigazione tra i file di foto, premere  $\equiv$  OPTIONS per...

Elenco/Miniature Consente di visualizzare le foto con la visualizzazione elenco o miniature.

Casuale Off, Casuale On Consente di visualizzare le foto in sequenza o in modo casuale.

Ripeti, Riproduci una volta Consente di visualizzare le foto ripetutamente o una sola volta.

Inter. musica Consente di interrompere la musica se la riproduzione musicale è in corso.

Velocità presentazione Consente di impostare la velocità della presentazione.

Transizioni presentazione Consente di impostare la transizione da una foto a quella successiva.

## <span id="page-29-0"></span>10.4. Video

## Riproduzione di video

Per riprodurre un video sul TV…

Selezionare **ED Video**, quindi selezionare il nome del file e premere OK.

• Per mettere in pausa il video, premere OK. Premere di nuovo OK per continuare.

• Per andare avanti o indietro veloce,

premere  $\rightarrow \infty$  4. Premere i tasti diverse volte per velocizzare fino a 2x, 4x, 8x, 16x, 32x.

• Per passare al video successivo in una cartella, premere OK per mettere in pausa,

selezionare **»** sullo schermo, quindi premere OK. • Per interrompere la riproduzione video,

premere ■ (Stop).

• Per tornare alla cartella, premere  $\triangle$ .

### Apertura della cartella dei video

1 - Premere **3 SOURCES**, selezionare USB e premere OK.

**2 -** Selezionare Unità flash USB, quindi selezionare il dispositivo USB richiesto.

**3 -** Selezionare Video, quindi selezionare un video e premere OK per riprodurre il video selezionato.

 $\cdot$  Selezionare un video e premere  $\bigcirc$  INFO per mostrare le informazioni sul file.

• Riprodurre un video e premere **DINFO** per

mostrare di seguito:

Barra di avanzamento, barra di controllo della riproduzione,  $\blacktriangleright$  (per passare al video precedente in una cartella),  $\blacktriangleright$  (per passare al video successivo in una

cartella), (Riproduzione), 44

(Riavvolgimento),  $\rightarrow$  (Avanz. rapido),  $\parallel$  (per sospendere la riproduzione), 
- (Riproduci  $tutti/Riproduci uno)$ ,  $\rightarrow$  (Casuale Off, Casuale On)

Durante la riproduzione video, premere  $\equiv$  OPTIONS per visualizzare le seguenti opzioni…

Sottotitoli Per mostrare i sottotitoli, se disponibili, selezionare On, Off, or Acceso con audio disattivato.

Lingua sottotitoli Consente di selezionare la lingua dei sottotitoli, se disponibile.

Impostazione caratteri Consente di impostare i caratteri se i sottotitoli esterni sono disponibili.

Lingua audio Consente di selezionare la lingua audio, se disponibile.

Stato

Consente di visualizzare le informazioni del file video.

Ripeti, Riproduci una volta Consentono di riprodurre video ripetutamente o una volta sola.

### Impostazioni sottotitoli

Consente di impostare Dimensione font sottotitolo, Colore sottotitoli, Posizione sottotitoli e Bilanciamento data sincronizzazione, se tali opzioni sono disponibili.

## Opzioni video

Durante la navigazione tra i file video, premere  $\equiv$  OPTIONS per...

### Elenco/Miniature

Consente di visualizzare i file video con la visualizzazione elenco o miniature.

### Sottotitoli

Per mostrare i sottotitoli, se disponibili, selezionare On, Off, or Acceso con audio disattivato.

Casuale Off, Casuale On Consentono di riprodurre i video in sequenza o in modo casuale.

Ripeti, Riproduci una volta Consentono di riprodurre video ripetutamente o una

## <span id="page-30-0"></span>10.5. Musica

## Riproduzione dei brani musicali

Apertura della cartella della musica

1 - Premere **II SOURCES**, selezionare USB e premere OK.

**2 -** Selezionare Unità flash USB e

premere  $\sum$  (destra) per selezionare il dispositivo USB desiderato.

**3 -** Selezionare Musica, quindi selezionare un brano musicale e premere OK per riprodurre la musica selezionata.

 $\cdot$  Selezionare una canzone e premere  $\bigoplus$  INFO per mostrare le informazioni sul file.

 $\cdot$  Riprodurre un brano e premere  $\bigcirc$  INFO per mostrare di seguito:

Barra di avanzamento, barra di controllo della riproduzione,  $\blacksquare$  (per passare al brano precedente in una cartella),  $\blacktriangleright$  (per passare al brano successivo in una

 $cartella)$ ,  $\blacktriangleright$  (Riproduzione),  $\blacktriangleleft$ 

(Riavvolgimento),  $\rightarrow$  (Avanz. rapido),  $\parallel$  (per sospendere la riproduzione),  $\blacktriangleleft$  (Riproduci tutto/Riproduci uno)

Durante la riproduzione musicale,

premere  $\equiv$  OPTIONS per visualizzare le seguenti opzioni…

### Ripeti, Riproduci una volta

Consentono di riprodurre brani ripetutamente o una volta sola.

## Opzioni per la musica

Durante la navigazione tra i file di musica, premere  $\equiv$  OPTIONS per...

Casuale Off, Casuale On Consentono di riprodurre i brani in sequenza o in modo casuale.

Ripeti, Riproduci una volta Consentono di riprodurre brani ripetutamente o una volta sola.

## <span id="page-31-2"></span><span id="page-31-1"></span><span id="page-31-0"></span>11.1. Menu rapido e Impostazioni frequenti

Premere il tasto  $\mathbf{B}^*$  Menu rapido/MENU sul telecomando per individuare il Menu rapido, quindi premere le frecce (sinistra) per accedere alle Impostazioni frequenti.

#### Menu rapido:

• Guida: consente di eseguire la diagnosi e di ottenere maggiori informazioni sul TV.

• Installa canali: aggiornare i canali o avviare una nuova installazione dei canali completa.

• Aggiorna software: verificare se è disponibile una versione più recente del software per il televisore.

- Visione TV: consente di tornare a guardare il TV.
- Guida TV: consente di aprire la Guida TV.
- Canali: consente di aprire l'elenco canali.
- Sorgenti: consente di aprire il menu Sorgenti.

• Supporti digitali: consente di avviare il lettore di file multimediali per riprodurre file da USB o dalla rete.

• Menu Demo: consente di gestire i file demo.

#### Impostazioni frequenti:

• Stile immagine: selezionare uno degli stili immagine preimpostati per una visualizzazione ottimale delle immagini.

• Formato immagine: selezionare il formato immagine preimpostato che si adatta allo schermo.

• Stile audio: selezionare uno degli stili audio preimpostati per un'impostazione ottimale dell'audio.

• EasyLink 2.0: consente di controllare e regolare le impostazioni del sistema audio HDMI compatibile con EasyLink 2.0.

• Uscita audio: imposta il TV per riprodurre l'audio sul TV o sul sistema audio collegato.

• Wireless e reti: consente di connettersi alla rete domestica o di modificare le impostazioni di rete.

• Spegnim. schermo: se si ascolta solo musica sul TV, è possibile disattivare lo schermo TV.

• Sleeptimer: consente di impostare il TV per passare automaticamente in standby dopo un periodo di tempo specificato.

• Tutte le impostazioni: consente di visualizzare il menu Tutte le impostazioni.

#### Menu Tutte le impostazioni:

Premere il tasto  $\bigtriangleup$  (Home) sul telecomando per tornare alla schermata Home. È possibile accedere al menu Impostazioni tramite l'icona nell'angolo in alto

a destra della schermata Home.

## 11.2. Tutte le impostazioni

## Impostazioni delle immagini

#### Stile immagine

#### Selezione di uno stile

Per facilitare la regolazione delle immagini, è possibile selezionare un'impostazione predefinita con Stile immagine.

#### $\bigoplus$  (Home) > Impostazioni > Immagine > Stile immagine, premere OK per passare all'opzione successiva disponibile.

Gli stili disponibili per le immagini sono:

- Personale: le preferenze per le immagini impostate durante la prima accensione.
- Vivace: ideale per la visione di giorno.
- Naturale: impostazioni naturali delle immagini
- ECO: impostazione ideale per il risparmio
- energetico
- Film: ideale per guardare i film
- Gioco: ideale per giocare\*
- Monitor: ideale per il monitor di un computer

\* Stile immagine: l'opzione Gioco non è disponibile per alcune sorgenti video.

#### Personalizzazione di uno stile

È possibile regolare e memorizzare le impostazioni dell'immagine nello stile immagine attualmente selezionato, come Colore, Contrasto o Nitidezza.

#### Ripristino di uno stile

Per ripristinare lo stile alla sua impostazione originale, andare su  $\bigoplus$  (Home) > Impostazioni >

Immagine > Stile immagine, quindi

premere Ripristina stile.

Colore, Contrasto, Nitidezza, Livello del nero

Regolazione del colore dell'immagine

 $\bigoplus$  (Home) > Impostazioni > Immagine > Colore

Premere le frecce  $\blacktriangleright$  (destra) o  $\blacktriangleleft$  (sinistra) per regolare il valore di saturazione del colore dell'immagine.

Regolazione del contrasto dell'immagine

#### $\bigoplus$  (Home) > Impostazioni

> Immagine > Contrasto retroilluminazione

Premere le frecce  $\sum$  (destra) o  $\le$  (sinistra) per regolare il valore del contrasto dell'immagine.

È possibile ridurre il valore del contrasto per diminuire il consumo energetico.

Regolazione della nitidezza dell'immagine

 $\bigoplus$  (Home) > Impostazioni > Immagine > Nitidezza

Premere le frecce  $\blacktriangleright$  (destra) o  $\blacktriangleleft$  (sinistra) per regolare il valore della nitidezza dell'immagine.

Regola il livello del nero dell'immagine

 $\bigwedge$  (Home) > Impostazioni > Immagine > Livello del nero

Premere le frecce  $\sum$  (destra) o  $\sum$  (sinistra) per impostare il livello del nero del segnale dell'immagine.

Nota: se si imposta un livello del nero molto lontano dal valore di riferimento (50), il contrasto potrebbe essere inferiore.

#### Impostazioni delle immagini modalità avanzata

Impostazioni di contrasto

Modalità di contrasto

 $\bigwedge$  (Home) > Impostazioni > Immagine > Impostazioni modalità avanzata > Modalità contrasto

Selezionare Normale, Ottimizzato per le immagini oppure Ottimizzato per il risparmio energetico per configurare il TV in modo che riduca automaticamente il contrasto, migliori al massimo il consumo energetico o l'esperienza di visualizzazione dell'immagine. In alternativa, scegliere Spegnimento per sospendere la regolazione.

Contrasto dinamico

 $\bigoplus$  (Home) > Impostazioni > Immagine > Impostazioni modalità avanzata > Contrasto dinamico

Selezionare Massimo, Media o Minimo per impostare il livello in cui il TV migliora automaticamente i dettagli nelle aree scure, mediamente illuminate e illuminate dell'immagine.

#### Contrasto video, Gamma

Contrasto video

 $\bigoplus$  (Home) > Impostazioni

> Immagine > Impostazioni modalità avanzata > Contrasto video

Premere le frecce  $\sum$  (destra) o  $\sum$  (sinistra) per regolare il livello di contrasto video.

#### Gamma

#### $\bigoplus$  (Home) > Impostazioni > Immagine > Impostazioni modalità avanzata > Gamma

Premere le frecce  $\sum$  (destra) o  $\sum$  (sinistra) per configurare un'impostazione non lineare per la luminanza e il contrasto dell'immagine.

#### Sensore luce

 $\bigoplus$  (Home) > Impostazioni > Immagine > Impostazioni modalità avanzata > Sensore luce

Per risparmiare energia, il sensore ambiente luminoso incorporato riduce la luminosità dello schermo TV quando l'ambiente intorno diventa più scuro. Il sensore di luce integrato regola automaticamente l'immagine in base alle condizioni di illuminazione della stanza.

#### Super Resolution

 $\bigoplus$  (Home) > Impostazioni

> Immagine > Impostazioni modalità avanzata > Super resolution

Attivare questa opzione per una nitidezza superiore delle linee e dei dettagli.

#### Cancellazione immagine

Riduz. rumore

 $\bigwedge$  (Home) > Impostazioni

> Immagine > Impostazioni modalità avanzata > Riduzione rumore

Selezionare Massimo, Medio o Minimo per configurare il livello di rimozione del rumore nei contenuti video.

Il rumore è visibile principalmente come puntini in movimento nell'immagine sullo schermo.

#### Nitidezza, Riduzione artefatti MPEG

### $\bigoplus$  (Home) > Impostazioni

#### > Immagine > Impostazioni modalità avanzata > Riduzione artefatti MPEG

Selezionare Massimo, Medio o Minimo per ottenere vari gradi di fluidità degli artefatti nei contenuti video digitali.

Gli artefatti MPEG sono per lo più visibili come piccoli blocchi o bordi frastagliati nelle immagini sullo schermo.

### Formato immagine

#### $\bigoplus$  (Home) > Impostazioni > Immagine > Formato immagine

Se l'immagine non riempie tutto lo schermo o se si vedono delle bande nere in alto, in basso o ai lati, è possibile regolare l'immagine affinché riempia completamente lo schermo.

Per selezionare una delle impostazioni di base per riempire lo schermo…

• Schermo largo: ingrandisce automaticamente l'immagine fino a schermo intero 16:9. Il formato del contenuto dell'immagine può cambiare.

• Riempi schermo - Ingrandisce automaticamente l'immagine per riempire lo schermo. La distorsione dell'immagine è minima e i sottotitoli sono visibili. Non adatta ai PC. In alcuni formati di immagine molto grandi le bande nere potrebbero essere ancora visibili. Il formato del contenuto dell'immagine può cambiare.

• Adatta a schermo - Ingrandisce automaticamente l'immagine fino a riempire lo schermo con la minima distorsione possibile. Le bande nere potrebbero essere visibili. Non supportata sui PC.

• Originale: ingrandisce automaticamente l'immagine adattandola allo schermo con il formato originale. Nessun contenuto perso visibile.

#### $\bigwedge$  (Home) > Impostazioni > Immagine > Formato immagine > Avanzate

Per formattare l'immagine manualmente…

• Sposta: selezionare sulle frecce per spostare l'immagine. È possibile spostare l'immagine solo quando è ingrandita.

• Zoom: selezionare sulle frecce per ingrandire.

• Allunga: selezionare sulle frecce per allungare l'immagine in verticale o in orizzontale.

• Annulla: selezionare per tornare al formato immagine iniziale.

Certe opzioni di impostazione del Formato immagine potrebbero non essere disponibili in alcune condizioni. Ad esempio, nello streaming video, nell'applicazione Android, nella modalità di gioco, ecc.

#### Impostazione immagine rapida

 $\bigoplus$  (Home) > Impostazioni

> Immagine > Impostazioni immagine rapida

• Nel corso della prima installazione, sono state definite alcune delle impostazioni dell'immagine con pochi semplici passaggi. È possibile ripetere questi passaggi con il menu Impostazione immagine rapida. • Fare clic sull'impostazione dell'immagine che si preferisce e passare all'impostazione successiva. • A tale scopo, verificare che il TV possa sintonizzarsi su un canale televisivo o possa mostrare un

programma da un dispositivo collegato.

## Impostazioni audio

#### Stile audio

Selezione di uno stile

Per facilitare la regolazione del suono, è possibile selezionare un'impostazione predefinita.

## $\bigoplus$  (Home) > Impostazioni > Audio > Stile audio

I diversi stili audio sono:

• Modalità AI: selezionare la modalità AI per cambiare in modo intelligente lo stile audio in base ai contenuti audio.

- Originale: le impostazioni audio più neutre
- Film: ideale per guardare i film
- Musica: ideale per ascoltare la musica.
- Gioco: ideale per giocare
- Dialogo: ideale per una migliore qualità della voce
- Personale: selezionare per regolare le impostazioni audio preferite

#### Ripristina modalità Personale

- **1** Impostare lo stile audio in modalità Personale.
- 2 Premere il tasto colorato **-** Ripristina stile e premere OK. Lo stile viene ripristinato.

Impostazioni audio personalizzate

### Clear dialogue

### $\bigoplus$  (Home) > Impostazioni > Audio > Impostazioni personali > Clear dialogue

Selezionare On per migliorare l'audio della voce. Si tratta della soluzione ideale per i telegiornali.

### Equalizzatore AI

### $\bigoplus$  (Home) > Impostazioni > Audio > Impostazioni personali > Equalizzatore AI

Selezionare On per attivare la regolazione

intelligente dell'equalizzatore in base al contenuto audio e alle impostazioni personalizzate.

#### Equalizzatore AI personalizzato

 $\bigoplus$  (Home) > Impostazioni > Audio > Impostazioni personali > Equalizzatore AI personalizzato

Premere i tasti freccia / di navigazione per regolare le impostazioni dell'equalizzatore.

\*Nota: Per ripristinare le Impostazioni personali alla loro impostazione originale, tornare a Stile Audio, quindi premere - Ripristina stile.

#### Posizione TV

 $\bigwedge$  (Home) > Impostazioni > Audio > Posizione TV

Selezionare Su un supporto TV o Sulla parete per una riproduzione migliore dell'audio, a seconda dell'impostazione.

#### EasyLink 2.0

Controllare le impostazioni audio del sistema audio HDMI tramite EasyLink 2.0

 $\bigwedge$  (Home) > Impostazioni > Audio > EasyLink 2.0.

È possibile regolare le singole impostazioni audio del sistema audio HDMI tramite Impostazioni frequenti o Impostazioni > Audio > EasyLink 2.0. Questa procedura si applica solo al sistema audio HDMI compatibile con EasyLink 2.0. Per attivare il controllo, assicurarsi che la voce di menu Controllo del suono EasyLink 2.0 sia impostata su On in Impostazioni generali > EasyLink > Controllo del suono EasyLink 2.0.

#### Selezionare uno stile audio

 $\bigwedge$  (Home) > Impostazioni > Audio > EasyLink 2.0 > Stile audio.

Alternare l'uso degli stili audio preimpostati. Sono disponibili stili ottimizzati per guardare film, ascoltare musica o altri contenuti audio.

- Film: stile audio ideale per guardare film.
- Musica: stile ottimizzato per ascoltare musica.
- Voce: ottimizza la riproduzione dei dialoghi.
- Stadio: ricrea l'atmosfera di uno stadio all'aperto.
- Personalizzato: modalità audio personalizzata.

L'impostazione è disponibile solo se il dispositivo collegato è compatibile con il TV per questa funzione. Regolazione del livello dei bassi

 $\bigoplus$  (Home) > Impostazioni > Audio > EasyLink 2.0 > Toni bassi.

Premere i tasti freccia / di navigazione per regolare il livello dei toni bassi.

#### Regolare il livello dei toni alti

 $\bigoplus$  (Home) > Impostazioni > Audio > EasyLink  $2.0 >$  Toni alti

Premere i tasti freccia / di navigazione per regolare il livello dei toni alti.

Equalizzatore personalizzato

 $\bigoplus$  (Home) > Impostazioni > Audio > EasyLink 2.0 > Equalizzatore personalizzato.

Bande di frequenza regolabili quando l'opzione Stile audio è impostata su Personalizzato. Premere i tasti freccia / di navigazione per regolare il livello dell'Equalizzatore AI. L'impostazione è disponibile solo se il dispositivo collegato è compatibile con il TV per questa funzione.

#### Audio Surround

#### $\bigoplus$  (Home) > Impostazioni > Audio > EasyLink 2.0 > Audio Surround.

Selezionare un effetto surround dai tipi predefiniti.

• Upmix - Utilizzare la modalità Upmix per sfruttare al massimo tutti gli altoparlanti.

• Standard - L'uscita degli altoparlanti segue i canali originali.

• Surround AI - Effetto surround ottimale che utilizzando l'analisi AI.

#### DRC

#### $\bigwedge$  (Home) > Impostazioni > Audio > EasyLink  $2.0 > \text{DRC}$

Selezionare l'opzione DRC (Dynamic Range Control) preferita.

- Auto: la gamma dinamica viene regolata automaticamente.
- On: ottimizza la gamma dinamica.
- Off: disattiva la regolazione della gamma dinamica.

#### Altoparlanti di altezza

#### $\bigoplus$  (Home) > Impostazioni > Audio > EasyLink 2.0 > Altoparlanti di altezza.

Selezionare il movimento preferito degli altoparlanti di altezza. L'impostazione è disponibile solo se il

dispositivo collegato è compatibile con il TV per questa funzione.

- Auto: movimento dinamico in base ai contenuti.
- On: sempre elevati.
- Off: in piano.

#### Selezionare lo stadio audio

 $\bigoplus$  (Home) > Impostazioni > Audio > EasyLink 2.0 > Spazio audio.

Selezionare un'esperienza di ascolto. L'impostazione è disponibile solo se il dispositivo collegato è compatibile con il TV per questa funzione.

• Auto: impostazione dinamica in base ai contenuti.

• On - Ambiente audio coinvolgente, ideale per guardare i film.

• Off - Ambiente audio cristallino, ideale per ascoltare musica e dialoghi.

Ripristina tutte le impostazioni predefinite

 $\bigoplus$  (Home) > Impostazioni > Audio > EasyLink 2.0 > Ripristina tutte le impostazioni predefinite.

Ripristinare i valori predefiniti di tutte le impostazioni del suono di EasyLink 2.0.

#### Impostazioni audio avanzate

Controllo del volume

#### Volume automatico

 $\bigoplus$  (Home) > Impostazioni

> Audio > Avanzate > Volume automatico

Selezionare Accensione per regolare automaticamente le differenze improvvise di

volume, soprattutto quando si passa da un canale all'altro. Selezionare Modalità notte per una più comoda e tranquilla esperienza di ascolto.

#### Delta volume

 $\bigoplus$  (Home) > Impostazioni

> Audio > Avanzate > Valore delta volume

L'impostazione Valore delta volume può essere utilizzata per regolare il bilanciamento della differenza del livello audio tra il canale TV e l'ingresso della sorgente HDMI. Premere i tasti freccia / di navigazione per regolare il valore delta per il volume degli altoparlanti del TV.

\*Nota: il volume Delta è disponibile quando la sorgente di ingresso è impostata su HDMI o Analogico e l'uscita audio è impostata su Altoparlanti TV o Sistema audio HDMI.

## Impostazioni Audio Out

- $\bigoplus$  (Home) > Impostazioni
- > Audio > Avanzate > Uscita audio

consente di impostare il TV per riprodurre l'audio sul TV o sul sistema audio collegato.

È possibile selezionare dove si desidera ascoltare l'audio del TV e come si desidera controllarlo. • Se si seleziona Altoparlanti TV, gli altoparlanti del

televisore sono sempre accesi. Setup relative al suono sono applicabili a questa modalità.

• Se si seleziona Cuffie con fili, l'audio verrà riprodotto attraverso le cuffie.

• Se si seleziona Ottico, gli altoparlanti del televisore vengono disattivati e l'audio viene riprodotto tramite il dispositivo collegato all'uscita audio digitale Ottico.

• Se si seleziona Altoparlanti TV + cuffie con fili, l'audio verrà riprodotto attraverso gli altoparlanti TV e le cuffie.

In caso di dispositivo audio collegato con HDMI-CEC, selezionare Sistema audio HDMI. Quando il dispositivo riproduce l'audio, gli altoparlanti TV vengono disattivati.

Per regolare il volume degli altoparlanti TV o delle cuffie, premere Volume e premere le frecce (destra) o  $\checkmark$  (sinistra) per selezionare la sorgente di uscita che si desidera regolare. Premere Volume + o per regolare il livello del volume della sorgente di uscita selezionata.

#### Impostazioni uscita digitale

Le impostazioni per l'uscita digitale sono disponibili per i segnali con uscita SPDIF (ottico) e audio HDMI-ARC.

#### Formato uscita digitale

- $\bigoplus$  (Home) > Impostazioni
- > Audio > Avanzate > Formato uscita digitale

Impostare il segnale di uscita audio del TV adatto alle funzionalità audio del sistema Home Theatre collegato.

• Stereo (non compresso): Se i dispositivi di riproduzione audio non sono dotati di elaborazione audio multicanale, selezionare solo l'audio stereo per la riproduzione su tali dispositivi.

• Multicanale: Selezionare la riproduzione del contenuto audio multicanale (segnale audio compresso multicanale) o il contenuto audio stereo sui propri dispositivi di riproduzione audio.

• Multicanale (bypass): Selezionare questa opzione per inviare il bitstream originale da HDMI ARC al sistema audio HDMI collegato.

- Assicurarsi che i dispositivi di riproduzione audio supportino la funzionalità Dolby Atmos.
<span id="page-36-0"></span>- L'uscita SPDIF (USCITA AUDIO DIGITALE) sarà disattivata quando si riproduce audio Dolby Digital Plus.

#### Regolazione uscita audio

#### $\bigoplus$  (Home) > Impostazioni

> Audio > Avanzate > Regolazione uscita audio

Regolare il livello del volume dal dispositivo collegato all'uscita audio digitale (SPDIF) o HDMI.

- Selezionare Più per aumentare il volume.
- Selezionare Meno per diminuire il volume.

#### Ritardo uscita digitale

- $\bigoplus$  (Home) > Impostazioni
- > Audio > Avanzate > Ritardo uscita digitale

Per alcuni sistemi Home Theater potrebbe essere necessario regolare il ritardo di sincronizzazione audio per sincronizzare audio e

video. Selezionare Spegnimento se è stato impostato un ritardo audio sul sistema Home Theatre.

#### Bilanciamento uscita digitale (disponibile solo se Ritardo uscita digitale è impostato

su Accensione)

 $\bigoplus$  (Home) > Impostazioni

#### > Audio > Avanzate > Bilanciamento uscita digitale

• Se non si riesce a impostare un ritardo sul sistema Home Theater, è possibile impostare il TV per la sincronizzazione dell'audio.

• È possibile impostare un bilanciamento che compensi il tempo necessario al sistema Home Theater per elaborare il suono dell'immagine del TV.

• Il valore può essere impostato in incrementi di 5 ms. L'impostazione massima è 60 ms.

### Canali

Impostazioni HbbTV - Hybrid Broadcast Broadband TV

 $\bigoplus$  (Home) > Impostazioni

> Canali > Impostazioni HbbTV > HbbTV

Se un canale TV offre servizi HbbTV, è necessario prima di tutto attivare la modalità HbbTV nelle impostazioni TV per accedere ai servizi avanzati, come Video on Demand e Catch-up TV.

#### $\bigoplus$  (Home) > Impostazioni

> Canali > Impostazioni HbbTV > Rilevamento **HhbTV** 

Attivare o disattivare la funzione di rilevamento delle attività di navigazione di HbbTV. Disattivandola, i servizi HbbTV non potranno rilevare le attività di navigazione dell'utente.

- $\bigoplus$  (Home) > Impostazioni
- > Canali > Impostazioni HbbTV > Cookie HbbTV

Attivare o disattivare la funzione di archiviazione dei cookie di terze parti, dei dati di siti Web e della cache dei servizi HbbTV.

#### $\bigoplus$  (Home) > Impostazioni

> Canali > Impostazioni HbbTV > Ripristino ID dispositivo HbbTV

È possibile ripristinare l'identificativo univoco del dispositivo TV. Sarà creato un nuovo identificatore.

#### $\bigoplus$  (Home) > Impostazioni

> Canali > Impostazioni HbbTV > Cancella elenco app approvate

Consente di cancellare l'elenco di applicazioni HbbTV autorizzate sul TV.

#### Impostazioni CAM

#### $\bigoplus$  (Home) > Impostazioni > Canali > Profilo operatore CAM

Al termine dell'installazione del profilo CAM, selezionare per attivare o disattivare il messaggio a comparsa dell'interfaccia utente del profilo operatore CAM.

#### $\bigoplus$  (Home) > Impostazioni > Canali > Nome profilo CAM

Quando il profilo operatore CAM è attivato, selezionare per visualizzare il nome del profilo della scheda CAM collegata.

### Impostazioni generali

Impostazioni relative al collegamento

#### Impostazioni tastiera USB

 $\bigoplus$  (Home) > Impostazioni > Impostazioni generali > Impostazioni tastiera USB

Per installare la tastiera USB, accendere il TV e collegare la tastiera a un collegamento USB del TV. <span id="page-37-0"></span>Quando il TV rileva la tastiera per la prima volta, è possibile selezionare il layout della tastiera e provare la selezione.

#### Impostazioni del mouse

 $\bigoplus$  (Home) > Impostazioni > Impostazioni generali > Impostazioni mouse

Regolare la velocità di movimento del mouse USB.

#### Collegamento HDMI-CEC - EasyLink

Collegare i dispositivi compatibili con HDMI-CEC al TV; in questo modo è possibile controllarli con il telecomando del TV. EasyLink HDMI-CEC deve essere attivato sul TV e sul dispositivo collegato.

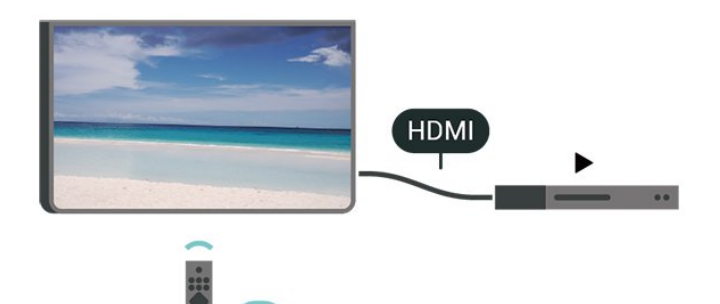

#### Attivare EasyLink

 $\bigoplus$  (Home) > Impostazioni > Impostazioni generali > EasyLink > EasyLink > On

Controllo dei dispositivi compatibili con HDMI-CEC tramite il telecomando del TV

 $\bigoplus$  (Home) > Impostazioni > Impostazioni generali > EasyLink > Telecomando EasyLink > On

#### Controllo del suono EasyLink 2.0

 $\bigoplus$  (Home) > Impostazioni > Impostazioni generali > EasyLink > Controllo del suono EasyLink  $2.0 > On$ 

Portare su On/Off per controllare le impostazioni del suono del sistema audio HDMI. È possibile regolare queste impostazioni tramite Impostazioni frequenti o Impostazioni > Audio > EasyLink 2.0. Questa procedura si applica solo al sistema audio HDMI compatibile con EasyLink 2.0.

#### Nota:

- EasyLink potrebbe non funzionare con dispositivi di

altre marche.

- La funzionalità HDMI CEC può avere nomi diversi a seconda delle marche. Alcuni esempi: Anynet, Aquos Link, Bravia Theatre Sync, Kuro Link, Simplink e Viera Link. Non tutte le marche sono interamente compatibili con EasyLink. I nomi di esempio delle marche per la funzionalità HDMI CEC appartengono ai rispettivi proprietari.

#### Impostazioni salvaschermo

 $\bigoplus$  (Home) > Impostazioni > Impostazioni generali > Impostazioni salvaschermo > Salvaschermo

Selezionare Sfondo per attivare il salvaschermo. Selezionare Off per disattivare il salvaschermo.

#### $\bigoplus$  (Home) > Impostazioni > Impostazioni generali > Impostazioni salvaschermo > Quando cominciare

Impostare il tempo di inattività del TV (in minuti) prima dell'attivazione del salvaschermo.

### $\bigoplus$  (Home) > Impostazioni > Impostazioni

generali > Impostazioni salvaschermo > Anteprima

Premere OK per visualizzare un'anteprima del salvaschermo.

#### Comportamento all'accensione

Impostazione del comportamento all'accensione

 $\bigoplus$  (Home) > Impostazioni > Impostazioni generali > Comportamento all'accensione

Impostare il TV in modo che, all'accensione, resti sulla schermata Home o sull'ultima sorgente utilizzata.

#### Consumo energetico, controllo

Impostazione dello spegnimento schermo per risparmi sul consumo energetico

 $\bigoplus$  (Home) > Impostazioni > Impostazioni generali > Impostazioni Eco > Spegnim. schermo

Selezionando Spegnim. schermo, lo schermo del TV si spegne. Per riaccenderlo, premere un tasto qualsiasi (eccetto AMBILIGHT<sup>\*</sup>,  $\triangleleft$ ) Volume  $+$  o -) del telecomando.

\* Il tasto AMBILIGHT è disponibile solo nei modelli che supportano tale funzione.

Impostare il sensore di luce

#### <span id="page-38-0"></span> $\bigoplus$  (Home) > Impostazioni > Impostazioni generali > Impostazioni Eco > Sensore luce

Per risparmiare energia, il sensore ambiente luminoso incorporato riduce la luminosità dello schermo TV quando l'ambiente intorno diventa più scuro. Il sensore di luce integrato regola automaticamente l'immagine in base alle condizioni di illuminazione della stanza.

Impostazione del timer di spegnimento del TV

#### $\bigoplus$  (Home) > Impostazioni > Impostazioni generali > Impostazioni Eco > Timer di spegnimento

Premere le frecce  $\blacktriangleright$  (destra) o  $\blacktriangleleft$  (sinistra) per regolare il valore. Il valore 0 (Spegnimento) disattiva la funzione di spegnimento automatico.

Selezionare Timer di spegnimento e il TV si spegne automaticamente per risparmiare energia.

• Il TV si spegne se, pur ricevendo un segnale televisivo, non viene premuto un tasto sul telecomando per un periodo di 4 ore.

• Il TV si spegne se non riceve un segnale televisivo né un input dal telecomando per 10 minuti.

• Se si utilizza il TV come monitor o si utilizza un ricevitore digitale (decoder - STB) per guardare il TV e non si utilizza il telecomando, disattivare la funzione di spegnimento automatico, per impostare il valore su 0.

Posizione - Casa o Negozio

 $\bigoplus$  (Home) > Impostazioni > Impostazioni generali > Località

• Selezione della posizione del TV

• Se si seleziona Negozio, lo stile immagine torna a Vivido ed è possibile regolare le impostazioni per la visualizzazione in negozio.

• La modalità Shop è ideata per la promozione all'interno del negozio.

#### Configurazione per il negozio

#### $\bigoplus$  (Home) > Impostazioni > Impostazioni generali > Configurazione per il negozio

Se il TV è impostato su Negozio, è possibile visualizzare i logo funzione o impostare la disponibilità di una demo specifica per l'utilizzo in negozio.

#### Regolazione immagini e audio

 $\bigoplus$  (Home) > Impostazioni > Impostazioni generali > Configurazione per il

#### negozio > Immagini e audio

Selezionare Ottimizzato per il negozio o Impostazioni personalizzate per le impostazioni di immagini e audio.

#### Logo e banner

 $\bigoplus$  (Home) > Impostazioni > Impostazioni generali > Configurazione per il negozio > Logo e banner

Impostazione di visualizzazione di Logo funzione e Banner promozionale.

#### Avvio automatico Meno demo

 $\bigoplus$  (Home) > Impostazioni > Impostazioni generali > Configurazione per il negozio > Avvio automatico Menu demo

Attivare o disattivare Avvio automatico Menu demo.

#### Gestione demo

 $\bigoplus$  (Home) > Applicazioni > Demo me > Gestisci demo

Se il TV è impostato su Shop, è possibile gestire i video demo nell'app Menu demo.

#### Riproduzione di un video demo

 $\bigoplus$  (Home) > Applicazioni > Demo me > Gestisci demo > Riproduci Selezionare un file video demo e riprodurre.

Copiare file demo

 $\bigoplus$  (Home) > Applicazioni > Demo me > Gestisci demo > Copia su USB Copiare file demo sull'unità USB.

#### Eliminare file demo

 $\bigoplus$  (Home) > Applicazioni > Demo me > Gestisci demo > Elimina Eliminare file demo dal TV.

Configurazione del demo

 $\bigoplus$  (Home) > Applicazioni > Demo me > Gestisci demo > Configurazione Impostare il TV su TV principale o TV secondario.

Scaricare nuovi file demo

 $\bigoplus$  (Home) > Applicazioni > Demo me > Gestisci demo > Scarica nuovi Se Configurazione è impostato su TV principale, è possibile scaricare un nuovo file demo.

Impostazione ritardo automatico

<span id="page-39-0"></span> $\bigoplus$  (Home) > Applicazioni > Demo me > Gestisci demo > Impostazione Ritardo automatico Impostare il ritardo automatico da 15 secondi a 5 minuti.

Selezione ciclo automatico

 $\bigoplus$  (Home) > Applicazioni > Demo me > Gestisci demo > Selezione ciclo automatico Selezionare un file demo per la riproduzione del ciclo automatico.

Ripristino impostazioni TV e reinstallazione TV

Ripristino di tutte le impostazioni ai valori originali del TV

 $\bigoplus$  (Home) > Impostazioni > Impostazioni generali > Impostazioni predefinite

Reinstallazione completa del TV e reimpostazione dello stato del TV alla prima accensione

#### $\bigoplus$  (Home) > Impostazioni > Impostazioni generali > Reinstalla TV

Inserire il codice PIN e selezionare Sì. Il TV verrà reinstallato completamente. Tutte le impostazioni verranno ripristinate e i canali installati verranno sostituiti. L'installazione può richiedere alcuni minuti.

### Impostazioni di accesso universale

 $\bigoplus$  (Home) > Impostazioni > Accesso universale

Con Accesso universale, il TV viene predisposto per l'uso da parte di persone con problemi di udito o di vista.

Accensione delle impostazioni di accesso universale

 $\bigoplus$  (Home) > Impostazioni > Accesso universale > Accesso universale > On.

#### Accesso universale per non udenti

 $\bigoplus$  (Home) > Impostazioni > Accesso universale > Non udenti > On

• Alcuni canali televisivi digitali trasmettono audio e sottotitoli speciali adatti a persone con handicap uditivi.

• Se l'opzione è attiva, il TV passa automaticamente all'audio e ai sottotitoli speciali, se disponibili.

#### Accesso universale per non vedenti o ipovedenti

 $\bigoplus$  (Home) > Impostazioni > Acc.

universale > Descrizione audio > Descrizione  $a$ udio  $>$  On

I canali TV digitali possono trasmettere commenti audio speciali che descrivono ciò che accade sullo schermo.

#### $\bigoplus$  (Home) > Impostazioni > Accesso universale > Descrizione audio > Descrizione audio > Volume misto, Effetti audio, Voce

• Selezionare Volume misto per combinare il volume dell'audio normale con i commenti audio. Premere le frecce  $\blacktriangleright$  (destra) o  $\blacktriangleleft$  (sinistra) per regolare il valore. • Impostare Effetti audio su Accensione per ottenere effetti audio aggiuntivi nell'audio del commento, come stereo o dissolvenza. • Selezionare Voce per impostare la preferenza vocale, Descrittivo o Sottotitoli.

#### Ottimizzazione dei dialoghi

 $\bigoplus$  (Home) > Impostazioni > Accesso universale > Ottimizzazione dei dialoghi

Aumenta la comprensione di dialoghi e commenti. Disponibile solo quando l'impostazione audio Clear dialogue è attiva e lo streaming audio è AC-4.

#### Ingrandimento del testo

#### $\bigoplus$  (Home) > Impostazioni > Accesso universale > Ingrandimento del testo

Attivare questa opzione per ingrandire i testi selezionati e visualizzarli nella parte superiore dello schermo.

#### Impostazioni di blocco

#### Imposta codice e Modifica codice

 $\bigoplus$  (Home) > Impostazioni > Blocco bambini > Imposta codice, Modifica codice

Impostare il nuovo codice o ripristinare il codice modificato. Il codice per Blocco bambini viene utilizzato per bloccare o sbloccare canali o programmi.

Nota: se si dimentica il codice PIN, è possibile sovrascrivere il codice attuale 8888 e inserirne uno nuovo.

#### <span id="page-40-0"></span>Blocco per Programmi

 $\bigwedge$  (Home) > Impostazioni > Blocco bambini > Vietato ai minori

Imposta un'età minima per i programmi vietati ai minori.

#### Blocco app

 $\bigoplus$  (Home) > Impostazioni > Blocco bambini > Blocco app

È possibile bloccare le applicazioni non adatte ai bambini. Blocco app richiede un codice PIN quando si prova ad avviare un'applicazione vietata ai minori di 18 anni. Questo blocco è valido solo per le applicazioni Philips vietate ai minori di 18 anni.

### Impostazioni Regione e lingua

#### Lingua

 $\bigoplus$  (Home) > Impostazioni > Regione e lingua > Lingua

Modifica della lingua dei menu e dei messaggi del TV

 $\bigoplus$  (Home) > Impostazioni > Regione e lingua > Lingua > Lingua menu

Impostazione della lingua preferita per l'audio

 $\bigoplus$  (Home) > Impostazioni > Regione e lingua > Lingua > Lingua audio principale, Lingua audio secondaria

I canali televisivi digitali possono trasmettere programmi in varie lingue. È possibile impostare una lingua audio principale e secondaria preferita. Il TV attiverà l'audio in una di queste lingue, se disponibile.

#### Impostazione della lingua preferita per i sottotitoli

 $\bigoplus$  (Home) > Impostazioni > Regione e lingua > Lingua > Lingua sottotitoli principale, Lingua sottotitoli secondaria

I canali digitali possono offrire diverse lingue dei sottotitoli per un programma. È possibile impostare una lingua principale e secondaria per i sottotitoli. Il TV mostrerà i sottotitoli in una delle lingue impostate, se disponibili.

Impostazione della lingua preferita per il televideo

 $\bigoplus$  (Home) > Impostazioni > Regione e lingua > Lingua > Lingua televideo principale, Lingua televideo secondaria

Alcune emittenti televisive digitali offrono diverse lingue per il televideo.

#### Orologio

 $\bigoplus$  (Home) > Impostazioni > Regione e lingua > Orologio

Correzione automatica dell'orologio

 $\bigoplus$  (Home) > Impostazioni > Regione e lingua > Orologio > Modalità ora automatica

• L'impostazione standard per l'orologio del TV è Automatica. Le informazioni sull'ora provengono dalle informazioni UTC (Coordinated Universal Time) trasmesse.

• Se l'orologio non è corretto, è possibile impostare l'orologio del TV sull'opzione Dipendente dal paese. • Quando si seleziona Dipendente dal paese, è possibile impostare l'ora su Automatico, Ora solare o Ora legale.

Correzione manuale dell'orologio

 $\bigoplus$  (Home) > Impostazioni > Regione e lingua > Orologio > Modalità ora automatica > Manuale

 $\bigoplus$  (Home) > Impostazioni > Regione e lingua > Orologio > Data, Ora

Andare al menu precedente e selezionare Data e Ora per regolare il valore.

Nota:

• Se nessuna delle impostazioni automatiche visualizza l'ora correttamente, è possibile impostare l'ora manualmente.

• L'impostazione Modalità ora automatica è ripristinata su Automatico dopo aver spento e riacceso il TV.

Impostazione del fuso orario o di un offset temporale per la propria regione

 $\bigoplus$  (Home) > Impostazioni > Regione e lingua > Orologio > Fuso orario

Selezionare un fuso orario.

Impostazione del TV per passare automaticamente in standby dopo un periodo di tempo specificato

 $\bigoplus$  (Home) > Impostazioni > Regione e

#### lingua > Orologio > Sleep timer.

Impostare il TV per passare automaticamente in standby dopo un periodo di tempo specificato. La barra di scorrimento consente di impostare il tempo massimo fino a 180 minuti in incrementi di 5 minuti. Se l'impostazione è su 0 minuti, la funzione Sleeptimer viene disattivata. È comunque possibile spegnere il televisore prima o reimpostare il tempo durante il conto alla rovescia.

# <span id="page-42-0"></span>12. Wireless e reti

# 12.1. Rete domestica

Per sfruttare appieno le funzionalità della Philips Smart TV, è necessario connetterla a Internet.

Collegare il TV a una rete domestica con connessione a Internet ad alta velocità. È possibile collegare il TV al router di rete sia in modalità wireless che cablata.

## 12.2. Connetti a rete

### Connessione wireless

#### Cosa serve?

Per collegare il TV a Internet in modalità wireless, è necessario un router Wi-Fi con connessione a Internet. Utilizzare una connessione Internet ad alta velocità (banda larga).

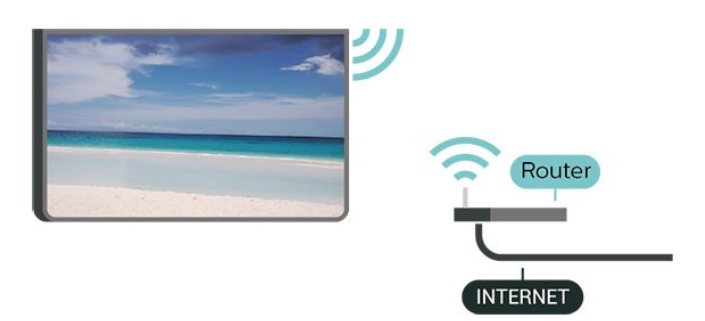

#### Connessione - Wireless

 $\bigoplus$  (Home) > Impostazioni > Wireless e reti > Via cavo o Wi-Fi > Connetti a rete > Wireless (Wi-Fi)

**1 -** Nell'elenco delle reti rilevate, selezionare la propria rete wireless. Se la rete non è presente nell'elenco, perché il nome della rete è nascosto (trasmissione SSID del router disattivata), selezionare Aggiungi nuova rete per immettere manualmente il nome.

**2 -** Immettere la chiave di crittografia. Se la chiave di crittografia per questa rete è già stata inserita, selezionare OK per eseguire immediatamente la connessione.

**3 -** Una volta eseguita la connessione, viene visualizzato un messaggio.

Accensione/spegnimento del Wi-Fi

 $\bigwedge$  (Home) > Impostazioni > Wireless e reti > Via cavo o Wi-Fi > Wi-Fi On/Off

### Connessione cablata

#### Cosa serve?

Per collegare il TV a Internet, è necessario un router di rete con connessione a Internet. Utilizzare una connessione Internet ad alta velocità (banda larga).

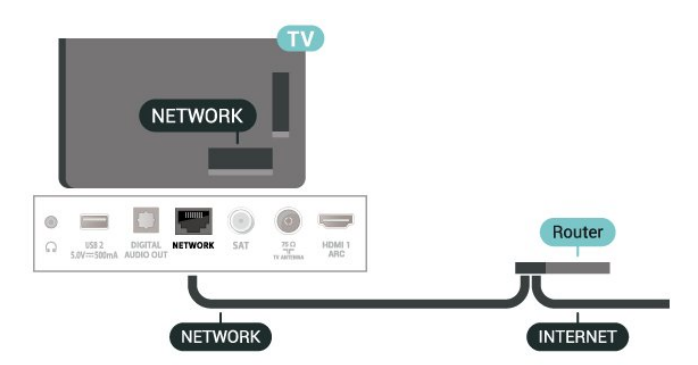

#### Connessione

 $\bigoplus$  (Home) > Impostazioni > Wireless e reti > Via cavo o Wi-Fi > Connetti a rete > Cablato

**1 -** Collegare il router al TV mediante un cavo di rete (cavo Ethernet\*\*).

**2 -** Assicurarsi che il router sia acceso.

**3 -** Il TV ricerca costantemente la connessione di rete.

**4 -** Una volta eseguita la connessione, viene visualizzato un messaggio.

Se la connessione non riesce, verificare l'impostazione DHCP del router. DHCP deve essere attivato.

\*\*Per la conformità alle normative EMC, utilizzare un cavo Ethernet FTP Cat. 5E schermato.

### 12.3. Impostazioni wireless e di rete

Visualizza impostazioni di rete

 $\bigoplus$  (Home) > Impostazioni > Wireless e reti > Via cavo o Wi-Fi > Visualizza impostazioni di rete

In questo campo, vengono visualizzate tutte le impostazioni di rete correnti. Gli indirizzi IP e MAC, la potenza del segnale, la velocità, il metodo di codifica, ecc.

Configurazione di rete - IP statico

#### $\bigoplus$  (Home) > Impostazioni > Wireless e reti > Via cavo o Wi-Fi > Configurazione di rete > IP statico

In alternativa, per gli utenti avanzati che desiderano installare la rete tramite indirizzo IP statico, impostare il TV su IP statico.

Configurazione di rete - Configurazione IP statico

 $\bigoplus$  (Home) > Impostazioni > Wireless e reti > Via cavo o Wi-Fi > Configurazione IP statico

**1 -** Selezionare Configurazione IP statico e configurare la connessione.

**2 -** È possibile impostare il numero per le opzioni Indirizzo IP, Netmask, Gateway, DNS 1 o DNS 2.

#### Accendi in modalità Wi-Fi (WoWLAN)

 $\bigoplus$  (Home) > Impostazioni > Wireless e reti > Via cavo o Wi-Fi > Accendi in modalità Wi-Fi (WoWLAN)

È possibile accendere questo TV dallo smartphone o dal tablet se il TV è in modalità standby. L'opzione Accendi in modalità Wi-Fi (WoWLAN) deve essere attivata.

#### Digital Media Renderer - DMR

 $\bigoplus$  (Home) > Impostazioni > Wireless e reti > Via cavo o Wi-Fi > Digital Media Renderer - DMR

Se i file multimediali non vengono riprodotti sul TV, assicurarsi che Digital Media Renderer sia acceso. Per impostazione predefinita, DMR è acceso.

Attivazione della connessione Wi-Fi

 $\bigoplus$  (Home) > Impostazioni > Wireless e reti > Via cavo o Wi-Fi > Wi-Fi On/Off

È possibile attivare o disattivare la connessione Wi-Fi sul proprio TV.

#### Ripristina connessioni di mirroring schermo

 $\bigwedge$  (Home) > Impostazioni > Wireless e reti > Via cavo o Wi-Fi > Ripristina connessioni di mirroring schermo

Cancella l'elenco dei dispositivi connessi e bloccati usati con Mirroring schermo.

#### Nome rete TV

 $\bigoplus$  (Home) > Impostazioni > Wireless e reti > Via cavo o Wi-Fi > Nome rete TV

Se sulla rete domestica si dispone di più televisori, è possibile assegnare al TV un nome univoco.

#### Termini di utilizzo

#### $\bigoplus$  (Home) > Impostazioni > Wireless e reti > Via cavo o Wi-Fi > Termini di utilizzo

È possibile leggere il contenuto dei Termini di utilizzo, che vengono visualizzati la prima volta che si collega il televisore a Internet.

#### Impostazioni di privacy

 $\bigoplus$  (Home) > Impostazioni > Wireless e reti > Via cavo o Wi-Fi > Impostazioni privacy

È possibile leggere il contenuto delle impostazioni di privacy, che vengono visualizzate la prima volta che si collega il televisore a Internet.

#### Impostazioni di Netflix

 $\bigoplus$  (Home) > Impostazioni > Wireless e reti > Via cavo o Wi-Fi > Impostazioni di Netflix

Con Impostazioni di Netflix è possibile visualizzare il numero ESN o disattivare il dispositivo Netflix.

#### Cancella memoria Internet

#### $\bigoplus$  (Home) > Impostazioni > Wireless e reti > Via cavo o Wi-Fi > Cancella memoria Internet

La funzione Cancella memoria Internet consente di eliminare le registrazioni del server Philips e le impostazioni relative al blocco per minori, gli accessi all'applicazione per videostore, tutti i Preferiti della Galleria applicazioni Philips, i segnalibri e la cronologia Internet. Le applicazioni MHEG interattive possono salvare anche i cosiddetti "cookie" sul TV. Anche questi file verranno eliminati.

## <span id="page-44-0"></span>13.1. Impostazione di Smart TV

La prima volta che si apre Smart TV, è necessario configurare la connessione. Leggere e accettare i termini e le condizioni per continuare.

La schermata Home di Smart TV consente il collegamento a Internet. È possibile noleggiare film online, leggere giornali, guardare video e ascoltare musica, nonché acquistare online o guardare programmi TV in qualsiasi momento con il TV online.

TP Vision Europe B.V. non si assume alcuna responsabilità circa i contenuti e la qualità dei contenuti forniti dai provider di servizi.

### 13.2. App Store

Aprire la scheda Applicazioni nella schermata Home per scorrere le applicazioni, la raccolta di siti Web adattati per il TV.

trovare l'applicazione per i video YouTube, un giornale nazionale, un album fotografico online, Twitter e così via. Sono disponibili applicazioni per noleggiare un video da un videostore online e applicazioni per guardare i programmi già trasmessi. Se l'app in Applicazioni non contiene i contenuti ricercati, accedere al Web e navigare su Internet dal TV.

#### Categorie di applicazioni

È possibile ordinare le app in Applicazioni in categorie differenti come Nuovo, Video, Intrattenimento, Notizie o Lifestyle.

#### Applicazioni in primo piano

In quest'area, Philips presenta una gamma di App consigliate. È possibile selezionarle e installarle per arricchire la propria vita con Smart TV.

#### Internet

L'app Internet consente di accedere al World Wide Web sul TV.

Sul TV è possibile visualizzare qualunque sito Web, ma la maggior parte di essi non è adatta a uno schermo TV.

- Alcuni plug-in (ad esempio quelli per la

visualizzazione di pagine o video) non sono disponibili sul TV. - Le pagine Internet vengono visualizzate una alla

volta e a schermo intero.

# 14. Netflix

Se si dispone di un abbonamento a Netflix, è possibile utilizzare Netflix sul televisore. Il TV deve essere collegato a Internet.

Per aprire Netflix, premere **NETFLIX** per aprire l'applicazione Netflix. È possibile aprire immediatamente Netflix da un TV in standby.

www.netflix.com

# 15. Rakuten TV

È possibile scoprire le ultime uscite sul proprio Smart TV. I maggiori successi, i classici pluripremiati e le serie TV sono disponibili all'istante.

Premere il tasto Rokuten <sup>no</sup> sul telecomando o l'icona dell'app per aprire l'app Rakuten TV. Per poter utilizzare l'app, il TV deve essere collegato a Internet. Per ulteriori informazioni su Rakuten TV, visitare il sito Web www.rakuten.tv.

# 16. Amazon Prime Video

Effettuando l'iscrizione ad Amazon Prime, potrai accedere a migliaia di film e programmi TV più visti, comprese le serie Prime Original esclusive.

Premere il tasto **primevideo** per aprire l'app Amazon Prime Video. Per poter utilizzare l'app, il TV deve essere collegato a Internet. Per ulteriori informazioni su Amazon Prime Video, visitare il sito www.primevideo.com.

# 17. YouTube

YouTube è una piattaforma per connettersi al mondo. Qui è possibile guardare e scoprire i video più visti caricati dagli utenti di YouTube in tutto il mondo. L'applicazione YouTube consente di esplorare i più recenti argomenti su musica, notizie e molto altro ancora.

Premere l'icona dell'applicazione per aprire l'app di YouTube. Per poter utilizzare l'app, il TV deve essere collegato a Internet. Per ulteriori informazioni su YouTube, visitare il sito www.youtube.com.

# 18.1. Informazioni su Alexa

Il vostro TV supporta l'utilizzo di comandi vocali tramite Amazon Alexa\*.

#### Informazioni su Alexa

Alexa è un servizio vocale basato sul cloud disponibile sui dispositivi Alexa Echo di Amazon e di altri produttori. Con Alexa installato sul TV, è possibile accendere e spegnere il TV, cambiare canale, regolare il volume e altro ancora.

Per controllare il TV con Alexa, è necessario disporre di:

- Philips Smart TV che supporta Alexa
- Account Amazon
- App Alexa\* (versione mobile/tablet)
- Connessione wireless o di rete cablata
- Philips TV Remote App

#### Informazioni sulle Skill di Alexa

Alexa utilizza le Skill di Alexa per estendere l'uso dei comandi vocali. Le Skill aggiungono nuove capacità che creano un'esperienza più personalizzata con i TV compatibili con Alexa. La Skill "Philips Smart TV" è disponibile sullo store delle Skill di Alexa e offre vari comandi vocali compatibili con Philips Smart TV.

Nota: gli stili Ambilight supportati possono variare in base ai modelli di TV specifici. Fare riferimento al manuale d'uso del TV per identificare gli stili Ambilight supportati.

Amazon, Alexa e tutti i logo correlati sono marchi di Amazon.com, Inc. o sue affiliate. Amazon Alexa è disponibile in lingue e paesi selezionati.

La disponibilità dei servizi dipende dalla regione. Una parte o la totalità del software/dei servizi installati o accessibili tramite il prodotto può essere modificata, interrotta, rimossa, sospesa o terminata senza preavviso.

# 18.2. Uso di Alexa

Per usare Alexa, è necessario innanzitutto configurare il servizio del client Alexa sul Philips Smart TV. Iniziare la configurazione avviando l'app "Amazon Alexa" dalla schermata iniziale del TV. Seguire le istruzioni e

completare la seguente procedura:

- Selezionare un nome per lo Smart TV in modo che Alexa possa riconoscerlo.

- Selezionare un account Amazon e accedere.
- Tornare a questa skill nell'app Alexa sul telefono per
- abilitarla, collegare gli account e rilevare i dispositivi.

- Tornare al TV per completare la configurazione.

#### Configurazione di un TV per Alexa

1 - Premere **A** Home e aprire l'app "Amazon Alexa".

**2 -** Per avviare la configurazione, è necessario che l'app Alexa (sul dispositivo mobile o nella versione Web) sia pronta.

**3 -** Seguire le istruzioni visualizzate sullo schermo per accettare le condizioni dell'informativa sulla privacy, assegnare un nome al TV e accedere all'account Amazon. L'account Amazon è necessario per l'associazione con Alexa sul TV.

**4 -** Sul dispositivo mobile, effettuare l'accesso con lo stesso account Amazon all'app Amazon Alexa.

**5 -** Completare i seguenti passaggi nell'app Amazon Alexa. Il primo passaggio consiste nell'abilitare la Skill "Philips Smart TV". Il secondo consiste nel collegare l'account Amazon e quello finale nel rilevare i dispositivi

**6 -** Alla fine della schermata di configurazione, è possibile selezionare Fine per iniziare a utilizzare Alexa.

Per avviare i comandi vocali Alexa se il telecomando del TV non ha il pulsante Alexa, è possibile utilizzare Philips TV Remote App (iOS e Android) sui dispositivi mobili.

# <span id="page-50-0"></span>19. Assistente Google

Il TV lavorare con Assistente Google. Assistente Google consente di controllare il TV utilizzando i comandi vocali, ad esempio per modificare il volume, cambiare i canali e altro ancora.

Nota: Assistente Google non è disponibile in tutte le lingue e in tutti i paesi.

Per attivare Assistente Google sul TV, è necessario disporre di:

• Un dispositivo Google Home, ad esempio Google Home Mini

- Connessione a Internet sul TV
- Account Google
- App Google Home (versione mobile/tablet)

#### Configurazione del controllo TV con Assistente Google

**1 -** Seguire le istruzioni visualizzate sullo schermo per accettare l'informativa sulla privacy relativa all'uso della funzione di controllo vocale di Assistente Google su questo TV.

**2 -** Assegnare un nome al TV in modo che Assistente Google possa riconoscerlo.

**3 -** Accedere all'account Google. Qualora si disponesse di un account Google, eseguire l'accesso. In caso contrario, è necessario creare prima un account. Dopo aver eseguito correttamente l'accesso, selezionare "Get Code" (Ottieni codice) per ottenere un codice dispositivo su questo TV e completare la registrazione.

**4 -** Sul dispositivo mobile/tablet, cercare l'app "Google Home" nell'app store (iOS e Android). Scaricare e aprire l'app Google Home. Accedere con lo stesso account Google utilizzato per registrare il TV. Per controllare il TV con i comandi vocali, è necessario proseguire con la configurazione dell'app Google Home sul dispositivo mobile/tablet.

**5 -** Sull'app Google Home, selezionare "Configura dispositivo", quindi selezionare "Funziona con Google" e cercare Philips Smart TV. Eseguire l'accesso per collegare il proprio account Google e attivare il controllo TV sull'app Google Home.

**6 -** È possibile utilizzare Assistente Google per accendere il TV tramite un comando vocale. Per fare ciò, il TV deve rimanere in una modalità di alimentazione speciale che potrebbe comportare un consumo energetico leggermente maggiore durante lo standby.

È ora possibile utilizzare il dispositivo Google Home per controllare il TV. Ecco alcune cose da provare: - Spegnere il TV

- Andare al canale 10 sul TV
- Torna al canale precedente sul TV
- Alzare il volume sul TV
- Disattivare l'audio sul TV

Nota: Se si effettua la disconnessione da Assistente Google, non sarà più possibile usare i comandi vocali su questo TV. Sarà necessario eseguire nuovamente la configurazione dei comandi TV con Assistente Google per utilizzare ancora questa funzione.

Assistente Google è disponibile in lingue e Paesi selezionati con il supporto iniziale per inglese (Regno Unito) e tedesco (Germania). L'elenco delle lingue/dei paesi supportati verrà ampliato nel tempo. Per l'elenco aggiornato delle lingue e dei paesi supportati, contattare l'assistenza clienti.

La disponibilità dei servizi dipende dalla regione. Una parte o la totalità del software/servizi installati o accessibili tramite il prodotto può essere modificata, interrotta, rimossa, sospesa o terminata senza preavviso.

# <span id="page-51-0"></span>20. Software

# 20.1. Aggiorna software

### Cerca aggiornamenti

Aggiornamento da Internet

 $\bigoplus$  (Home) > Impostazioni > Aggiorna software > Cerca aggiornamenti > Internet (consigliato)

Cercare manualmente un aggiornamento software.

• Se il TV è collegato ad Internet, è possibile ricevere un messaggio che richiede l'aggiornamento del software del TV. Il TV deve disporre di una connessione a Internet ad alta velocità (banda larga). Se si riceve questo messaggio, si consiglia di proseguire con l'aggiornamento.

• Durante l'aggiornamento del software, non viene visualizzata alcuna immagine e il TV si spegne per poi riaccendersi. Ciò potrebbe ripetersi più volte.

L'aggiornamento può richiedere alcuni minuti. • Attendere finché non viene visualizzata nuovamente l'immagine sul TV. Durante l'aggiornamento del software, non premere il pulsante di

 $accensione$   $\bullet$  sul televisore o sul telecomando.

#### Aggiornamento da USB

 $\bigoplus$  (Home) > Impostazioni > Aggiorna software > Cerca aggiornamenti > USB

• Utilizzare un computer con connessione a Internet ad alta velocità e un dispositivo di memoria USB per caricare il software sul TV.

• Utilizzare un dispositivo di memoria USB con 512 MB di spazio libero. Accertarsi che la protezione da scrittura sia disattivata.

**1 -** Avvio dell'aggiornamento del TV Selezionare Aggiorna software > Cerca aggiornamenti > USB, quindi premere OK.

#### **2 -** Identificazione del TV

Inserire la memoria USB in una delle connessioni USB del TV.

Selezionare Avvia e premere OK. Un file di identificazione verrà scritto sul dispositivo di memoria USB.

#### **3 -** Download del software del TV

- Inserire il dispositivo di memoria USB nel computer. - Sul dispositivo USB, individuare il

file update.html e fare doppio clic su di esso.

#### - Fare clic su Invia ID.

- Se è disponibile un nuovo software, scaricare il file ZIP.

- Al termine del download, estrarre il file e copiare il file autorun.upg nel dispositivo di memoria USB.

- Non salvare il file in una cartella.

**4 -** Aggiornamento del software del TV

Inserire nuovamente il dispositivo di memoria USB nel TV. L'aggiornamento viene avviato automaticamente.

Il TV si spegne per 10 secondi, quindi si riaccende. Attendere.

Non. . .

- Utilizzare il telecomando
- Rimuovere il dispositivo di memoria USB dal TV.
- premere due volte **O**
- premere l'interruttore di alimentazione sul TV

Il TV si spegne per 10 secondi, quindi si riaccende. Attendere.

Il software del TV è stato aggiornato. Ora è possibile utilizzare il TV.

Per evitare l'aggiornamento accidentale del software del TV, eliminare il file autorun.upg dal dispositivo di memoria USB.

### Aggiornamenti locali

 $\bigoplus$  (Home) > Impostazioni > Aggiorna software > Cerca

aggiornamenti > USB > Aggiornamenti locali.

Per rivenditori e utenti esperti.

### 20.2. Versione software

#### $\bigoplus$  (Home) > Impostazioni > Aggiorna software > Info SW corrente

Per controllare la versione software corrente del TV.

### 20.3. Aggiornamento software automatico

 $\bigoplus$  (Home) > Impostazioni > Aggiorna software > Aggiornamento software automatico

Consente di attivare l'opzione di aggiornamento software automatico per aggiornare automaticamente il software del televisore. Lasciare il televisore in standby.

Attivando questa impostazione, l'aggiornamento viene scaricato quando il TV è acceso e installato 15 minuti dopo essere entrato in stato di standby (se non vi sono allarmi programmati). Disattivando questa impostazione, verrà visualizzata

## <span id="page-52-0"></span>20.4. Visualizza cronologia aggiornamenti software

 $\bigoplus$  (Home) > Impostazioni > Aggiorna software > Visualizza cronologia aggiornamenti software

Consente di visualizzare l'elenco delle versioni software correttamente aggiornate sulla TV.

## <span id="page-53-0"></span>21.1. Etichetta energetica europea

L'etichetta energetica europea informa i consumatori sulla classe di efficienza energetica di questo prodotto. Maggiore è l'ecocompatibilità della classe di efficienza energetica del prodotto, minore sarà il consumo energetico.

L'etichetta indica la classe di efficienza energetica e il consumo energetico medio del prodotto in uso. I valori relativi al consumo energetico per questo prodotto sono disponibili sul sito Web Philips nell'area relativa al proprio Paese

all'indirizzo [www.philips.com/TVsupport](http://www.philips.com/TVsupport)

## 21.2. Numero di registrazione EPREL

Numero di registrazione EPREL

24PHS6808: 1399412 32PHS6808: 1399594 43PFS6808: 1423305

### 21.3. Smaltimento dei materiali

#### Smaltimento di prodotti e batterie obsolete

Il prodotto è stato progettato e assemblato con materiali e componenti di alta qualità che possono essere riciclati e riutilizzati.

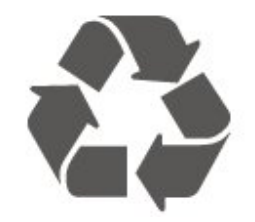

Quando su un prodotto si trova il simbolo del bidone dei rifiuti con una croce, significa che tale prodotto è soggetto alla Direttiva Europea 2012/19/EU.

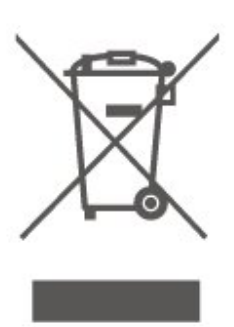

Informarsi sulle modalità di raccolta dei prodotti elettrici ed elettronici in vigore nella zona in cui si desidera smaltire il prodotto.

Attenersi alle normative locali per lo smaltimento dei rifiuti e non gettare i vecchi prodotti con i normali rifiuti domestici. Il corretto smaltimento dei prodotti non più utilizzabili previene potenziali conseguenze negative per l'ambiente e per la popolazione.

Il prodotto funziona con batterie che rientrano nella direttiva europea 2006/66/EC e che non possono essere smaltite con i normali rifiuti domestici.

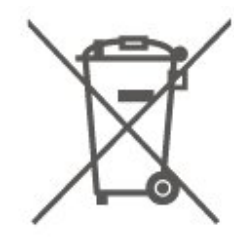

Informarsi sulle normative locali relative alla raccolta differenziata delle batterie: un corretto smaltimento consente di evitare conseguenze negative per l'ambiente e la salute.

# 21.4. Dichiarazione di conformità UK

Con il presente documento, TP Vision Europe B.V. dichiara che questo televisore è conforme ai requisiti essenziali e ad altre disposizioni pertinenti delle direttive Radio Equipment Regulations 2017, Ecodesign for Energy-Related Products and Energy Information (Amendment) (EU Exit) Regulations 2019 e Restriction of the Use of Certain Hazardous Substances in Electrical and Electronic Equipment Regulations 2012.

# <span id="page-54-0"></span>22. Specifiche

# 22.1. Assorbimento

Le specifiche del prodotto sono soggette a modifica senza preavviso. Per ulteriori informazioni sulle specifiche di questo prodotto, visitare il sito Web [www.philips.com/TVsupport](http://www.philips.com/TVsupport)

#### Assorbimento

- Alimentazione di rete: CA 220-240V +/-10%
- Temperatura ambiente: Da 5 °C a 35 °C

### 22.2. Ricezione

- Ingresso antenna: coassiale da 75 Ohm (IEC75)
- Bande del sintonizzatore: Hyperband, S-Channel, UHF, VHF
- DVB: DVB-T/T2, DVB-C (cavo) QAM
- Riproduzione video analogica: SECAM, PAL
- Riproduzione video digitale: MPEG2 SD/HD (ISO/IEC 13818-2); MPEG4 SD/HD (ISO/IEC 14496-10), HEVC\*
- Riproduzione audio digitale (ISO/IEC 13818-3)
- Ingresso antenna satellitare: 75 ohm tipo F
- Frequenza in ingresso: da 950 a 2150 MHz
- Livello in ingresso: da 25 a 65 dBm

• DVB-S/S2 QPSK, velocità di trasmissione simbolica da 2 a 45 M, SCPC e MCPC

• LNB: DiSEqC 1.0, supporto da 1 a 4 LNB; scelta della polarità: 14/18 V; scelta della banda: 22 kHz, modalità toni alti, LNB corrente max 300 mA

\* Solo per DVB-T2, DVB-S2

# 22.3. Risoluzione display

Dimensione diagonale dello schermo

- $\cdot$  60 cm/24"
- $\cdot$  80 cm/32"
- 108 cm/43"

#### Risoluzione display

- PHx: 1366 x 768
- PFx: 1920 x 1080

### 22.4. Risoluzione in ingresso supportata

#### Risoluzione solo video supportata

Risoluzione - Frequenza di aggiornamento

- $\cdot$  480i 60 Hz
- $\cdot$  576i 50 Hz
- 1080i 50 Hz, 60 Hz

#### Risoluzione PC/video supportata

Risoluzione - Frequenza di aggiornamento

- $\cdot$  640 x 480 60Hz
- 576p 50Hz
- $\cdot$  720p 50 Hz, 60 Hz
- 1920 x 1080p 24 Hz, 25 Hz, 30 Hz, 50 Hz, 60 Hz

### 22.5. Suono

- Potenza in uscita (RMS): 24" 6 W, 32" 10 W, 43" 16 W
- Dolby MS12 V2.5
- Regolatore volume Dolby / Modalità notte
- Ottimizzazione dei bassi Dolby
- Clear Dialogue
- Audio AI
- EQ AI

## 22.6. Multimediale

#### Collegamenti

- USB 2.0
- Ethernet LAN RJ-45
- Wi-Fi 802.11n (integrata)
- File system USB supportati
- FAT, NTFS

#### Server multimediali, supportati

• Codec video: AVI, MKV, H.264/MPEG-4 AVC,

- MPEG1, MPEG2, MPEG4, VP9, HEVC (H.265); AV1
- Codec audio: MP3, WAV, AAC, WMA (v2 fino a
- v9.2), WMA-PRO (v9 e v10), FLAC
- Sottotitoli:
- Formato: SRT, SMI, SSA, SUB, ASS, TXT

- Codifiche caratteri: Europa occidentale, turco, Europa centrale, cirillico, greco, UTF-8 (Unicode), ebraico, arabo, baltico

• Velocità dei dati massima supportata:

– MPEG-4 AVC (H.264) è supportato per High Profile @ L5.1. 30 Mbps

- H.265 (HEVC) è supportato per Main/Main 10 Profile fino al livello 5.1 a 40 Mbps

• Codec immagine: JPEG, GIF, PNG, BMP, HEIF

Certificazione Wi-Fi

Questo TV è un dispositivo con certificazione Wi-Fi.

## 22.7. Connettività

Parte laterale del TV

- Slot per interfaccia comune: CI+ CAM
- $\cdot$  USB 1 USB 2.0
- Ingresso HDMI 3
- Ingresso HDMI 2

#### Base TV

- Cuffie: mini-jack stereo da 3,5 mm
- $\cdot$  USB 2 USB 2.0
- Uscita audio: ottico, Toslink
- Rete LAN: RJ45
- Sintonizzatore satellitare
- Antenna (75 ohm)
- Ingresso HDMI 1 ARC

# <span id="page-56-0"></span>23. Risoluzione dei problemi

# 23.1. Suggerimenti

Se non è possibile trovare una soluzione per il problema nella Risoluzione dei problemi, è possibile utilizzare Parole chiave nella Guida > Manuale d'uso per trovare le informazioni necessarie. Selezionare una parola chiave per andare alla pagina pertinente all'interno del Manuale d'uso.

Se non si trovano risposte nel Manuale d'uso, è possibile consultare il sito Web di assistenza Philips.

Per risolvere eventuali problemi relativi ai televisori Philips, consultare l'assistenza online. È possibile selezionare la lingua desiderata e immettere il numero di modello del prodotto.

Visitare il sito Web [www.philips.com/TVsupport](http://www.philips.com/TVsupport).

Sul sito dell'assistenza è possibile trovare il numero di telefono del servizio di assistenza del proprio Paese, nonché le risposte alle domande più frequenti (FAQ). In alcuni Paesi, è possibile parlare direttamente con uno dei nostri collaboratori o inviare le proprie domande tramite e-mail.

È possibile scaricare il nuovo software o manuale del TV da consultare sul proprio computer.

#### Guida TV sul tablet, sullo smartphone o sul computer

Per eseguire più facilmente lunghe sequenze di istruzioni, è possibile scaricare la Guida TV in formato PDF per leggerla sul proprio smartphone, tablet o computer. In alternativa, è possibile stampare la pagina pertinente della Guida dal computer. Per scaricare la Guida (manuale d'uso), visitare il sito Web [www.philips.com/TVsupport](http://www.philips.com/TVsupport)

## 23.2. Accensione

Il TV non si accende

• Scollegare il cavo di alimentazione dalla presa. Attendere un minuto e ricollegarlo. Controllare che il cavo di alimentazione sia collegato saldamente. Provare a riaccendere.

• Collegare il TV ad un'altra presa a muro e provare a riaccendere.

• Scollegare tutti i dispositivi connessi al TV e provare a riaccendere.

• Se la spia di standby sul TV è accesa, quest'ultimo potrebbe non rispondere al telecomando.

Scricchiolio all'avvio o allo spegnimento

Quando il TV viene acceso o messo in standby, si sente uno scricchiolio proveniente dallo chassis del TV. Lo scricchiolio che si avverte è provocato da una normale espansione e contrazione dello chassis del TV man mano che si raffredda e si riscalda. Ciò non influisce sulle prestazioni.

#### Il TV torna in standby dopo aver visualizzato la schermata di avvio Philips

Quando il TV è in standby, viene visualizzata una schermata di avvio Philips, quindi il TV torna alla modalità standby. Si tratta di un comportamento normale. Quando si scollega e si ricollega l'alimentazione del TV, la schermata di avvio viene visualizzata alla successiva accensione. Per accendere il TV quando si trova in modalità standby, premere  $\bullet$  (Standby/Accensione) sul telecomando o sul TV.

#### La spia di standby continua a lampeggiare

Scollegare il cavo di alimentazione dalla presa. Attendere 5 minuti prima di ricollegare il cavo di alimentazione. Se continua a lampeggiare, contattare il centro di assistenza clienti TV Philips.

In Guida > Manuale d'uso, premere il tasto colorato Parole chiave e cercare Info contatto.

#### Il TV si spegne da solo

Se il TV si spegne improvvisamente, l'impostazione Timer di spegnimento potrebbe essere ancora attiva. Con l'impostazione Timer di spegnimento, il TV si spegne dopo 4 ore se non riceve alcun segnale dal telecomando. Per evitare lo spegnimento automatico, è possibile disattivare questa opzione. Nella Guida > Manuale d'uso, premere il tasto colorato Parole chiave e cercare Timer di spegnimento.

Inoltre, se il TV non riceve alcun segnale TV né comandi dal telecomando per 10 minuti, si spegne automaticamente.

## 23.3. Telecomando

#### Il TV non risponde al telecomando

• Il TV richiede del tempo per l'accensione. In questo lasso di tempo, il TV non risponde ai comandi del telecomando o a quelli del TV. Si tratta di un comportamento normale.

• Le batterie del telecomando potrebbero essere scariche. Sostituire le batterie in uso con batterie nuove.

supporti il canale DVB-T2 HEVC nel paese di residenza e reinstallare il canale DVB-T.

## 23.4. Canali

Durante l'installazione non sono stati rilevati canali digitali

• Verificare se il TV è stato collegato ad una antenna o sta utilizzando il segnale di un provider. Verificare che i cavi siano collegati correttamente.

• Verificare se nel paese in cui viene installato il TV sono disponibili canali digitali.

• Verificare se è stato selezionato il sistema DVB (Digital Video Broadcast) corretto. Selezionare DVB-T (terrestre) quando si utilizza un'antenna o un'antenna comune, selezionare DVB-C (cavo) se si utilizza un TV con servizi via cavo.

• Ripetere l'installazione e accertarsi di selezionare il paese e il sistema corretti.

Durante l'installazione non sono stati rilevati canali analogici

• Verificare se il TV è stato collegato ad una antenna. Verificare che i cavi siano collegati correttamente.

• Verificare se è stato selezionato il sistema DVB (Digital Video Broadcast) corretto. Selezionare DVB-T (terrestre) quando si utilizza un'antenna o un'antenna comune.

• Ripetere l'installazione e selezionare Canali digitali e analogici durante l'installazione.

Alcuni canali sono scomparsi; non è possibile trovare alcuni o tutti i canali precedentemente installati

• Verificare se è stata selezionata la Lista canali corretta o l'elenco dei preferiti normalmente usato.

• Alcuni canali potrebbero essere stati spostati o eliminati dall'emittente. Nell'elenco dei canali normale, provare a cercare il canale mancante. Se il canale è ancora disponibile, è possibile reinserirlo nell'elenco dei preferiti.

• Un canale può essere eliminato dalla Lista canali durante l'Aggiornamento automatico canali. Questi aggiornamenti automatici vengono eseguiti durante la notte se il TV è in modalità standby.

I canali che non esistono più vengono eliminati e i nuovi canali vengono aggiunti all'elenco dei canali. In via eccezionale, un canale può essere eliminato, perché il TV non l'ha trovato. Potrebbe non trasmettere durante la notte.

Per evitare che i canali vengano eliminati durante l'Aggiornamento automatico canali perché il TV non riesce a trovarli anche se esistono ancora, è possibile disattivare l'Aggiornamento automatico canali.

#### $\bigoplus$  (Home) > Impostazioni > Canali > Installazione antenna/cavo, Installazione

#### satelliti\* > Aggiornamento automatico canali

\* L'installazione satelliti è solo per i modelli che supportano le funzioni satellitari.

#### Canale DVB-T2 HEVC

• Vedere le specifiche tecniche per accertarsi che il TV

### 23.5. Mappa

#### Il TV non riesce a trovare i satelliti desiderati oppure il TV installa lo stesso satellite due volte

Verificare che nelle impostazioni sia configurato il numero corretto di satelliti all'avvio dell'installazione. È possibile impostare il TV affinché cerchi Uno, Due o 3/4 satelliti.

#### Un LNB doppio non riesce a trovare il secondo satellite

• Se il TV trova un satellite ma non riesce a trovarne un secondo, spostare di qualche grado l'antenna. Allineare l'antenna per ottenere il segnale più forte sul primo satellite. Controllare che l'indicatore della potenza del segnale del primo satellite sia sullo schermo.

• Verificare se le impostazioni si trovano su Due satelliti.

La modifica delle impostazioni di installazione non ha contribuito a risolvere il problema

Tutte le impostazioni, i satelliti e i canali vengono memorizzati solo alla fine dell'installazione, al termine della procedura.

#### Tutti i canali satellitari sono assenti.

Se si utilizza un sistema Unicable, è possibile che un altro ricevitore satellitare all'interno del sistema Unicable stia utilizzando lo stesso numero di banda utente.

#### Alcuni canali satellitari sembrano scomparsi dall'elenco canali.

Se alcuni canali sembrano spariti o sono stati spostati, l'emittente potrebbe aver modificato la posizione del transponder di questi canali. Per ripristinare le posizioni dei canali nell'elenco canali, è possibile provare ad aggiornare il pacchetto di canali.

#### Non è possibile rimuovere un satellite

I pacchetti in abbonamento non consentono la rimozione di un satellite. Per rimuoverlo, è necessario completare di nuovo l'installazione e selezionare un altro pacchetto.

#### A volte la qualità del segnale è scarsa

• Verificare che l'antenna parabolica sia stata fissata solidamente. Il vento forte può spostarla.

• Pioggia e neve possono ridurre la potenza del segnale.

### 23.6. Immagine

#### Nessuna immagine/immagine distorta

• Verificare se il TV è collegato ad una antenna o sta utilizzando il segnale di un provider. Verificare che i cavi siano collegati correttamente.

• Verificare se nel menu Sorgenti è stata selezionata la sorgente/ingresso corretta. Premere **Example 3** Sorgenti e selezionare la sorgente/input necessari.

• Verificare se il dispositivo esterno o la sorgente sono collegati correttamente.

• Verificare che la ricezione non sia scadente.

• Verificare se l'immagine è impostata su un valore minimo. Selezionare Stile immagine e selezionare uno stile, quindi premere OK.

• Per controllare se il TV è rotto, provare a riprodurre un videoclip. Premere  $\mathbf{B}^{\mathbf{\alpha}}$  Menu

rapido > Guida > Diagnosi TV > Controlla il televisore. Se il videoclip rimane nero, contattare la Philips. Attendere la fine del videoclip e selezionare Info contatto nel menu Guida. Chiamare al numero di telefono del proprio paese.

#### Audio senza immagini

• Consente di passare ad altre sorgenti video e di tornare in un secondo momento alla sorgente selezionata.

• Selezionare Stile immagine e selezionare uno stile, quindi premere OK.

• Ripristinare lo stile dell'immagine, tornare indietro in Stile immagine, quindi premere  $\longrightarrow$  Ripristina stile.

• Ripristinare tutte le impostazioni del TV, andare su  $\bigoplus$  (Home) > Impostazioni > Impostazioni generali > Reinstalla TV.

• Controllare i collegamenti dei dispositivi sorgente/di input.

#### Ricezione scadente

Se l'immagine del TV è distorta o la sua qualità cambia, il segnale di ingresso potrebbe essere scadente. Un sintomo di segnale digitale debole è l'immagine quadrettata e a volte bloccata. Un segnale digitale scadente farà annerire il canale molto prima rispetto ad un segnale analogico scadente.

• Verificare che il cavo dell'antenna sia collegato correttamente.

• Grandi altoparlanti, dispositivi audio non collegati a terra, lampade al neon, edifici alti e altri oggetti di grandi dimensioni possono compromettere la qualità della ricezione, quando si sta utilizzando un'antenna. Provare a migliorare la ricezione cambiando l'orientamento dell'antenna o allontanando gli apparecchi dal TV. Il maltempo potrebbe disturbare la ricezione.

• Verificare se tutte le connessioni in ingresso e in

uscita sono stabilite correttamente.

• Se la ricezione su un solo un canale è di scarsa qualità, sintonizzarlo meglio mediante l'opzione Analogico: installazione manuale. (Solo per i canali analogici)

• Verificare se il segnale digitale in ingresso è abbastanza forte. Durante la visione di un canale digitale, premere  $\equiv$  OPTIONS, selezionare Stato e premere OK. Verificare Intensità segnale e Qualità segnale.

#### Scarsa qualità dell'immagine da un dispositivo

• Verificare che il dispositivo sia collegato correttamente. Assicurarsi che l'impostazione di uscita video del dispositivo sia la più alta possibile.

• Ripristinare lo stile immagine o sceglierne uno differente.

Le impostazioni dell'immagine cambiano dopo

#### qualche tempo

Verificare che Località sia impostata su Casa. È possibile modificare e salvare le impostazioni in questa modalità.

 $\bigoplus$  (Home) > Impostazioni > Impostazioni generali > Località

Viene visualizzato un banner

Se di tanto in tanto sulla schermata viene visualizzato un banner promozionale o Stile immagine torna automaticamente su Vivido all'avvio, il TV è in Posizione negozio. Impostare il TV su Casa per l'utilizzo a casa.

 $\bigoplus$  (Home) > Impostazioni > Impostazioni generali > Località

L'immagine non si adatta allo schermo/Dimensioni immagine sbagliate o instabili/Posizione scorretta

#### dell'immagine

• Se le dimensioni dell'immagine (formato di visualizzazione) non si adattano allo schermo e si creano strisce nere sulla parte superiore e inferiore oppure a sinistra o a destra dello schermo, premere  $\bigoplus$  (Home) > Impostazioni > Immagine > Formato

immagine > Riempi schermo.

• Se le dimensioni dell'immagine cambiano sempre, premere  $\bigoplus$  (Home) > Impostazioni > Immagine > Formato immagine > Adatta a schermo.

• Se la posizione dell'immagine sullo schermo non è corretta, provare a controllare la risoluzione del segnale e il tipo di uscita del dispositivo collegato, premere  $\bigoplus$  (Home) > Impostazioni > Immagine > Formato immagine > Originale.

Immagine del computer non stabile

Verificare che sul computer siano selezionate una risoluzione e una frequenza di aggiornamento supportate.

### 23.7. Suono

#### Assenza di audio o audio scarso

• Verificare che le impostazioni audio del TV siano corrette, premere il tasto (volume o (volume o d× Disattivazione audio.

• Se si utilizza un ricevitore digitale (decoder), verificare se il suo volume non è impostato su zero o su audio disattivato.

• Verificare che il TV - il segnale audio - sia collegato correttamente con il sistema Home Theater, se si utilizza tale sistema per l'audio del TV. Verificare di avere collegato il cavo HDMI a un

collegamento HDMI1 ARC sul sistema Home Theater. • Assicurarsi che l'uscita audio TV sia collegata all'ingresso audio del sistema Home Theater. L'audio dovrebbe essere emesso dagli altoparlanti HTS (Sistema Home Theater).

#### Suono con rumore elevato

Se si guarda un video da un'unità flash USB inserita o da un computer collegato, il suono del sistema Home Theater potrebbe risultare distorto. Questo rumore si avverte quando i file audio o video hanno un suono DTS ma il sistema Home Theater non dispone di funzionalità di elaborazione del suono DTS. Per risolvere il problema, è possibile impostare l'opzione Formato uscita digitale del TV su Stereo. Premere  $\bigoplus$  (Home) > Impostazioni > Audio > Avanzate > Formato uscita digitale

### 23.8. HDMI

#### HDMI

• Il supporto dello standard HDCP (Protezione dei contenuti digitali a larghezza di banda elevata) può ritardare il tempo impiegato dal TV per visualizzare i contenuti trasmessi da un dispositivo HDMI.

• Se il TV non riconosce il dispositivo HDMI e non viene visualizzata alcuna immagine, provare a selezionare un altro dispositivo, quindi tornare sul dispositivo desiderato.

• Se vi sono interferenze audio intermittenti, assicurarsi che le impostazioni di uscita dal dispositivo HDMI siano corrette.

#### HDMI EasyLink non funziona

• Verificare che i dispositivi HDMI siano compatibili con lo standard HDMI-CEC. Le funzioni EasyLink si possono utilizzare solo con dispositivi compatibili con HDMI-CEC.

#### Nessuna icona del volume visualizzata

• Quando si collega un dispositivo audio HDMI-CEC e si utilizza il telecomando del TV per regolare il livello

del volume dal dispositivo, tale comportamento è normale.

# 23.9. USB

#### Le foto, i video e i file musicali di un dispositivo USB non vengono visualizzati

• Verificare che il dispositivo di memorizzazione USB sia impostato come conforme alla classe della memoria di massa, come descritto nella documentazione del dispositivo stesso.

• Verificare che il dispositivo di memorizzazione USB sia compatibile con il TV.

• Verificare che i formati dei file audio e delle immagini siano supportati dal TV. Per ulteriori informazioni, nella Guida, premere il tasto colorato Parole chiave e cercare Multimediale.

#### Riproduzione discontinua dei file USB

• Le prestazioni di trasmissione del dispositivo di memorizzazione USB possono limitare la velocità di trasferimento dei dati sul TV, causando una riproduzione insoddisfacente.

### 23.10. Wi-Fi e Internet

#### Rete Wi-Fi non trovata o distorta

• Verificare che i firewall della rete consentano

l'accesso alla connessione wireless del TV.

• Se la rete wireless non funziona correttamente, provare l'installazione mediante rete cablata.

#### Internet non funziona

• Se il collegamento al router è corretto, verificare la connessione ad Internet del router stesso.

#### Il PC e il collegamento a Internet sono lenti

• Per informazioni sulla copertura interna, sulla velocità di trasferimento e altri fattori che influiscono sulla qualità del segnale, consultare il manuale d'uso del router wireless.

• Il router deve disporre di una connessione Internet ad alta velocità (banda larga).

#### **DHCP**

• Se la connessione non riesce, verificare l'impostazione DHCP (Dynamic Host Configuration Protocol) del router. DHCP deve essere attivato.

## 23.11. Lingua del menu errata

Ripristinare la propria lingua

1 - Premere **A** Home e selezionare Impostazioni tramite l'icona nell'angolo in alto a destra.

2 - Premere 7 volte  $\vee$  (giù) e premere OK.

**3 -** Premere nuovamente OK per accedere a Lingua, selezionare la prima voce di menu item Lingua menu e premere OK.

**4 -** Selezionare la lingua e premere OK.

# <span id="page-61-0"></span>24. Sicurezza e protezione

# 24.1. Sicurezza

### Importante

Prima di utilizzare il TV, leggere attentamente tutte le istruzioni di sicurezza. La garanzia non è valida in caso di danni causati da un utilizzo del TV non conforme alle istruzioni.

### Rischio di scosse elettriche o di incendio

• Non esporre il TV a pioggia o acqua. Non posizionare oggetti contenenti liquidi, come i vasi, vicino al TV.

Nel caso di versamento di liquidi sul o nel TV, staccare immediatamente la presa di corrente.

Per un controllo del TV prima dell'uso, contattare il centro di assistenza clienti TV Philips.

• Non esporre il TV, il telecomando o le batterie a calore eccessivo. Non collocarli vicino a candele accese, fiamme vive o altre fonti di calore, inclusa la luce diretta del sole.

• Non inserire oggetti nelle fessure di ventilazione o in altre aperture del TV.

• Non collocare oggetti pesanti sul cavo di alimentazione.

• Evitare di esercitare eccessiva pressione sulle spine di alimentazione. Le spine di alimentazione non inserite correttamente possono causare archi elettrici o incendi. Il cavo di alimentazione non deve essere teso quando si gira lo schermo TV.

• Per scollegare il TV dall'alimentazione, staccare la spina del TV. Estrarre sempre il cavo di alimentazione afferrando la spina e non il cavo. Assicurarsi che la spina di alimentazione, il cavo e la presa elettrica siano sempre accessibili.

### Rischio di lesioni personali o danni al TV

• Per sollevare e trasportare un TV che pesa più di 25 kg, sono necessarie due persone.

• Se si desidera montare il TV su un supporto,

utilizzare solo il supporto fornito. Fissare con cura il supporto al TV.

Collocare il TV su una superficie piana e liscia in grado di sostenere il peso del TV e del supporto.

• Se il TV viene montato su una parete, assicurarsi che il supporto a parete sia in grado di sostenere il peso. TP Vision non si assume alcun tipo di responsabilità per un montaggio errato o che provochi ferite, lesioni personali o danni.

• Alcune parti di questo prodotto sono di vetro. Maneggiare con cura per evitare ferite o danni.

#### Rischio di danni al TV

Prima di collegare il TV alla presa elettrica, assicurarsi che la tensione corrisponda al valore riportato sul retro del TV. Non collegare mai il TV alla presa elettrica se la tensione è diversa.

### Rischi per la stabilità

Questo prodotto è progettato e destinato ai consumatori e all'uso personale in un ambiente domestico, a meno che non sia stato concordato diversamente con il produttore in forma scritta. La mancata osservanza di tale raccomandazione o delle istruzioni fornite nel manuale d'uso del prodotto e nella documentazione a supporto può provocare danni al prodotto e l'annullamento della garanzia per questi casi.

Una televisione può cadere, causando gravi lesioni personali o morte. Molte lesioni, in particolare ai bambini, possono essere evitate adottando semplici precauzioni, come:

• Assicurarsi SEMPRE che il TV non sporga dal bordo del mobile di supporto.

• Utilizzare SEMPRE armadietti, supporti o metodi di montaggio raccomandati dal produttore della televisione.

• Utilizzare SEMPRE mobili in grado di sostenere in sicurezza la televisione.

• Istruire SEMPRE i bambini sui pericoli dell'arrampicarsi sul mobile per raggiungere la televisione o i suoi comandi.

• Instradare SEMPRE i cavi collegati alla televisione in modo che non possano essere tirati, afferrati o che non ci si possa inciampare.

• NON posizionare mai una televisione in un luogo instabile.

• Non posizionare MAI la televisione su mobili alti (ad esempio, armadi o librerie) senza fissare sia il mobile sia la televisione a un supporto adeguato.

• Non posizionare MAI la televisione su un panno o su altri materiali che possono essere collocati tra la televisione e i mobili di supporto.

• Non posizionare MAI oggetti, come giocattoli e telecomandi, che possano indurre i bambini ad arrampicarsi sulla parte superiore della televisione o dei mobili su cui questa è collocata.

Se la televisione esistente viene conservata e trasferita, si devono applicare le stesse considerazioni di cui sopra.

### Rischi legati alle batterie

• Non ingerire la batteria. Pericolo di ustioni.

• Il telecomando potrebbe contenere una batteria a bottone. Se la batteria a bottone viene ingoiata, può causare gravi ustioni interne in sole 2 ore e portare alla morte.

• Tenere le batterie, nuove e usate, lontano dalla portata dei bambini.

• Se il vano batterie non si chiude, interrompere l'utilizzo del prodotto e tenerlo lontano dalla portata dei bambini.

• Se le batterie vengono ingerite o inserite in qualsiasi parte del corpo, rivolgersi subito a un medico.

• La sostituzione della batteria con una di tipo errato può comportare il rischio di incendio o esplosione. • La sostituzione di una batteria con una di tipo errato può annullare gli effetti di un dispositivo di protezione (come nel caso, per esempio, di alcuni tipi di batterie al litio).

• Gettare una batteria nel fuoco o in un forno, comprimerla meccanicamente o tagliarla può comportare il rischio di esplosione.

• Lasciare una batteria in ambienti con temperature estremamente elevate può comportare l'esplosione della stessa o la perdita di liquidi o gas infiammabili. • Una batteria soggetta a pressione atmosferica

estremamente bassa può esplodere o perdere liquidi o gas infiammabili.

### Rischio di surriscaldamento

Non installare il TV in uno spazio ristretto. Lasciare uno spazio di almeno 20 cm intorno al TV per consentirne la ventilazione. Assicurarsi che le prese d'aria del TV non siano coperte da tende o altri oggetti.

### Temporali

Scollegare il TV dalla presa e dall'antenna quando si avvicina un temporale.

Durante il temporale, non toccare le parti del TV, il cavo di alimentazione o dell'antenna.

### Rischio di danni all'udito

Non utilizzare le cuffie a un volume elevato o per intervalli di tempo prolungati.

### Basse temperature

Se il TV viene trasportato a temperature inferiori a 5 °C, estrarlo dalla confezione e attendere che raggiunga la temperatura ambiente prima di collegarlo alla presa elettrica.

### Umidità

In rare occasioni, a seconda dell'umidità e della temperatura, si può creare una piccola quantità di condensa all'interno della parte anteriore del TV in vetro. Per evitare una situazione di questo tipo, non esporre il TV alla luce diretta del sole, a calore o umidità elevata. L'eventuale condensa scompare spontaneamente dopo alcune ore di funzionamento.

La condensa non provoca alcun danno né causa malfunzionamenti del TV.

## 24.2. Protezione dello schermo

### Pulizia

• Non toccare, spingere, strofinare o colpire lo schermo con oggetti di qualsiasi tipo.

• Prima di pulire lo schermo, scollegare il TV.

• Pulire delicatamente il TV e la struttura con un panno morbido e umido. Non usare sostanze come alcol, prodotti chimici o detergenti sul TV.

• Per evitare deformazioni e scolorimenti, asciugare tempestivamente eventuali gocce d'acqua.

• Evitare di visualizzare immagini fisse per molto tempo, poiché possono creare una persistenza e rimanere visibili anche quando si guarda un'altra immagine. Le immagini fisse includono menu a video, bande nere, visualizzazioni dell'orario e così via. Se è necessario utilizzare immagini fisse, ridurre il contrasto e la luminosità per evitare danni allo schermo.

# 25. Termini di utilizzo

2023 © TP Vision Europe B.V. Tutti i diritti riservati.

Questo prodotto è stato immesso sul mercato da TP Vision Europe B.V. o da una delle relative società affiliate, denominate d'ora in poi come TP Vision, il produttore del prodotto. TP Vision è il garante del TV cui è allegata la presente documentazione. Philips e il logo Philips sono marchi registrati di Koninklijke Philips N.V.

Le specifiche sono soggette a modifica senza preavviso. I marchi sono di proprietà di Koninklijke Philips N.V o dei rispettivi proprietari. TP Vision si riserva il diritto di modificare i prodotti in qualsiasi momento, senza l'obbligo di adattare di conseguenza le scorte precedenti.

La documentazione scritta allegata al televisore e il manuale disponibile nella memoria del televisore o scaricato dal sito Web

Philips [www.philips.com/TVsupport](http://www.philips.com/tvsupport) sono da ritenersi adeguati per l'utilizzo previsto del sistema.

Le informazioni contenute nel presente manuale sono da ritenersi adeguate per l'utilizzo consentito del sistema. Se il prodotto, o singoli moduli o procedure, vengono utilizzati per scopi diversi da quelli specificati in questo manuale, è necessario richiedere conferma della validità e adeguatezza delle informazioni qui riportate. TP Vision garantisce che il materiale stesso non viola alcun brevetto statunitense. Non sono previste ulteriori garanzie, espresse o implicite. TP Vision non può essere ritenuta responsabile di eventuali errori nel contenuto del presente documento, né di possibili problemi derivanti da tale contenuto. Gli errori segnalati a Philips verranno corretti e pubblicati sul sito Web di assistenza Philips il prima possibile.

Condizioni della garanzia: rischio di lesioni, danni al televisore o annullamento di garanzia! Non tentare mai di riparare il televisore da soli. Utilizzare esclusivamente il TV e gli accessori consigliati dal produttore. Il simbolo di attenzione posto sul retro del TV indica il rischio di scosse elettriche. Non rimuovere mai la copertura del TV. Contattare sempre l'Assistenza Clienti Philips per manutenzione o riparazione. Il numero di telefono è riportato nella documentazione cartacea in dotazione con il TV. In alternativa, consultare il nostro sito Web [www.philips.com/TVsupport](http://www.philips.com/tvsupport) e selezionare il proprio Paese, se necessario. Eventuali operazioni espressamente vietate in questo manuale e procedure di regolazione o montaggio non consigliate o autorizzate nel presente manuale invalidano la garanzia.

#### Caratteristiche dei pixel

Questo prodotto LCD/LED è costituito da un numero elevato di pixel a colori. Sebbene sia dotato di una percentuale di pixel attivi al 99,999% (o in quantità superiore), sullo schermo possono comparire costantemente punti neri o più chiari di luce (di colore rosso, verde o blu). Si tratta di una funzione strutturale del display (entro determinati standard comuni di settore) e non di un malfunzionamento. Si prega pertanto di notare che ciò non costituisce oggetto di riparazioni, sostituzioni o rimborsi entro e/o al di fuori del periodo di garanzia.

Caratteristiche della retroilluminazione Tutti i TV Philips sono stati testati e collaudati rigorosamente prima della spedizione. Garantiamo quindi all'utente che la qualità dei nostri TV ha la massima importanza per offrire la migliore esperienza di visione possibili sui nostri TV. Tuttavia, lo sbiadimento della retroilluminazione ("effetto Mura") e/o l'irregolarità della luce di sfondo osservabili solo in immagini scure o in una stanza molto scura sono considerati conformi alle specifiche del TV. Tali effetti non costituiscono un deterioramento né devono essere considerati come un difetto del TV. Pertanto, ci rincresce informare l'utente che reclami di questo tipo per garanzia, assistenza gratuita, sostituzione o rimborso non possono essere accettati entro e/o al di fuori del periodo di garanzia.

#### Conformità CE

Con la presente, TP Vision Europe B.V. dichiara che questo TV è conforme ai requisiti essenziali e alle ulteriori pertinenti disposizioni delle direttive 2014/53/UE (RED), 2009/125/CE (regolamento (UE) 2019/2021) (Eco Design) e 2011/65/EC (RoHS).

#### Conformemente a EMF

TP Vision Europe B.V. produce e commercializza numerosi prodotti per il mercato consumer che, come tutti gli apparecchi elettronici, possono emettere e ricevere segnali elettromagnetici. Uno dei più importanti principi aziendali applicati da TP Vision prevede l'adozione di tutte le misure sanitarie e di sicurezza volte a rendere i propri prodotti conformi a tutte le regolamentazioni e a tutti gli standard EMF (Electro Magnetic Field) applicabili alla data di produzione dell'apparecchio.

In base a tale principio, TP Vision sviluppa, produce e commercializza prodotti che non hanno effetti negativi sulla salute. TP Vision conferma che i propri prodotti, se utilizzati nelle modalità previste, sono da ritenersi sicuri in base ai dati scientifici attualmente disponibili. TP Vision collabora attivamente all'elaborazione degli standard internazionali EMF e di sicurezza ed è in grado di anticipare evoluzioni future degli stessi e di implementarle nei propri prodotti.

# 26. Copyright

# 26.1. HDMI

I termini HDMI e HDMI High-Definition Multimedia Interface, la veste commerciale HDMI e il logo HDMI sono marchi o marchi registrati di HDMI Licensing Administrator, Inc.

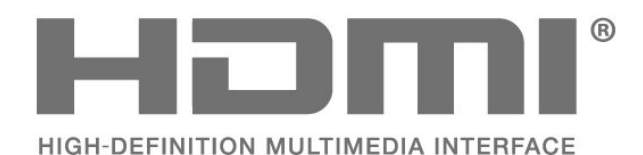

## 26.4. Wi-Fi Alliance

Il logo Wi-Fi CERTIFIED™ è un marchio registrato di Wi-Fi Alliance®.

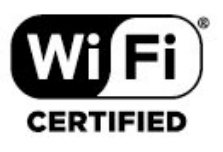

## 26.5. Altri marchi

Tutti gli altri marchi registrati e non registrati sono di proprietà dei rispettivi detentori.

## 26.2. HEVC Advance

Coperto da una o più rivendicazioni dei brevetti HEVC elencati all'indirizzo patentlist.accessadvance.com. A prova di futuro grazie alla codifica HEVC avanzata.

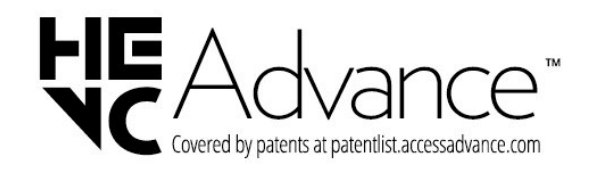

# 26.3. Dolby Audio

Realizzato su licenza di Dolby Laboratories. Dolby, Dolby Audio e il simbolo con la doppia D sono marchi registrati di Dolby Laboratories Licensing Corporation.

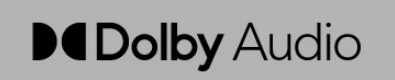

# 27. Open Source

## 27.1. Software open source

Questo TV utilizza software open source. TP Vision Europe B.V., su richiesta, può consegnare una copia del codice sorgente completo per i pacchetti software open source utilizzati in questo prodotto e protetti da copyright, per i quali tale offerta è richiesta dalle rispettive licenze.

L'offerta è valida fino a tre anni dall'acquisto del prodotto per chiunque abbia ricevuto tali informazioni.

Per ottenere il codice sorgente, scrivere in inglese all'indirizzo. . .

[open.source@tpv-tech.com](mailto:open.source@tpv-tech.com)

### 27.2. Licenza open source

### Info sulla licenza open source

File README per il codice sorgente delle parti del software televisivo TP Vision Europe B.V. concesse su licenze di tipo open source.

Questo documento descrive la distribuzione del codice sorgente utilizzato sul software televisivo TP Vision Europe B.V., che rientra nella Licenza pubblica generica GNU (GPL) o nella Licenza pubblica generica attenuata GNU (LGPL) o in qualsiasi altra licenza open source. Le istruzioni per ottenere copie del software possono essere reperite nelle istruzioni per l'uso.

TP Vision Europe B.V. NON OFFRE ALCUNA GARANZIA, ESPRESSA O IMPLICITA, INCLUSE GARANZIE DI COMMERCIABILITÀ O IDONEITÀ A UN PARTICOLARE SCOPO, PER CIÒ CHE CONCERNE IL SOFTWARE. TP Vision Europe B.V. non offre assistenza per il software. Quanto appena espresso non riguarda le garanzie e i diritti statutari derivanti dall'acquisto dei prodotti TP Vision Europe B.V. È applicabile solo al codice sorgente messo a disposizione.

### Open Source

#### apr (1.7.0)

Apache Portable Runtime Library fornisce un'interfaccia prevedibile e coerente per le implementazioni specifiche della piattaforma sottostante, con un'API in base alla quale gli sviluppatori software possono codificare e garantire un comportamento prevedibile, se non identico, indipendentemente dalla piattaforma su cui è costruito il software, alleviandoli dalla necessità di codificare condizioni di casi speciali per aggirare o trarre vantaggio da carenze o funzionalità specifiche della piattaforma. Fonte: https://github.com/apache/apr

#### bind (9.11.36)

BIND (Berkeley Internet Name Domain) è un'implementazione completa e altamente portatile del protocollo DNS (Domain Name System). Fonte: https://github.com/isc-projects/bind9

#### busybox (1.31.1)

BusyBox combina piccole versioni di molte comuni utility UNIX in un unico piccolo eseguibile. Fornisce sostituzioni per la maggior parte delle utility che si trovano solitamente nei pacchetti GNU fileutils, shellutils, ecc. Le utility in BusyBox generalmente hanno meno opzioni rispetto ai loro cugini GNU completi di tutte le funzionalità; tuttavia, le opzioni incluse forniscono la funzionalità prevista e si comportano in gran parte come le loro controparti GNU. BusyBox fornisce un ambiente abbastanza completo per qualsiasi sistema di piccole dimensioni o integrato.

Fonte: https://www.busybox.net/downloads/

binutils (2.31.510

Le GNU Binutils sono una raccolta di strumenti binari. I principali sono: ld: linker GNU. as: assembler GNU. Fonte: https://www.gnu.org/software/binutils/

#### bzip2 (1.0.6)

bzip2 è un programma di compressione di file gratuito e open-source che utilizza l'algoritmo Burrows-Wheeler. Comprime solo i singoli file e non è un programma di archiviazione dei file. Fu sviluppato da Julian Seward e manutenuto da Mark Wielaard e Micah Snyder.

Fonte: https://sourceware.org/bzip2/

c-ares (1.10.1) c-ares è una libreria C per richieste DNS asincrone (inclusi i nomi risolti) Fonte: https://c-ares.org/

#### cario (1.16.0)

Cairo è una libreria grafica 2D con supporto per più dispositivi di output. Le destinazioni di output attualmente supportate includono X Window System (tramite Xlib e XCB), Quartz, Win32, buffer di immagine, PostScript, output di file PDF e SVG. I backend sperimentali includono OpenGL, BeOS, OS/2 e DirectFB.

Fonte: https://www.cairographics.org/

#### dbus (1.11.2)

D-Bus è un sistema semplice per la comunicazione e il coordinamento interprocesso.

La parte "e coordinamento" è importante; D-Bus fornisce un daemon di bus che, ad esempio:

 - fornisce notifiche di applicazioni all'uscita da altre applicazioni

- avvia i servizi su richiesta

 - supporta applicazioni a istanza singola Fonte: https://github.com/freedesktop/dbus

#### e2fsprogs (1.43.3)

e2fsprogs (a volte detti programmi e2fs) è un insieme di utilità per la manutenzione dei file system ext2, ext3 ed ext4. Dato che questi file system sono spesso predefiniti per le distribuzioni Linux, è comunemente considerato come software essenziale Fonte: http://e2fsprogs.sourceforge.net/

#### expat (2.2.9)

xml paser; Expat è una libreria di parser XML scritta in C. È un parser orientato al flusso in cui un'applicazione registra i gestori per le cose che il parser potrebbe trovare nel documento XML (come i tag di avvio). Un articolo introduttivo sull'utilizzo. Questo software è reso disponibile in base ai termini e alle condizioni della licenza Expat, reperibile di seguito.

Fonte: http://expat.sourceforge.net/

#### fuse (2.9.7)

JBoss Fuse è un ESB open source con funzionalità basate su Apache Camel, Apache CXF, Apache ActiveMQ, Apache Karaf e Fabric8 in un'unica distribuzione integrata.

Fonte https://github.com/jboss-fuse/fuse

#### gdb (8.2.1)

GDB, il debugger GNU Project, permette di vedere cosa sta succedendo "all'interno" di un altro programma mentre viene eseguito o cosa sta facendo un altro programma al momento del blocco. Fonte: https://www.sourceware.org/gdb/

#### glibc (2.30.0)

Qualsiasi sistema operativo tipo Unix ha bisogno di una libreria C: la libreria che definisce le "chiamate di sistema" e altri servizi di base come open, malloc, printf, exit... La libreria C GNU è usata come libreria C nel sistema GNU e nella maggior parte dei sistemi con kernel Linux.

Questo software è reso disponibile sotto i termini e le condizioni della licenza glibc, reperibile sotto. Fonte: http://www.gnu.org/software/libc/

#### gstreamer (1.18.3)

Il team GStreamer è lieto di annunciare una nuova importante versione del vostro framework multimediale multipiattaforma preferito! Fonte: https://gstreamer.freedesktop.org/

#### libasound (1.1.8)

Advanced Linux Sound Architecture (ALSA) fornisce funzionalità audio e MIDI al sistema operativo Linux. ALSA ha le caratteristiche significative seguenti: Supporto efficiente per tutti i tipi di interfacce audio, dalle schede audio consumer alle interfacce audio multicanale professionali.

Driver audio completamente modularizzati. Design SMP e thread-safe (LEGGERE QUESTO DOCUMENTO).

Libreria dello spazio utente (alsa-lib) per semplificare la programmazione delle applicazioni e fornire funzionalità di livello superiore.

Supporto per la vecchia API Open Sound System (OSS), che fornisce compatibilità binaria per la maggior parte dei programmi OSS. Fonte: https://www.alsa-project.org/wiki/Main\_Page

#### Libcurl (7.79.1)

HTTP client; libcurl è una libreria di trasferimento URL lato client gratuita e facile da usare, che supporta FTP, FTPS, HTTP, HTTPS, SCP, SFTP, TFTP, TELNET, DICT, LDAP, LDAPS, FILE, IMAP, SMTP, POP3 e RTSP. Libcurl supporta i certificati SSL, HTTP POST, HTTP PUT, FTP upload, HTTP form based upload, proxy, cookie, autenticazione utente+password (Basic, Digest, NTLM, negoziazione, Kerberos4), ripristino trasferimento file, tunneling proxy http e altro ancora! Questo software è reso disponibile sotto i termini e le condizioni della licenza Libcurl, reperibile sotto. Fonte: http://curl.haxx.se/

#### libevent (1.4.13)

L'API libevent fornisce un meccanismo per eseguire una funzione di richiamata quando si verifica un evento specifico su un descrittore di file o dopo che è stato raggiunto un timeout. Inoltre, libevent supporta anche le richiamate a causa di segnali o di timeout regolari.

Fonte: https://libevent.org/

#### libjpeg-turbo (2.1.1)

libjpeg-turbo è un codec di immagini JPEG che utilizza istruzioni SIMD (MMX, SSE2, AVX2, Neon, AltiVec) per accelerare la compressione e la decompressione JPEG di base su sistemi x86, x86-64, Arm e PowerPC, nonché la compressione JPEG progressiva su sistemi x86 e x86-64. Su tali sistemi, libjpeg-turbo è generalmente da 2 a 6 volte più veloce di libjpeg, mentre per il resto è uguale. Su altri tipi di sistemi, libjpeg-turbo può ancora superare libjpeg di una quantità significativa, grazie alle sue routine di codifica Huffman altamente ottimizzate. In molti casi, le prestazioni di libjpeg-turbo sono simili a quelle dei codec JPEG ad alta velocità proprietari. Fonte: https://libjpeg-turbo.org/

#### libipg (6b)

Questa libreria è usata per eseguire operazioni di decodifica JPEG.

Questo software è reso disponibile sotto i termini e le condizioni della licenza libjpg, reperibile sotto. Fonte: http://www.ijg.org/

#### libpng (1.0.1)

libpng: libreria di riferimento per la lettura, la visualizzazione, la scrittura e l'esame di png Image Network Graphics.

Questo software è reso disponibile sotto i termini e le condizioni della licenza libpng, reperibile sotto. Fonte: http://sourceforge.net/projects/libpng/files/

#### libffi (3.2.1)

I compilatori per linguaggi di alto livello generano un codice che segue certe convenzioni. Queste convenzioni sono necessarie, in parte, affinché la compilazione separata funzioni. Una di queste convenzioni è la "convenzione di chiamata". La "convenzione di chiamata" è un insieme di presupposti fatti dal compilatore su dove gli argomenti di funzione saranno trovati all'ingresso di una funzione. Una "convenzione di chiamata" specifica anche dove si trova il valore restituito per una funzione.

Fonte: https://sourceware.org/libffi/

#### libjansson (2.13.1)

Jansson è una libreria C per codificare, decodificare e manipolare i dati JSON. Le sue caratteristiche principali e i principi di progettazione sono: API semplice e intuitiva e modello dati Documentazione completa Nessuna dipendenza da altre librerie Supporto Unicode completo (UTF-8) Ampia suite di test Fonte: https://github.com/akheron/jansson

#### libmicrohttpd (0.9.73)

GNU libmicrohttpd è una piccola libreria C che dovrebbe facilitare l'esecuzione di un server HTTP come parte di un'altra applicazione. GNU Libmicrohttpd è software gratuito che fa parte del progetto GNU.

Fonte: https://www.gnu.org/software/libmicrohttpd/

#### libupnp (1.6.10)

Lo SDK portatile per dispositivi UPnP™ (libupnp) fornisce agli sviluppatori un'API e un codice open source per creare punti di controllo, dispositivi e

bridge compatibili con la versione 1.0 della specifica di architettura del dispositivo Universal Plug and Play e che supportano diversi sistemi operativi come Linux, \*BSD, Solaris e altri.

Fonte: https://pupnp.sourceforge.io/

#### libuuid (1.3.0)

Questa libreria è software gratuito; è possibile ridistribuirla e/o modificarla in base ai termini della licenza BSD modificata. Il testo completo della licenza è disponibile nel file Documentation/licenses/COPYING.BSD-3 Fonte: https://sourceforge.net/projects/libuuid/

#### Libxml2 (2.9.12)

La libreria "libxml2" è usata in AstroTV come supporto per l'esecuzione dell'applicazione NCL. Questa libreria è stata sviluppata per la suite di software GNOME ed è disponibile sotto licenza "MIT". Fonte: http://www.xmlsoft.org

#### linux\_kernel (4.19)

Il kernel Linux è un kernel monolitico, modulare, multitasking, Unix-like, per lo più gratuito e opensource [11]. Originariamente creato nel 1991 da Linus Torvalds per il suo PC basato su i386, fu presto adottato come kernel per il sistema operativo GNU, scritto come un sostituto gratuito (libre) di UNIX. Fonte: https://www.kernel.org/

#### mbed TLS (2.26.0)

mbed TLS è una libreria C che implementa primitive crittografiche, manipolazione dei certificati X.509 e protocolli SSL/TLS e DTLS. Le dimensioni ridotte del codice lo rendono adatto per i sistemi integrati. Fonte: https://github.com/ARMmbed/mbedtls

#### ncurses (6.1)

La libreria ncurses (new curses) è un'emulazione software gratuita di curse in System V Release 4.0 (SVr4) e molto altro ancora. Utilizza il formato terminfo, supporta pad e colori e più caratteristiche principali, esegue la mappatura dei caratteri e dei tasti funzione e ha tutti gli altri miglioramenti di SVr4 curses rispetto a BSD curses. SVr4 curses è meglio conosciuta oggi come X/Open Curses. Fonte: http://www.gnu.org/software/ncurses/

#### nghttp2 (1.6.3)

nghttp2 è un'implementazione di HTTP/2 e del suo algoritmo di compressione di header HPACK in C Fonte: https://nghttp2.org/

#### NTFS-3G (7.8)

NTFS-3G è un'implementazione open source multipiattaforma del file system NTFS di Microsoft Windows con supporto di lettura e scrittura. NTFS-3G utilizza spesso l'interfaccia FUSE del file system, in modo da poter essere eseguito senza modifiche su

molti sistemi operativi diversi. È eseguibile su Linux, FreeBSD, NetBSD, OpenSolaris, BeOS, QNX, WinCE, Nucleus, VxWorks, Haiku, MorphOS e Mac OS X. È concesso in licenza sotto la GNU General Public License o una licenza proprietaria. Si tratta di un fork parziale di ntfsprogs ed è in fase di manutenzione e sviluppo.

Questo software è disponibile in base ai termini e alle condizioni della licenza del driver di lettura/scrittura NTFS-3G, disponibile di seguito. Fonte: http://www.tuxera.com

#### openssl (1.1.1l)

OpenSSL è un'implementazione open source dei protocolli SSL e TLS. La libreria principale (scritta nel linguaggio di programmazione C) implementa le funzioni crittografiche di base e fornisce varie funzioni di utilità. Sono disponibili wrapper che consentono l'uso della libreria OpenSSL in una varietà di linguaggi per computer.

Fonte: http://www.openssl.org/

#### pcre (8.45)

La libreria PCRE è un insieme di funzioni che implementano la corrispondenza di modelli di espressioni regolari utilizzando la stessa sintassi e semantica di Perl 5. PCRE dispone di una propria API nativa e di un insieme di funzioni wrapper che corrispondono all'API di espressione regolare POSIX. La libreria PCRE è gratuita, anche per la creazione di software proprietario.

https://www.pcre.org/

#### procps (ps, top) (3.3.15)

procps è un pacchetto che ha un gruppo di piccole utilità utili che forniscono informazioni sui processi che utilizzano il filesystem /proc.

Il pacchetto include i programmi ps, top, vmstat, w, kill, free, slabtop e skill.

Fonte: http://procps.sourceforge.net/index.html

#### SQLite3 (3.36.0)

SQLite è una libreria in-process che implementa un motore di database SQL transazionale indipendente, senza server, a configurazione zero.

Questo software è disponibile in base ai termini e alle condizioni della licenza SQLite3, reperibile di seguito. Fonte: http://www.sqlite.org/

util-linux-ng (2.35.2) Varie utilità di sistema. Fonte: http://userweb.kernel.org/Mkzak/util-linux-ng/

#### wpa\_supplicant (2.9)

wpa\_supplicant è un supplicant WPA per Linux, BSD, Mac OS X e Windows con supporto per WPA e WPA2 (IEEE 802,11i / RSN). È adatto sia per computer desktop/portatili sia per sistemi integrati. Supplicant è il componente IEEE 802.1X/WPA utilizzato nelle stazioni client. Implementa la negoziazione delle

chiavi con un autenticatore WPA e controlla il roaming e l'autenticazione/associazione IEEE 802.11 del driver wlan. Fonte: https://w1.fi/wpa\_supplicant/

#### zlib (1.2.8)

La libreria di compressione "zlib" fornisce funzioni di compressione e decompressione in memoria, inclusi controlli di integrità dei dati non compressi. Questo software è reso disponibile in base ai termini

e alle condizioni della licenza zlib, reperibile di seguito.

Fonte: http://www.zlib.net/

# 28. Declinazione di responsabilità in relazione a servizi e/o software offerti da terzi

I servizi e/o software offerti da terzi possono essere modificati, sospesi o terminati senza preavviso. TP Vision non si assume alcuna responsabilità in tali casi.

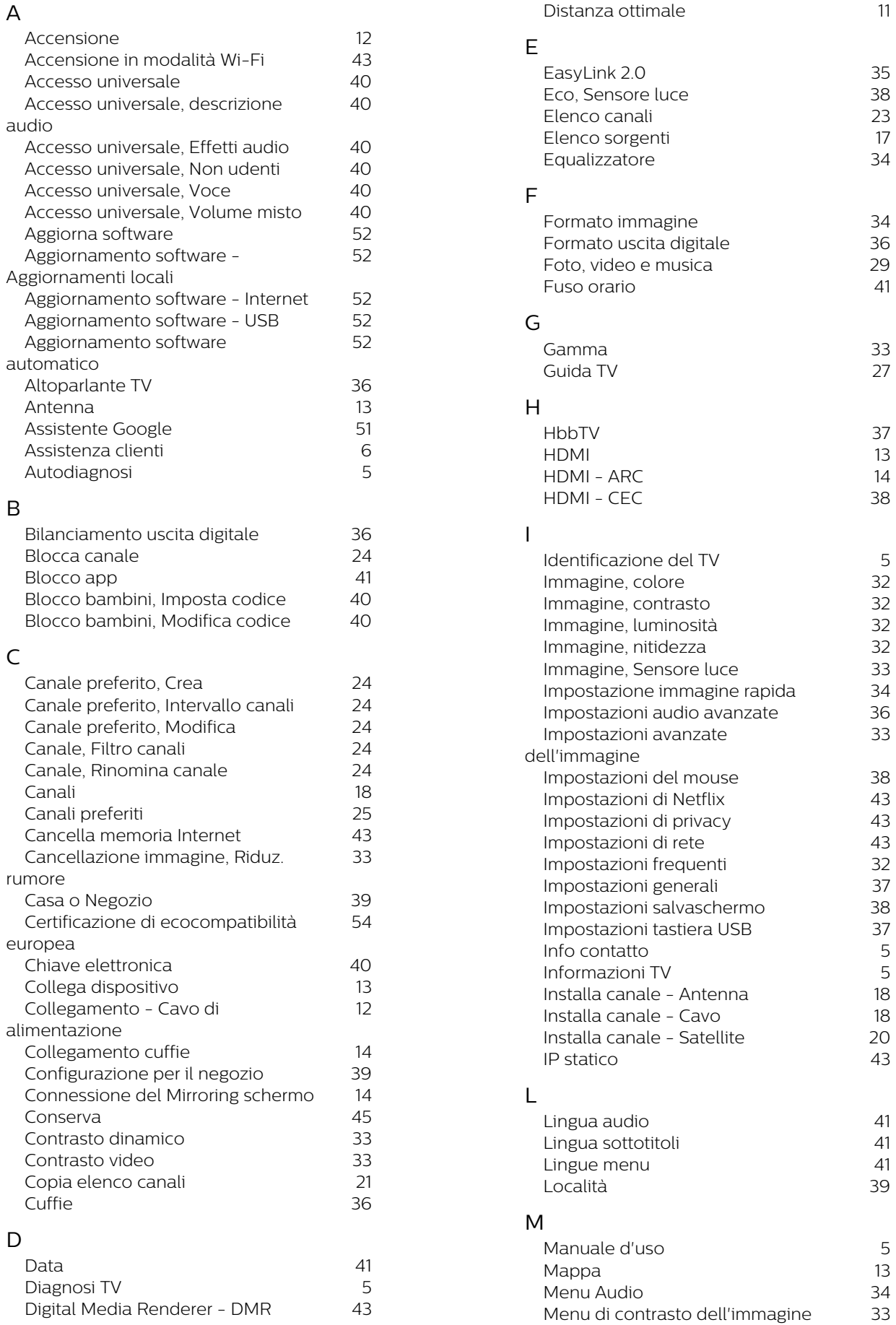

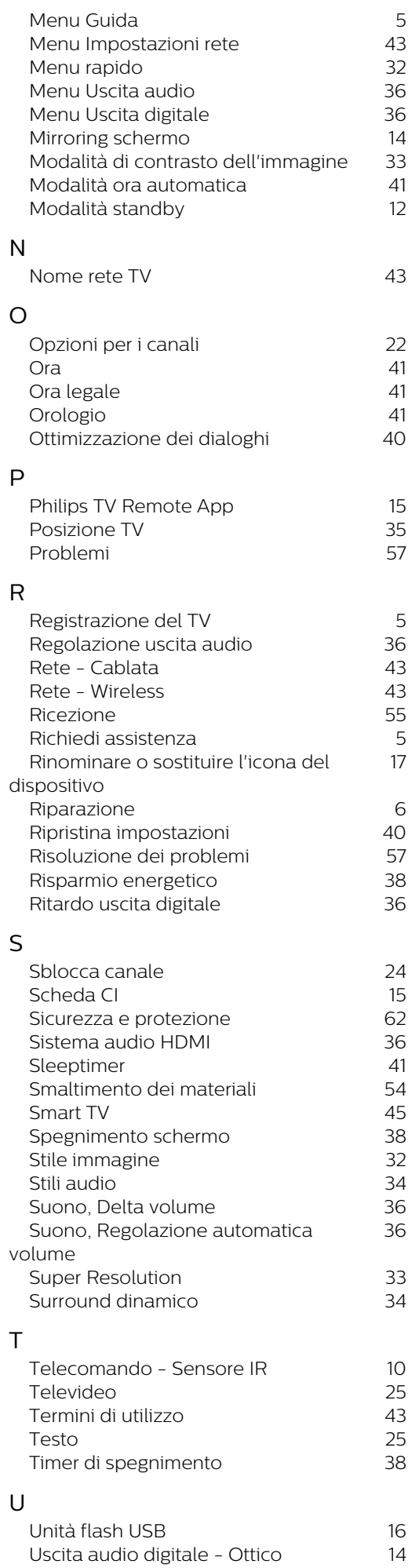

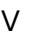

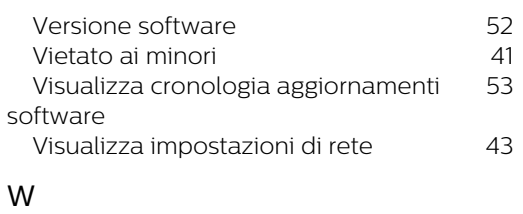

 [Wi-Fi](#page-42-0) 43
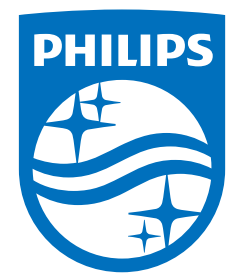

All registered and unregistered trademarks are property of their respective owners.<br>Specifications are subject to change without notice.<br>Philips and the Philips Shield Emblem are registered trademarks of Koninklijke Phili are used under license.<br>This product has been manufactured and is sold under the responsibility of TP Vision Europe B.V.,<br>and TP Vision Europe B.V. is the warrantor in relation to this product.<br>2023© TP Vision Europe B.V.

www.philips.com/welcome